# 使用说明书 9140系列

# 三输出宽范围直流电源供应器

W)

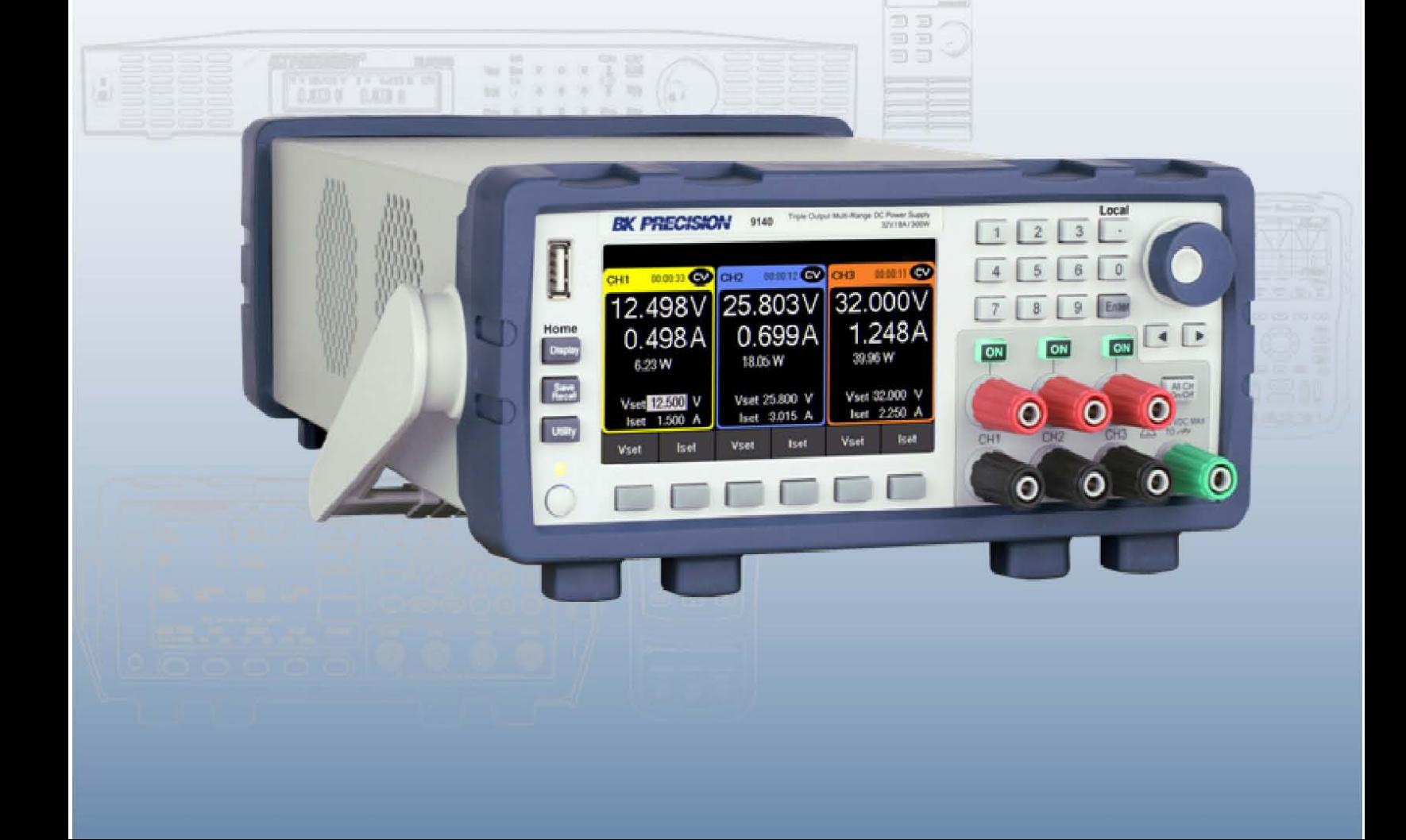

## **safety** 注意事项**(Safety Summary)**

以下 safety 准备适用于个人操作和维护,并且必须在本仪器的所有阶段操作、维护和修理期间遵循。

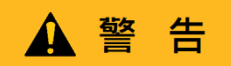

在给仪器通电之前:

- ■阅读并理解本手册中的 safety 和操作信息。
- ■采取所有列出的 safety 预防措施。
- 确认线路电源线输入处的电压选择(110VAC/220VAC)是否设置为正确的供电电力电压。操作仪器线路电压不正确 将导致保修无效。
- 通电前,确认所有外部与仪器连接均已正确完成。
- 请勿以本手册或 B&K Precision 未规定的方式操作仪器。

未能遵守这些预防措施或本手册其他地方的警告,违反了设计的 safety 标准仪器的制造和预期用途。 B&K Precision 对客户的不遵守不承担任何责任符合这些要求。

## **safety** 等级 **(Category rating)**

EC 61010 标准定义了 safety 类别额定值, 规定了可用电能的数量和与这些类别额定值相关的导线上可能出 现的电压脉冲。类别评级为罗马数字 I、II、III 或 IV。该额定值还附有待测电路的 max.电压,定义了预期和 要求的绝缘间隙的电压脉冲。这些类别包括:

类别 **I (CAT I) :** 其测量输入不打算连接至主电源。环境中的电压通常来自有限能量变压器或电池。

类别 **II (CAT II) :** 其测量输入应连接至电源的测量仪器在标准壁装插座或类似电源处供应。范例:测量环境是便携式 的工具和家用电器。

- 类别 Ⅲ (CAT Ⅲ): 测量输入连接至电源的测量仪器建筑物的安装。例如建筑物断路器面板内的测量或永久安装电机 的接线。
- 类别 **IV (CAT IV) :** 其测量输入应连接至一次电源的测量仪器进入建筑物或其他室外布线的电源。

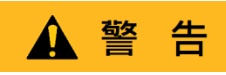

请勿在类别额定值高于本手册规定的电气环境中使用本仪器用于此仪器。

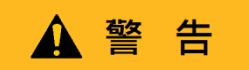

您必须确保与本仪器一起使用的每个附件的类别评级等于或高于仪器类别评级,以保持仪器类别评级。否则 将降低类别评级测量系统。

#### 电力**(Electrical Power)**

本仪器应在 II 类主电源环境中供电。主电源应为 115 V RMS 或 230 V RMS。请使用仪器附带的电源线, 并确保它适合仪器使用国家/地区。

#### 仪表接地 **(Ground the Instrument)**

# ▲ 警告

为了将电击危险降至最低,仪表底座和机柜必须连接至电气 safety 接地。这仪器通过所提供的三芯交 流电源线的接地导体接地。电缆必须插入符合要求的三孔电源插座。电源插座和电源插头电缆符合 IECsafety 标准。

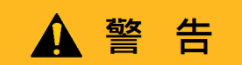

不要改变或破坏接地连接。如果没有 safety 接地连接,所有可触及的导电部件(包括控制旋钮) 可能会触电。未按规定的正确接地插座与三芯交流线路电力电缆可能会导致人身伤害或死亡。

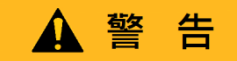

除非另有说明,仪表前面板或后面板上的接地连接仅用于参考电位不得用作 safety 接地。请勿在易爆或易燃环境中操作。

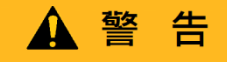

请勿在存在易燃气体或蒸汽、烟雾或细颗粒的情况下操作仪器。

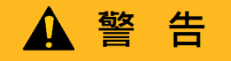

仪器设计用于非办公型室内或环境。以下情形请勿操作仪器

- 存在有毒、腐蚀性或易燃烟雾、气体、蒸汽、化学品或单独的颗粒物。
- 仪器规格所规定的相对湿度条件。
- 在仪器中有危险的空气流动或任何液体可能在仪器上冷凝的环境中。
- 温度不超过规定的工作温度。
- 大气压力来源于指定的多个研究室或周围气体不存在空气的地方。
- 环境温度不符合规定, 冷却气流也受到限制。
- 阳光直接曝晒下。

该仪器适用在室内污染程度 2 级的环境中,工作温度范围为摄氏 0℃~40℃∘C,相对湿度 20%~80%, 不允许冷凝。

本仪器进行的测量如果仪器在非办公室型环境中使用,则可能超出规范。这种环境可能包括快速的温 度或湿度变化、阳光、振动和/或机械冲击、声噪声、电噪声等,强电场或强磁场

# 危险状态下请勿操作仪器 **(Do not operate instrument if damaged)**

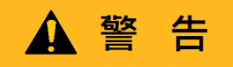

如果仪器损坏、似乎损坏、或仪器旁边也有液体、化学或热物质,请拔下仪器的电源线,停止 使用仪器,不要贴标签,将仪器交给 B&K recision 维修并告知 B&K 关于仪器任何污染的程度。

仅按照说明清洁仪器 **(Clean the instrument only as instructed)**

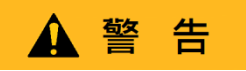

请勿使用接触清洁剂、研磨剂、润滑剂、溶剂、酸/碱等清洁仪器、开关或端子,或其他 此类化学品。只能使用干净的无绒布或按本手册中的说明清洁仪器。

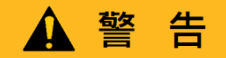

本仪器未经授权,不得与作为生命支持设备或系统组成部分的人体接触。

#### 不要触摸带电电路 **(Do not touch live circuits)**

# ▲ 警告

操作人员不得拆除仪表盖。部件更换和内部调整必须由合格的经过服务培训的维护人员进行,他们知 道仪器出现故障时所涉及的危险盖和护罩已拆下。在某些情况下,即使拔掉电源线,危险电压也可能 在移除盖子时存在。为避免受伤,请务必断开仪器的电源线所有其他连接(例如,测试引线、计算机 接口电缆等),对所有电路放电并进行验证通过使用正确操作的电压传感装置进行测量,导线上是否 没有危险电压在接触任何内部零件之前。在进行使用已知工作电压源进行测试,并测试直流和交流电 压。不要尝试任何服务或调整,除非有其他能够提供急救和复苏的人员在场。

不要将任何物体插入仪器的通风孔或其他开口。

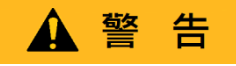

当电路出现故障时,被测电路中的意外位置可能存在危险电压。

# 、警告

保险丝更换必须由熟悉仪器保险丝的合格维修人员进行要求和 safety 更换程序。更换保险丝前,断开 仪器与电源线的连接。只能用本手册规定或仪器的背面指定的保险丝类型,按额定电压和额定电流的 新保险丝更换。否则可能损坏仪器、导致 safety 隐患或引发火灾。误用保险丝将导致保修失效。

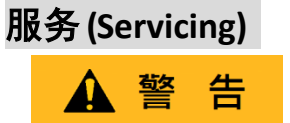

请勿替换未经 B&K Precision 批准的零件或修改本仪器。

将仪器返回至 B&K Precision 用于服务和维修,以确保维护 safety 和性能特征。

# 为了仪器的持续 **safety (For continued safe use of the instrument)**

- 请勿在仪器上放置重物。
- 不要阻碍冷却空气流向仪表。
- 不要将热烙铁放在仪器
	- 上。
- 请勿使用电源线、连接的探针或连接的测试导线拉动仪器。
- 当探头连接到被测电路时,不要移动仪器。

### 废弃物声明 **(Compliance Statements)**

旧电气和电子设备的处置(适用于欧盟和其他欧洲国家具有单独收集系统的国家)

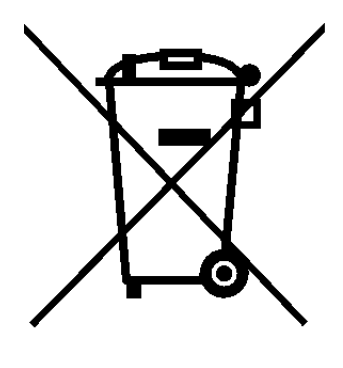

本产品符合欧洲议会指令 2002/96/EC 以及欧洲联盟废旧电气和电子设 备委员会(WEEE), 在采用该指令的司法管辖区, 标记为 2005 年 8 月 13 日之后的市场,不应作为未分类的垃圾处理 请利用您当地的 WEEE 收集设施处理此问题并遵守所有适用要求。

# **safety** 符号 **(Safety Symbols)**

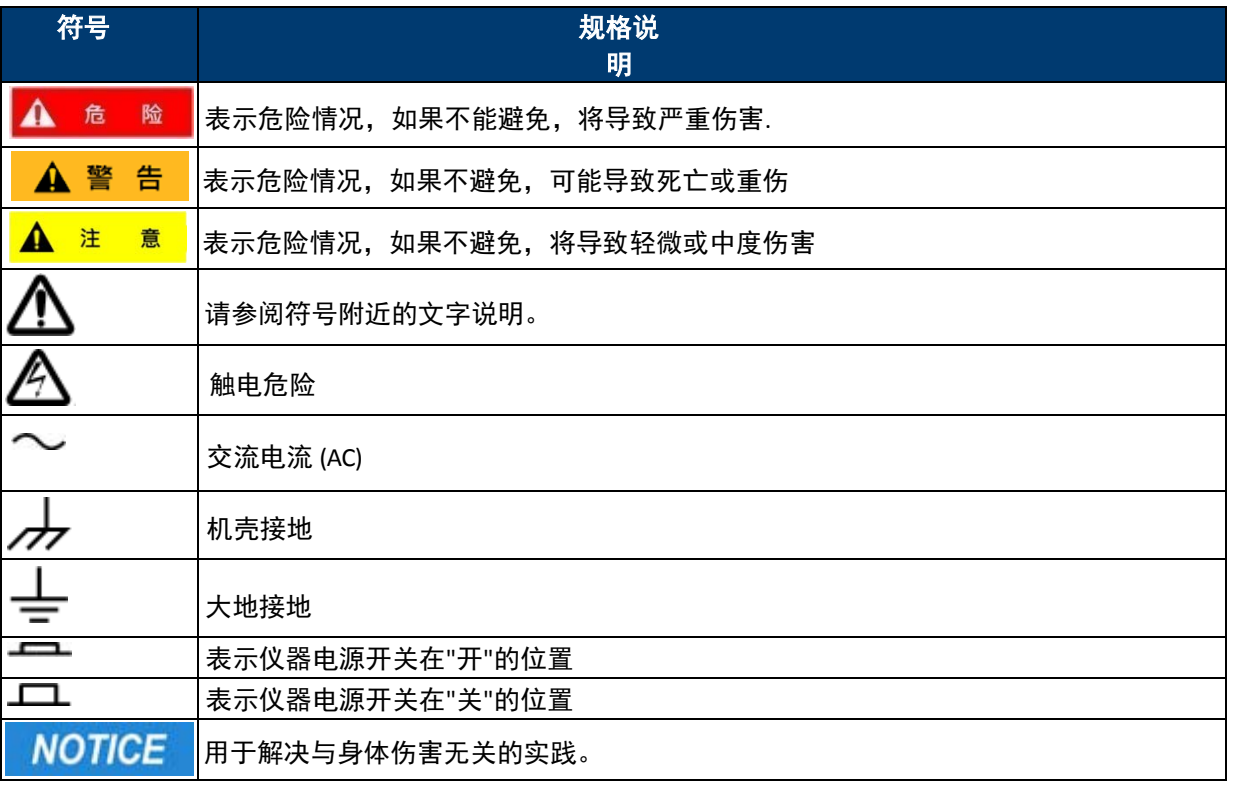

# 目录 Contents

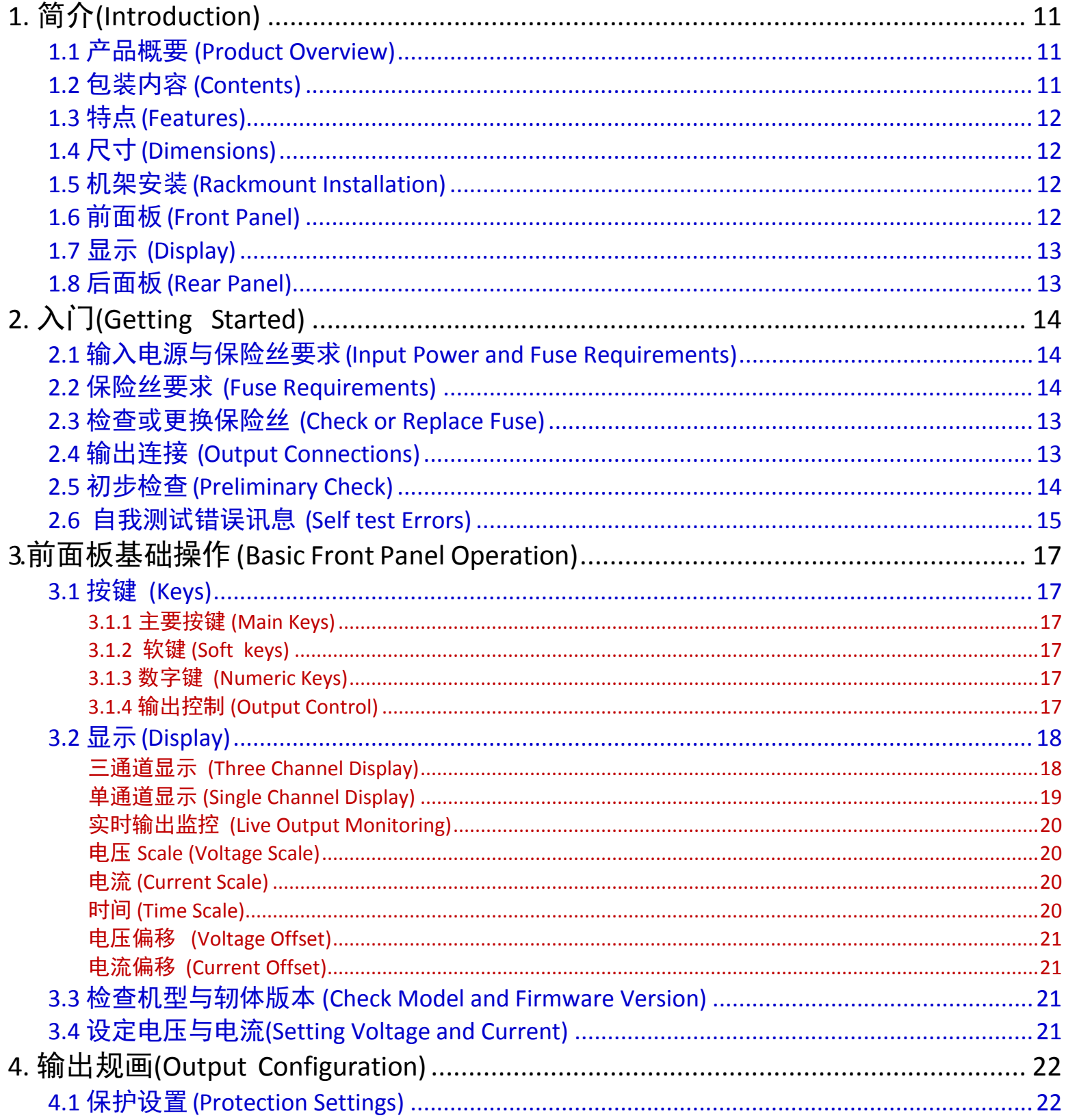

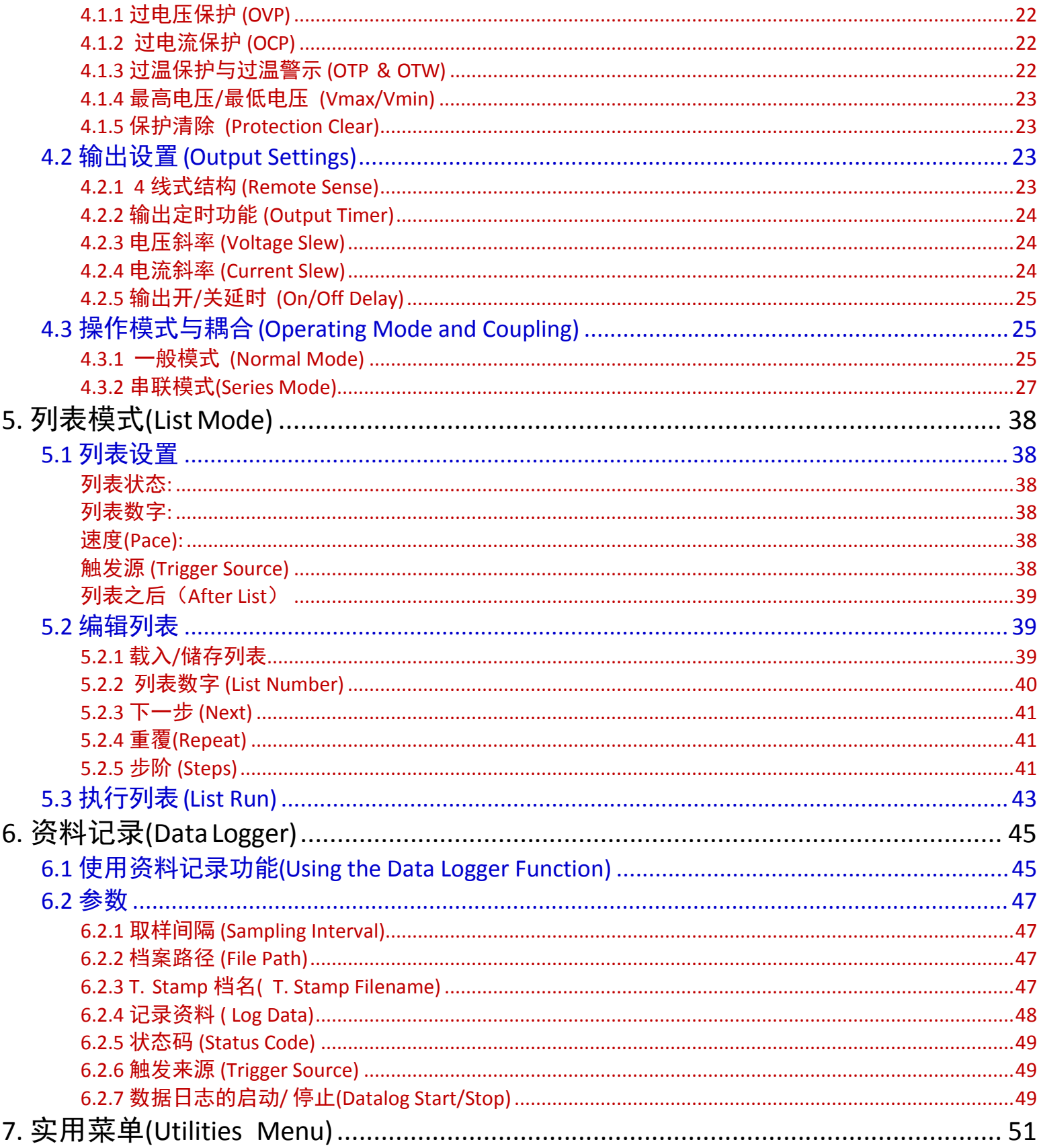

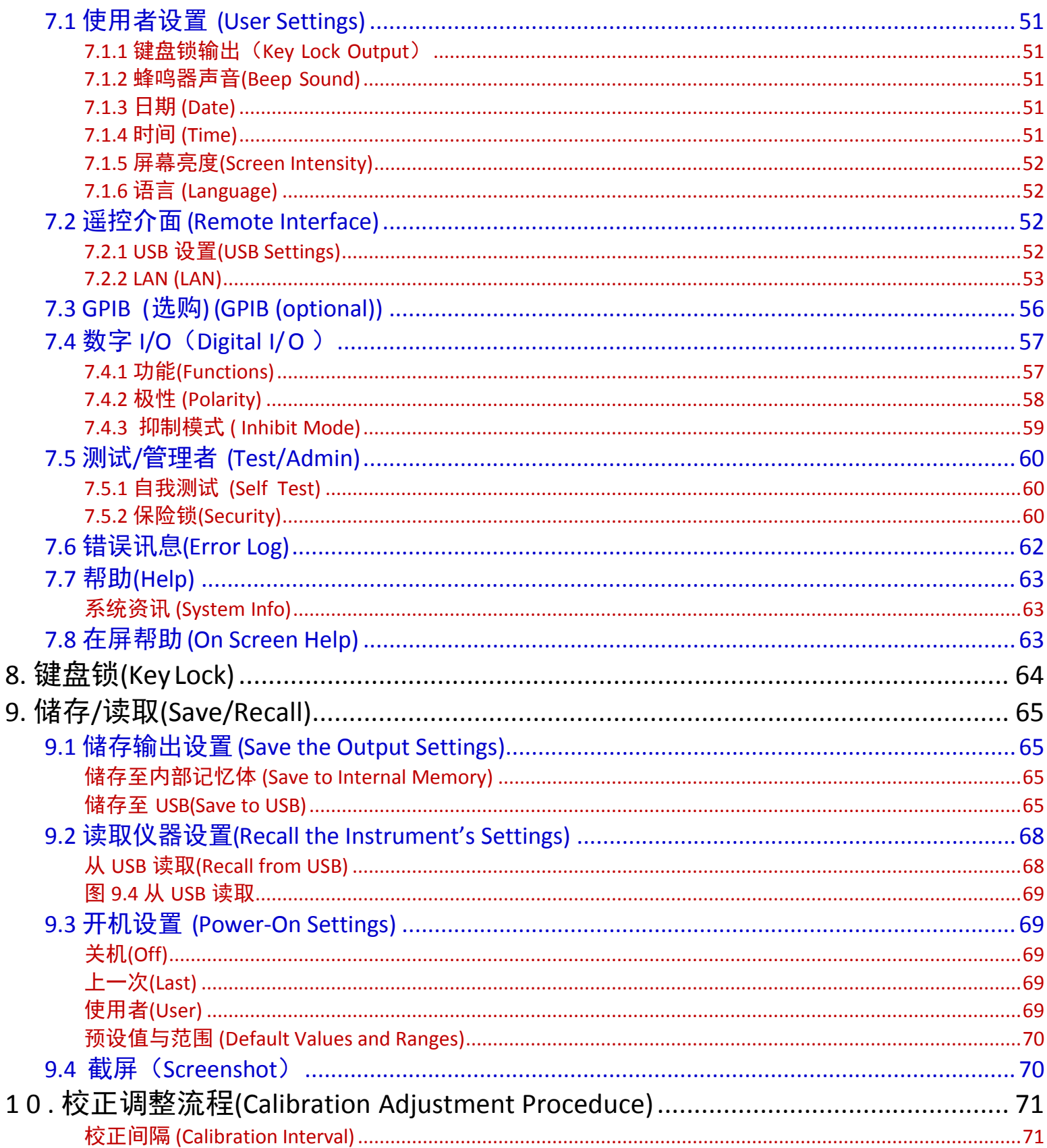

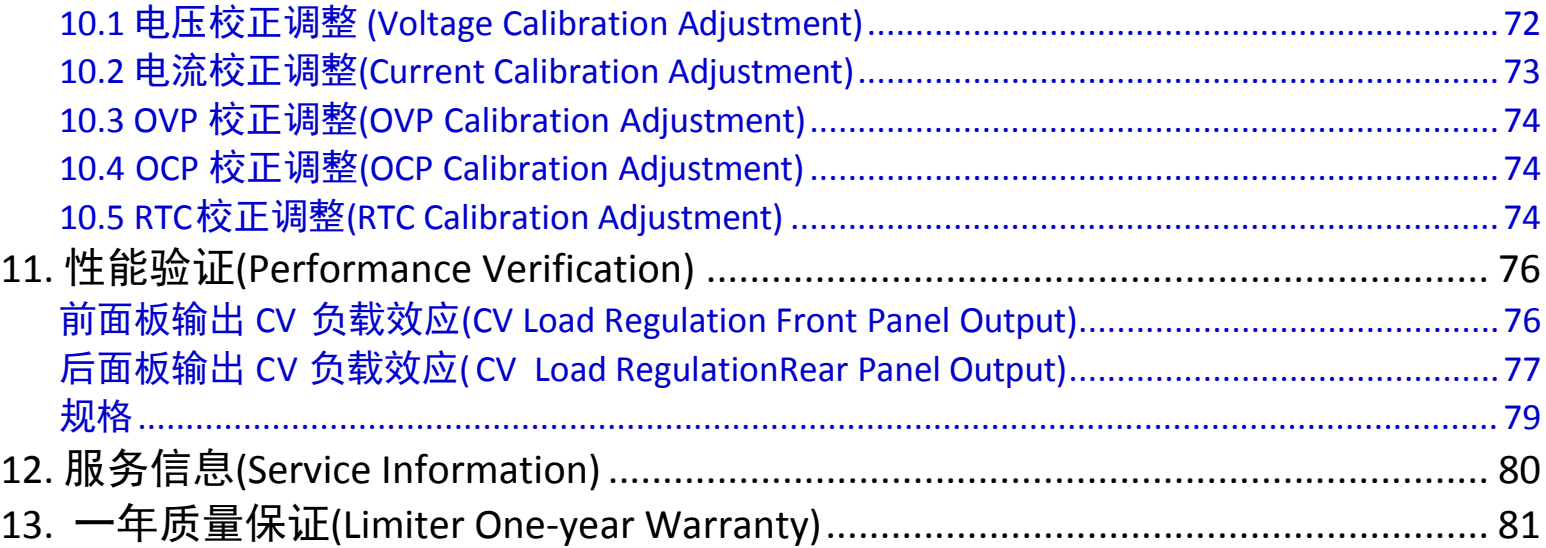

# <span id="page-10-0"></span>**1.** 简介**(Introduction)**

# <span id="page-10-1"></span>**1.1** 产品概要 **(Product Overview)**

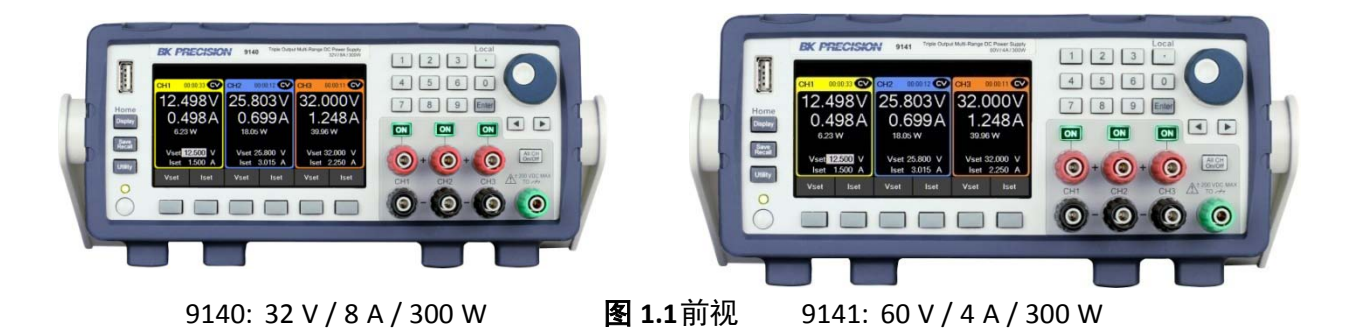

9140 系列三输出多范围直流电源结合了业界领先的功率密度和性能,在紧凑的 2U 外形中具有一 系列广泛的功能。三个独立的输出通道每一个都能产生 100 W 的清洁电力,具有极低的纹波和噪 声特性。

组合通道以总输出高达 300 W 的功率,将功率分配到所有三个通道。多输出配对高级列表模式编 程、数据记录和保护功能使这些电源适用于台式或测试系统应用范围。先进的列表模式编程、数 据记录和保护功能使这些电源适用于广泛的台式机系统应用。

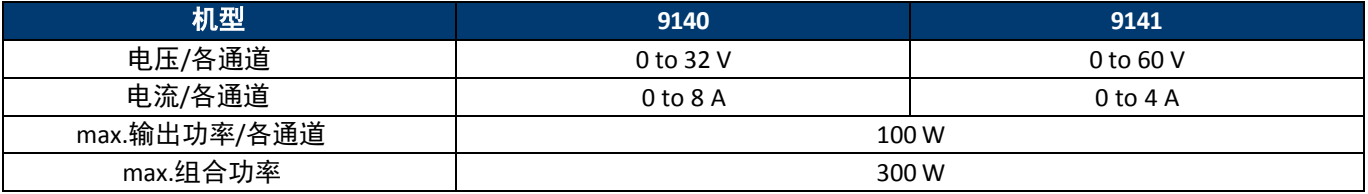

表**1.1** 机型

# <span id="page-10-2"></span> **1.2** 包装内容 **(Contents)**

收到仪器后,请进行机构和电气检查。从装运箱中取出所有物品,并检查运输过程中是否有任何明 显的物理损坏迹象。若有损坏则请立即通知货运代,保存原包装纸箱,以备将来可能的重包装。 每个电源供应器随附以下内容:

- 9140 or 9141 电源供应器一台
- AC 电源线一条
- 校正报告一份
- 测试报告一份

#### 备注:

确保存在上述所有项目。如果有任何问题,请联系经销商或 B&K Precision

# <span id="page-11-0"></span>**1.3** 特点**(Features)**

- 三个独立的电气隔离输出通道, 每个通道提供高达 100 W,组合使用可高达 300 W 的功率
- 高功率密度,紧凑的 2U 半机架外形
- 额定功率规格下有更多电压/电流组合
- 并联或串联组合输出, 以增加电流或电压 (高达 24 A 或 180 V,视型号而定)
- 高级列表模式编程, 内部存储多达 10 个列表模式程序和列表排序功能
- 数字 I/O 区块提供外部触发(external triggering)、电压故障(voltage fault)和远程抑制(remote inhibit)功能
- 过电压 (OVP) 、过电流 (OCP) 、过温 (OTP) ,包括键盘锁功能
- 符合 NISPOM ( 国家工业 safety 操作手册 ) 的消毒程序, 可 safety 擦除仪器并将其恢复至出厂设置
- USB (USBTMC 兼容) 和 LXI 兼容 LAN 接口标准, GPIB 可选
- 提供 LabVIEW, IVI-C, 与 IVI.NET 驱动程序

# <span id="page-11-1"></span>**1.4** 尺寸**(Dimensions)**

9140 电源的尺寸约为:

213 mm (8.4 in) x 88.2 mm (3.47 in) x 330 mm (13 in) (宽 x 高 x 深).

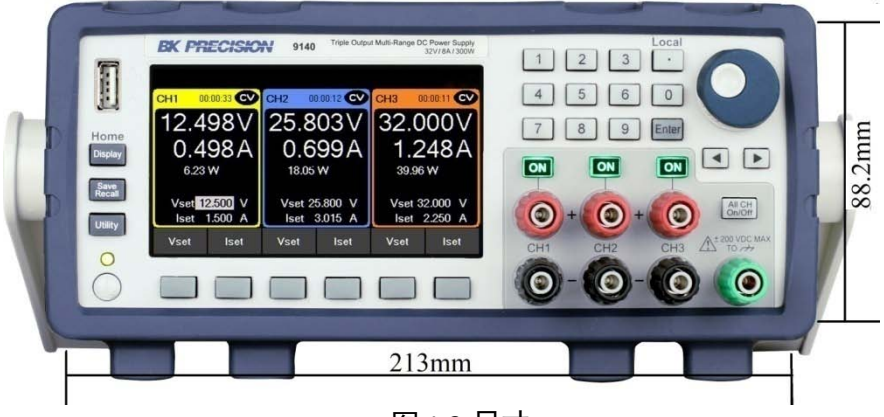

图 1.2 尺寸

# <span id="page-11-2"></span>**1.5** 机架安装**(Rackmount Installation)**

9140 系列与可选购的 19 英寸机架安装套件型号 RK2US 兼容。 RK2US 安装说明可以从 bkprecision.com 下载

# <span id="page-11-3"></span>**1.6** 前面板**(Front Panel)**

前面板接口允许控制装置。

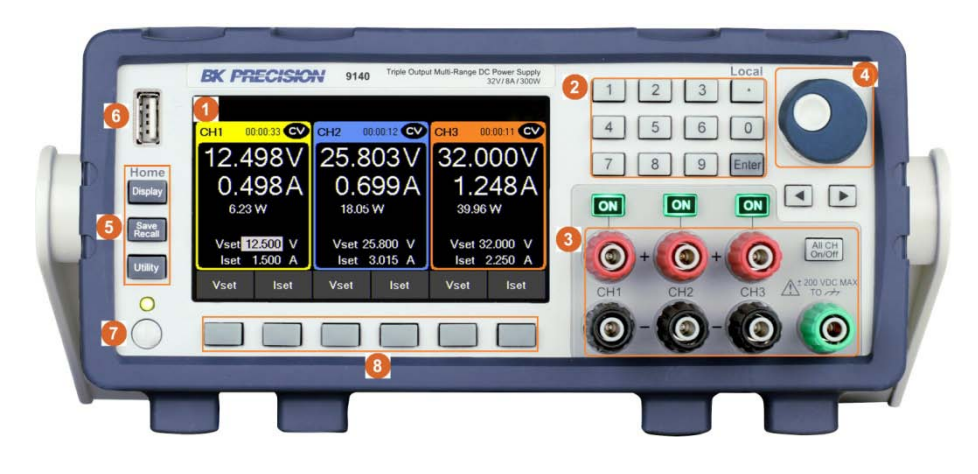

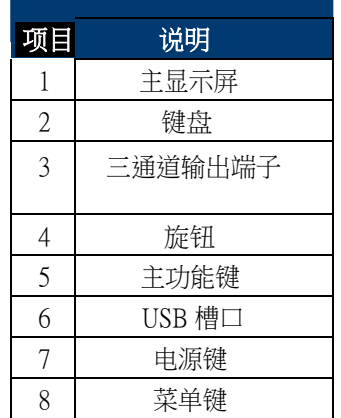

# <span id="page-12-0"></span>**1.7** 显示 **(Display)**

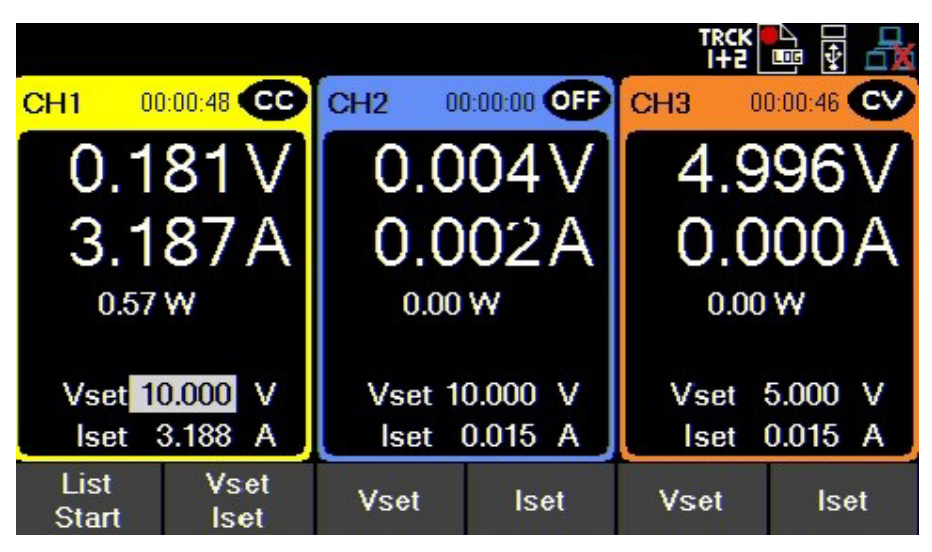

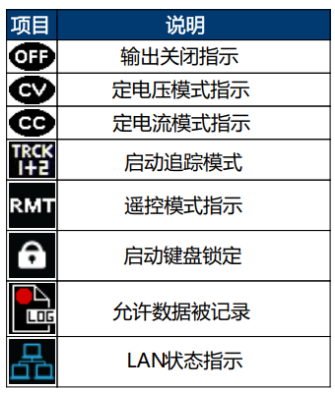

# <span id="page-12-1"></span>**1.8** 后面板**(Rear Panel)**

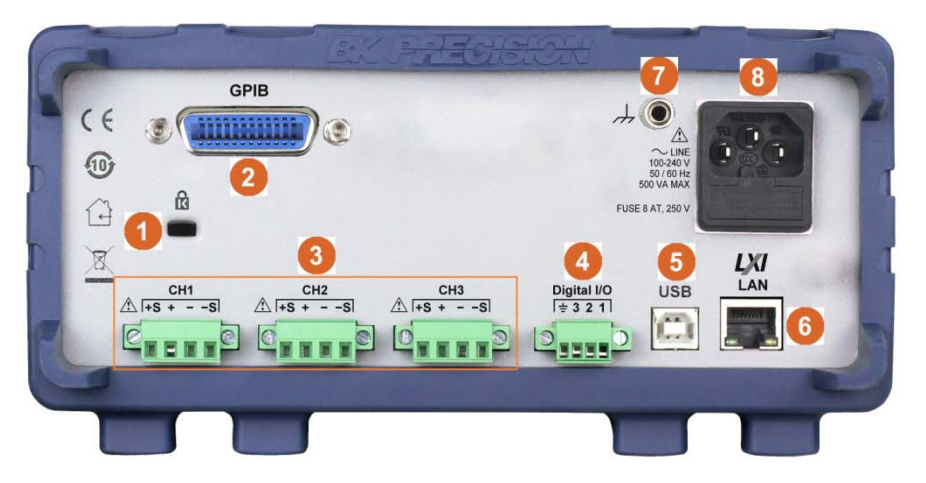

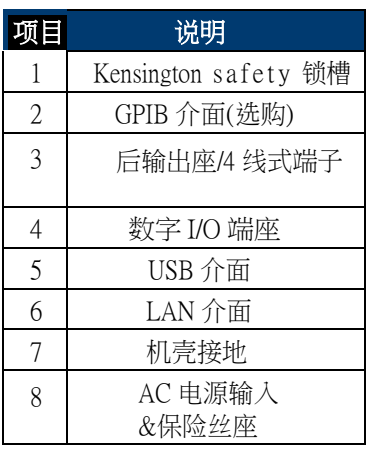

# <span id="page-13-0"></span>**2.** 入门**(Getting Started)**

在连接和接通仪器电源之前,请仔细阅读本章中的说明。

# <span id="page-13-1"></span>**2.1** 输入电源与保险丝要求**(Input Power and Fuse Requirements)**

电源具有通用交流输入,可接受以下范围内的线电压输入:

#### 电压:**100 - 240 VAC (+/- 10 %)**

频率:**50/60 Hz**

#### max.输入功率:**500 VA**

在连接到交流电源插座或外部电源之前,请确保电源开关处于关闭位置,并且确认交流电源线 (包括延长线)与额定电压/电流兼容,并且是否有足够的电路容量供电源使用。确认后,请牢固 连接电缆。

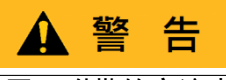

原厂附带的交流电源线经过 safety 认证,适用于本仪器在额定范围内工作。更改电缆或添加延长电 缆须确保能够满足本仪器所需的额定功率。否则任何误用不 safety 的电缆将导致保修无效。

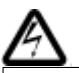

电击危险:

电源线通过地线导线为机箱提供接地。检查电源插座须为三孔带有接地能力。

# <span id="page-13-2"></span>**2.2** 保险丝要求 **(Fuse Requirements)**

为仪器供电时,需要使用正确适合的保险丝。下表显示了所有型号所需的保险丝。

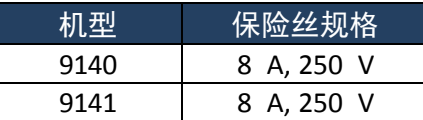

# <span id="page-14-0"></span>**2.3** 检查或更换保险丝 **(Check or Replace Fuse)**

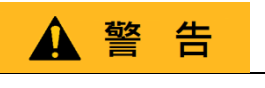

为 safety 起见,在改变线路电压操作时,不得向仪器通电。断开继续之前连接到仪器的所有电缆。

#### 检查保险丝**/**更换保险丝

- 找到后面板交流输入连接器旁边的保险丝盒。
- 用小一字螺丝刀,插入保险丝盒狭缝,按如下所示拉出保险丝盒。
- 必要时检查并更换保险丝(参阅图 2.1).

1. 找到保险丝座的陷槽

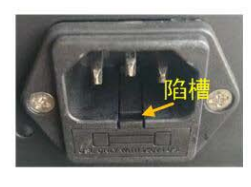

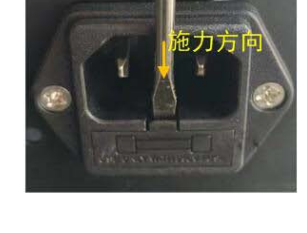

2. 用小一字起子前端缓

缓插入陷槽里,陷槽与

起子尽量要密合

3. 起子慢慢施力. 施力方向如下,直 到保险丝卡座脱落

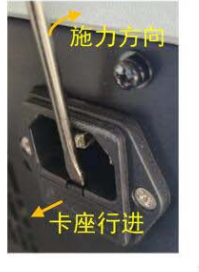

4. 用姆指或钳子将保险丝 按图的施力方向慢慢施力

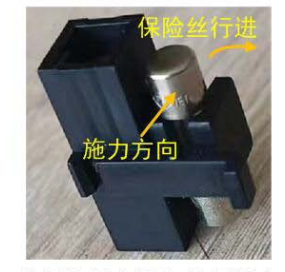

7. 将保险丝座插入电源插座 中. 以姆指或工具慢慢施力 直到完全卡入如STEP 1

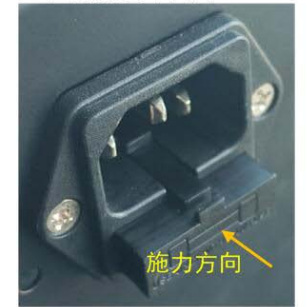

5. 将旧的或坏的保险丝管更 换为新的或好的保险丝管

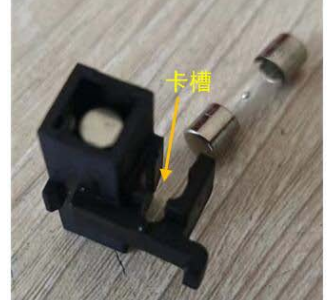

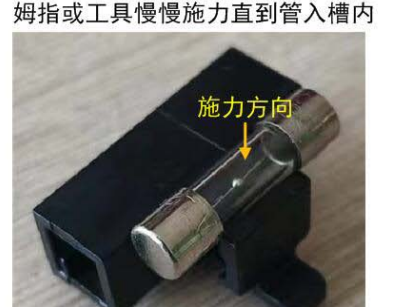

6. 将保险丝管中点对准卡槽上方, 以

图 **2.1** 更换保险丝

未经授权维修技术人员拆卸外壳或更换保险丝将导致仪器送修。

# <span id="page-14-1"></span>**2.4** 输出连接 **(Output Connections)**

主直流输出端子位于电源的前面板和后面板中。前面板单独隔离接线柱端子也可以接受带护套的香 蕉插孔连接器。后面板具有用于每个通道的主输出。

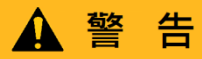

在将电线连接到输出端子之前,请关闭电源以免损坏仪器和被测设备(DUT)。为了 safety 起见,负载 线必须具有足够大的线规尺寸,以防止电源以 max.短路输出电流运行时过热,同时也可以降低线阻。

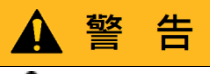

# 电击危险:

使用额定输出的电源时,输出端和负载连接处可能存在危险电压大于 60V。为防止人员意外接触危险电 压,确保负载其连接没有可触及的带电部件。确保负载接线绝缘额定值大于电源的 max.输出电压。

后输出端子可接受导线尺寸 AWG24至 AWG12 (见表 2) 。但建议使用 AWG 12的线材。 参考下图 2.2 确定正确的线径尺寸。

| ້                | <b>Ⅰ ല ∠.∠ ᠓</b> Æ⊥⊞ ᠓Π ∃;∠X Щ / ╲ 'J ○ |     |     |               |    |      |                        |      |       |       |
|------------------|-----------------------------------------|-----|-----|---------------|----|------|------------------------|------|-------|-------|
| AWG              |                                         | ∸∸  |     | 16            | ŦΟ | ∠∪   | $\mathbf{\sim}$<br>ے ے |      | 26    |       |
| Imax.(A)         | 40                                      | 25  | 20  | ⊥ఎ            | 10 |      |                        | ر.ر  | د.ء   | .     |
| $m\Omega/m$ eter | <b>33</b><br>ر.ر                        | 5.Z | 8.3 | 1 ລ້າ<br>⊥J.∠ | ᅀ  | 33.5 | 52.8                   | 84.3 | 133.9 | 212.9 |

#### 图 **2.2** 线 径额定电流

#### 输出绝缘性

9140 系列的输出端子与接地隔离。接地端子位于前面板,方便使用。任何输出端子都可以接地。然而,输 出端子不得超过±200VDC。

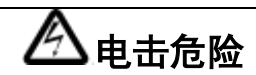

浮动电压不得超过 200VDC.

# <span id="page-15-0"></span>**2.5** 开机检查**(Preliminary Check)**

#### 完成以下步骤以验证电源是否准备好使用。

- **1.** 确认 **AC** 输入电压验证并检查以确保为仪器提供适当的交流电压。交流电压范围必须符合"**2.1** 输 入电源"中所述的可接受规格和保险丝要求"。
- **2.** 连接电源**&** 自我测试将交流电源线连接到后面板中的交流插座,然后按下电源按钮。它在引导到 主屏幕之前,将首先运行自检过程。

开机经自我测试后,显示屏将显示如下 :

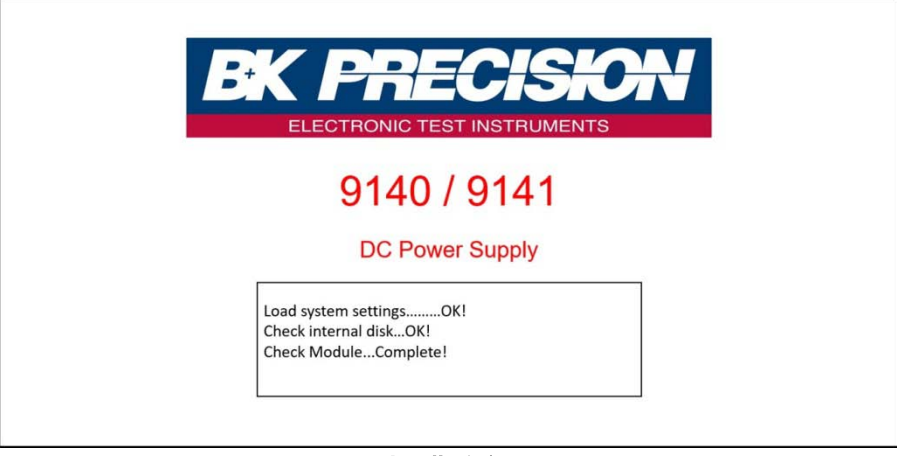

图 **2.3** 扫 瞄系统

系统扫瞄完毕后,屏幕将显示如下图

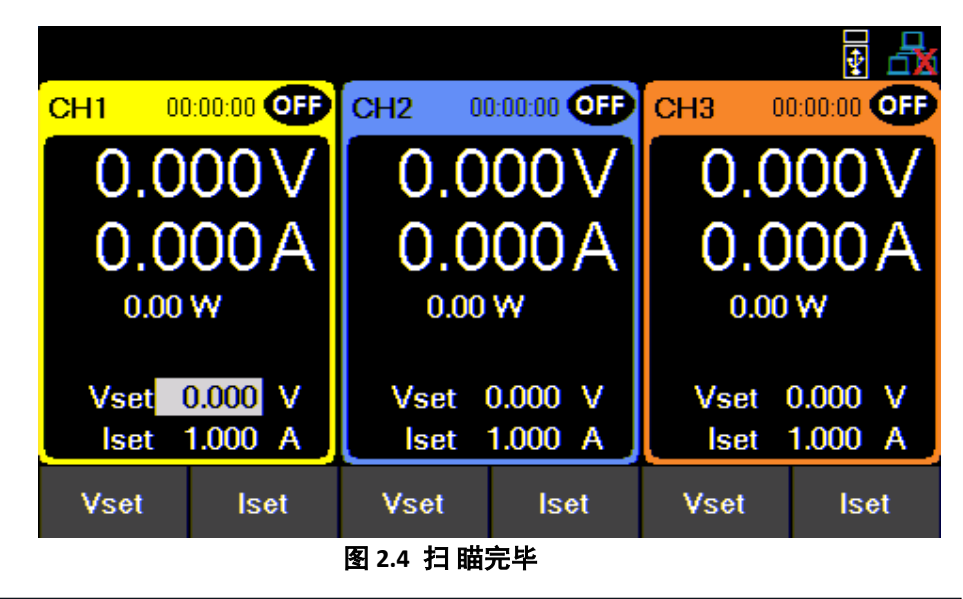

#### 备注:

须确认开机**(Power-ON)**设定是正确的状态

# <span id="page-16-0"></span>**2.6** 自我测试错误讯息 **(Self test Errors)**

自我测试不成功则会显示如下的错误讯息:

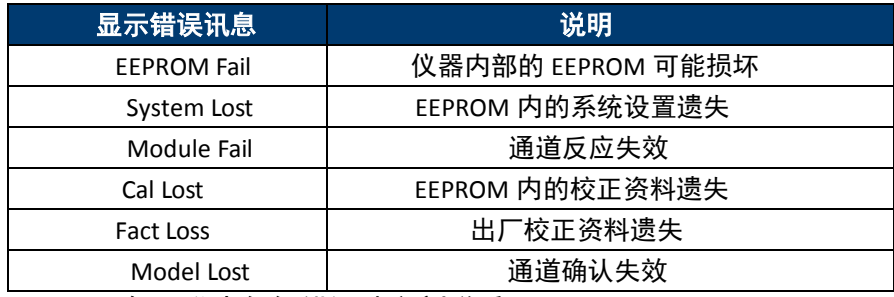

如果发生任何错误请立刻联系 B&K Precision.

# <span id="page-17-0"></span>**3.** 前面板操作 **(Basic Front Panel Operation)**

开机成功后电源供应器将自动进入前面板操作模式.使用者可以经由旋钮与前面板键盘来操控电源供应器

<span id="page-17-2"></span><span id="page-17-1"></span>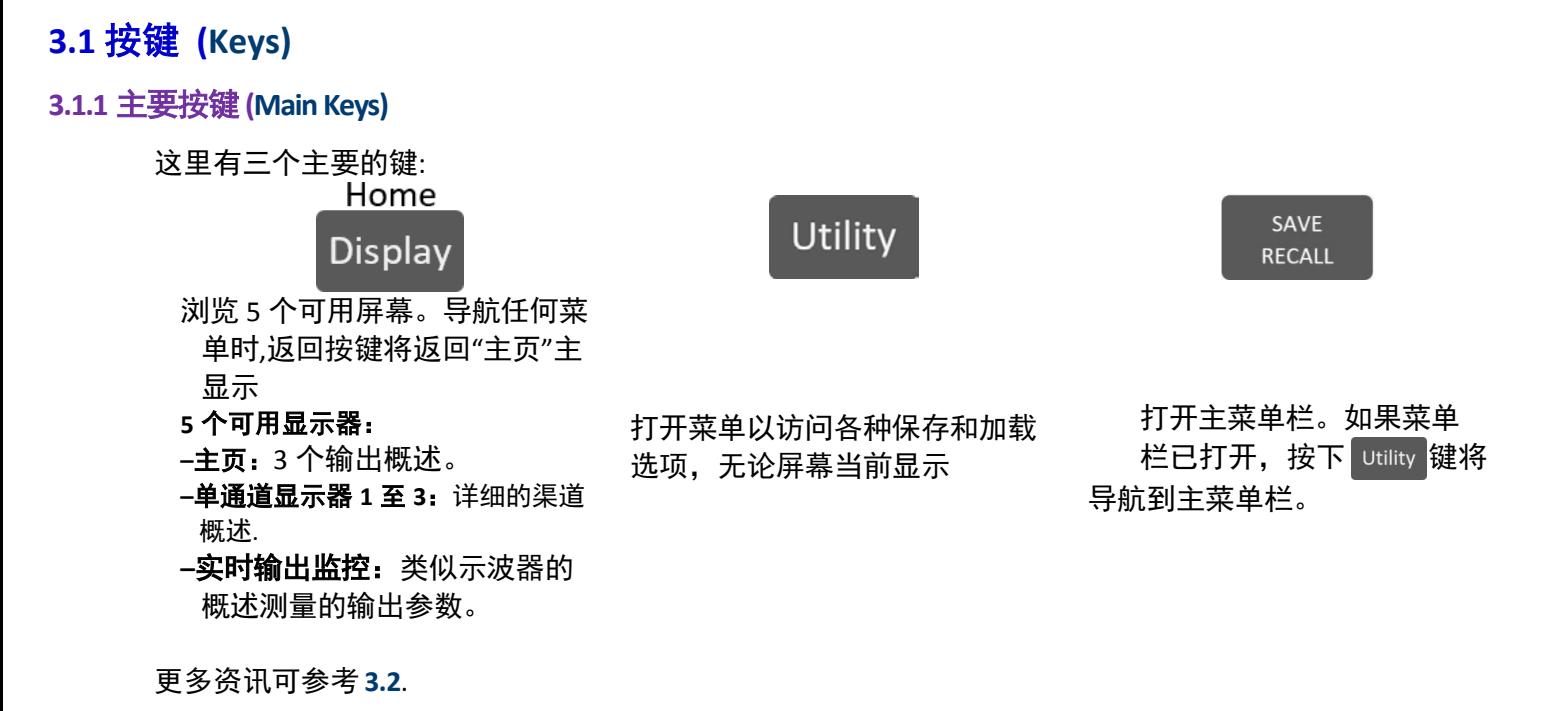

#### <span id="page-17-3"></span>**3.1.2** 软键**(Soft keys)**

该装置有六个软键,位于屏幕下方。每个键选择相应的功能。功能将根据当前菜单或显示而变化。

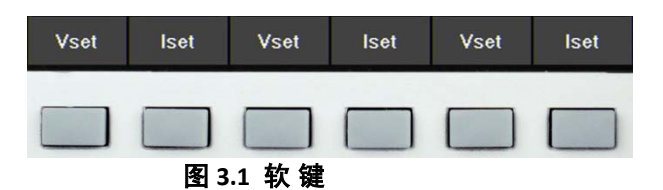

#### <span id="page-17-4"></span>**3.1.3**数字键 **(Numeric Keys)**

数字键允许配置各种参数。使用数字键可以快速准确地输入可以用数字键找到该键。按 Enter | 键将选定值分配给需 的参数

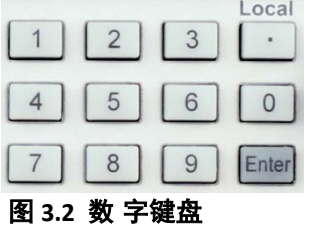

#### <span id="page-17-5"></span>**3.1.4**输出控制**(Output Control)**

该  $\overline{\phantom{a}}$  ON 键用于切换输出开/关。当输出启用时,ON 按钮将变为绿色 ON

仪器显示通道的状态, ●● 表示恒流模式。●● 表示恒压模式。这对每个通道都有指示位置。

#### 前面板基储操作

当输出被禁用时,将显示 019 状态。  $\overline{C_{\rm{on}/\rm{Off}}}$ 键可以同时打开/关闭所有通道。其功能可能因通道耦合状态而异。 有关更多信息,请请参阅耦合**(Coupling)**。

# <span id="page-18-0"></span>**3.2** 显示**(Display)**

电源供应器有三种主要显示模式:三通道显示、单通道显示和实时输出监控显示。 Home 按 <sup>Display</sup> 键可在不同显示模式之间循环切换或在观看其他菜单时返回主菜单。

#### <span id="page-18-1"></span>三通道显示 **(Three Channel Display)**

#### 提供输出的资讯**:**

- 状态
- 执行时间
- 电压
- 电流
- 功率

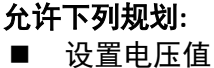

- 
- 设置电流值 蔥  $00:00:00$  OF  $\bullet$  CH<sub>2</sub> 00:00:00 OF CH3 00:00:00 OFF CH<sub>1</sub>  $0.000V$  $0.000V$  $0.000V$  $0.000A$  $0.000A$  $0.000A$  $0.00 W$  $0.00 W$  $0.00 W$ Vset 0.000 V Vset 0.000 V Vset 0.000 V **Iset 1.000 A Iset 1.000 A Iset 1.000 A Vset Vset Iset Vset Iset Iset** 图 **3.3** 三 组通道显示

# <span id="page-19-0"></span>单通道显示**(Single Channel Display)**

#### 提供输出的资讯**:**

- 状态
- 执行时间
- 电压
- 电流
- 功率
- max./min.电压
- 过电压保护(OVP)/ 过电流保护(OCP)
- 延时功能开启/关闭

#### 允许下列规划**:**

- 设定电压值
- 设定电流值
- max./min.电压
- 过电压保护(OVP)/ 过电流保护(OCP)
- 开启/关闭延时功能

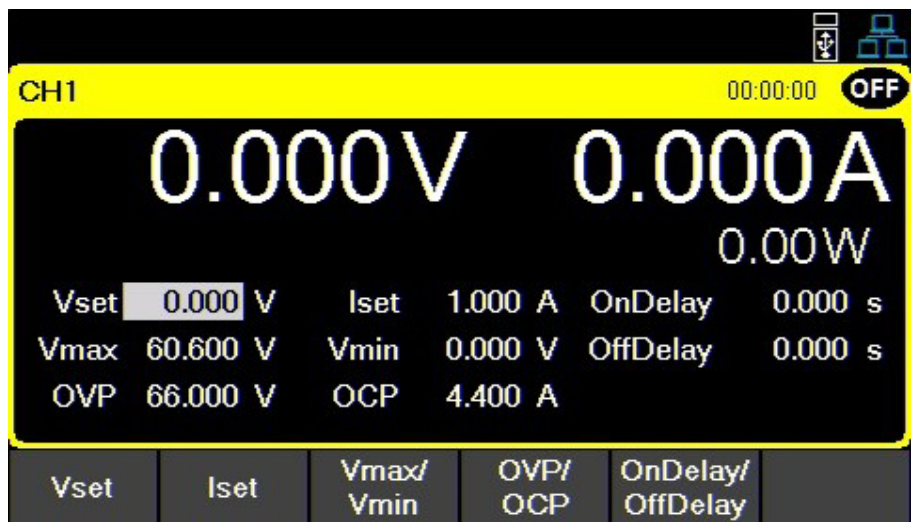

图 **3.4** 单 通道显示

#### <span id="page-20-0"></span>实时输出监控 **(Live Output Monitoring)**

实时输出监控显示屏显示随时间变化的计量输出电压和电流,当显示图形已满时,它仍会处于活动状 态,并将持续打印和覆盖最旧的值。

通过设置:电压、电流和时间刻度,可以配置实时输出显示。

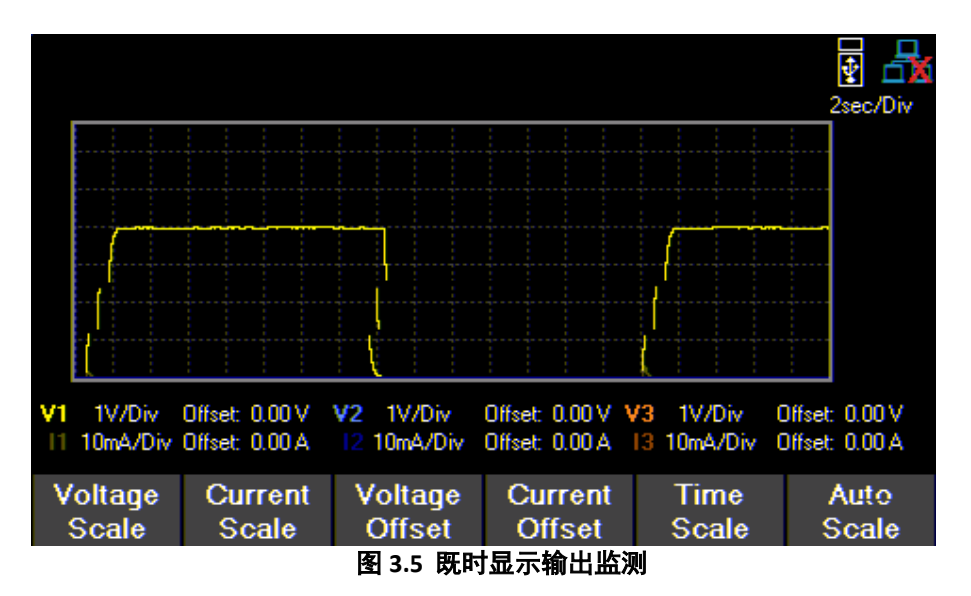

#### <span id="page-20-1"></span>电压 **Scale (Voltage Scale)**

每个输出的电压范围可以从 10mV/Div 设置为 20V/Div。

1.在实时输出显示(**Live Output Display)**中,使用软键(soft key)选择 **Voltage Scale**。

2.选择要配置的频道。

3.使用旋钮调整设置值。

#### <span id="page-20-2"></span>电流 **(Current Scale)**

每个输出的电流刻度可以从 10 mA/Div 设置为 3A/Div。 1.在实时输出显示(Live Output Display)中,使用软键(soft key)选择 **Current Scale**.。 2.选择要配置的频道。 3.使用旋钮调整设置值。

#### <span id="page-20-3"></span>时间 **(Time Scale)**

每个输出的时间刻度可以设置为 1s/Div 到 10min/Div。 1.在实时输出显示(**Live Output Display)**中,使用软键(soft key)选择 **Time Scale**。 2.使用旋钮调整设置值。

#### <span id="page-21-0"></span>电压偏移 **(Voltage Offset)**

电压偏移可以添加到每个输出。偏移设置值为 0V-60.6V (9141 机型) , 0V -32.2V (9140 机型)。 1.在实时输出显示中,使用软键(soft key)选择 **Voltage Offset**。 2.选择要配置的频道。

3.使用旋钮调整设置值。

#### <span id="page-21-1"></span>电流偏移 **(Current Offset)**

可以将电流偏移添加到每个输出。偏移设置值为 0A-4.4A (9141 机型), 0A-8.8A (9140 机型)。 1.在实时输出显示中,使用软键(soft key)选择 **Current Offset**。

2.选择要配置的频道。

3.使用旋钮调整设置值。

#### <span id="page-21-2"></span>**3.3** 检查机型与轫体版本 **(Check Model and Firmware Version)**

可以通过输入 safety 设置来验证固件版本、型号和序列号。按 Utility 键然后使用软键选择实用程序> 帮助>系统信息以查看型号和固件信息。

# <span id="page-21-3"></span>**3.4** 设定电压与电流**(Setting Voltage and Current)**

按照以下步骤设置输出电压或电流。可以使用数字键盘或旋钮。 1.使用键盘:使用软键(soft key)选择通道视图下方的频道 VSET 或 ISET 设置显示,然后使用数字键盘输入电压或电流值,然 后按 Enter<sub>。</sub>

2.使用旋钮:使用软键(soft key)选择通道下方的通道 **VSET** 或 **ISET** 设置 显示视图。然后顺时针转动旋钮以增加值,逆时针转 动旋钮可减小值。使用 ◀ ▶ 在旋转手柄下方移动光 标。按 进行确认。

# <span id="page-22-0"></span>**4.** 输出配置**(Output Configuration)**

# <span id="page-22-1"></span>**4.1** 保护设置**(Protection Settings)**

#### <span id="page-22-2"></span>**4.1.1** 过电压保护 **(OVP)**

始终启用过电压保护功能,但用户可以设置 OVP 电压值。

1.按 键,然后使用软键(soft key)选择 **Output config >Protection settings**

2.使用软键选择要调整的通道。

3.选择 **OVP Limit**(OVP 限制)。

4.使用数字键盘或旋钮设置所需的 OVP 限制。

当 OVP 保护在动作后,输出将降为 0V,图标 LV 将出现在瓦特(wattage)和 Vset 之间。

#### <span id="page-22-3"></span>**4.1.2** 过电流保护 **(OCP)**

过流保护状态和限值可在保护设置中设置。

- 1.按 键,然后使用软键选择 **Output config >Protection settings**
- 2.使用软键选择要调整的通道。 .
- 3.按 OCP 状态可打开或关闭过电流保护。

4.选择 **OCP Limit**(OCP 限制)并使用数字键盘或旋钮设置限制值。

当 OCP 保护动作后,输出将降为 0V,图标 OC 将出现在瓦特(wattage)和 Vset 之间。

#### <span id="page-22-4"></span>**4.1.3** 过温保护与过温警示 **(OTP & OTW)**

OTP 和 OTW 的设置是固定值无法修改的,OTP 设置为 85℃,OTW 设置为 75℃, 如果温度达到 OTW,显示屏上的 OT 图标将闪烁一段时间并有嘟嘟声。如果温度达到 OTP,显示示上将显示长亮 的 OT 图标,输出将关闭。

输出在下降到 75°C 之前将关闭(off)。

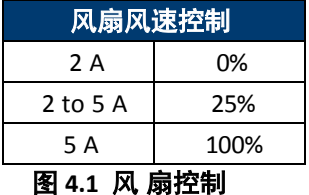

输出配

#### <span id="page-23-0"></span>**4.1.4** 最高电压**/**最低电压 **(Vmax/Vmin)**

使用者可以从保护中设置的 max.或 min.电压值设置

1.按 键,然后使用软键(soft key)选择 **Output config > Protection settings**

2.使用软键(soft key)选择要调整的通道。

3.选择 **Vmax** 或 **Vmin**,并使用数字键盘或旋钮设置 max.值或 min.值。

#### <span id="page-23-1"></span>**4.1.5** 保护清除 **(Protection Clear)**

保护将从输出配置设置中清除,如以下步骤所示。

1.按 键,然后使用软键(soft key)选择 **Output config > Protection Clear**。 2.按软键(soft key)清除相应通道的保护, 或选择所有通道清除, 以清除所有三个通道上的保护。

# <span id="page-23-2"></span>**4.2** 输出设置**(Output Settings)**

#### <span id="page-23-3"></span>**4.2.1 4** 线式结构**(Remote Sense)**

4 线式输出可以针对输出线材的压降作补偿,使电源供应器可以提供更准确的输出电压。要使用 4 线式 输出时直流输出的(+S)和正极引线(+)连接至负载的正极(+)。同样的,直流输出的(-S)和负极 引线(-)连接到负极(-)如图 **4.2**

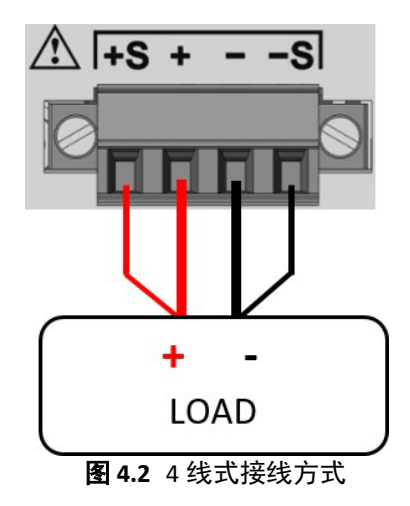

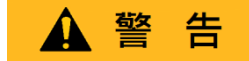

在操作期间,任何时候都不要将任何电源连接到任何端子。启用输出时,请勿用手触摸端子或设计用于将电线拧 紧到端子上。这样做可能会在高电压输出条件下产生电击危险。

#### 输出配

#### 注 意

在输出已启用(ON)的情况下,任何时候都不要断开 S+ 和 S-端子与 DUT之间的电线。这样做会损坏电源, 并导致输出不稳定。

默认情况下禁用 4 线式接线法, 请参阅以下步骤以启用 4 线式接线法

1.按 键,然后使用软键(soft key)选择 **Output config > Output Settings**。

2.选择要配置的所需通道。

3.使用软键按下 **RemoteSense**(**4** 线式接线法),以启用 4 线式接线法

#### <span id="page-24-0"></span>**4.2.2** 输出定时功能**(Output Timer)**

#### CH2 3 00:00:08 OFD

可以为每个通道单独设置输出定时器。启用输出计时器时,沙漏图标将显示在频道编号旁边。当通道输出 启用时,定时器将开始倒计时。输出当倒计时达到 0时关闭。计时器时间可以设置为 1秒到 99小时 59分 59 秒。

按下列操作启用和设置输出计时器:

- 1. 按 Utility 键, 然后使用软键(soft key)选择 Output Config > Output Settings。
- 2. 选择要配置的所需通道。按下定时器状态以启用定时器。
- 3. 选择 **Timer Setting**(定时器设置),并使用数字键盘或旋钮设置所需的输出时间。 计时器格式为: HH:MM:SS, 使用 <sup>◀</sup> ▶</sup>键移动光标。

#### <span id="page-24-1"></span>**4.2.3**电压斜率**(Voltage Slew)**

上升电压斜率可以设置为 Volt/Sec.。电压转换范围可从 0.001V/s 设置为 3200.0 伏/秒。

- 1. 按 键,然后使用软键(soft key)选择 **Output Config > Output Settings**。
- 2. 选择要配置的通道。
- 3. 选择 Voltage Slew (电压斜率), 并使用数字键盘或旋钮调整斜率值。按 Enter 确认输入。

#### <span id="page-24-2"></span>**4.2.4** 电流斜率**(Current Slew)**

上升电流斜率可以设置为 Amp/Sec.。电流转换范围可从 1A/s 设置为 800A/s.

- 1. 按下按钮,然后使用软键选择 **Output Config > Output Settings**。
- 2. 选择要配置的所需通道
- 3. 选择 **Next Pg.**(下一页)> **Current Slew**(电流斜率),并使用数字键盘或旋钮调整斜率值。

按 Enter 确认输入。

#### <span id="page-25-0"></span>**4.2.5** 输出开**/**关延时 **(On/Off Delay)**

以秒为单位的通道打开或关闭延迟可应用于任何通道。这些延迟可以从 0.001 秒至 3600.0 秒。

- 1. 按 Utility 键, 然后使用软键(soft key)选择 Output Config > Output Settings
- 2. 选择要配置的所需通道。
- 3. 选择 Next Pg.>On Delay (下一页>打开延迟)设置打开延迟,或选择 Off Delay 设置关闭延迟。
- 4. 使用数字键盘或旋钮调整时间值。按 Enter 确认输入。

# <span id="page-25-1"></span>**4.3** 操作模式与耦合**(Operating Mode and Coupling)**

设置操作模式或耦合

按 键,然后使用软键(softkey)选择 **Output Config >Op. Mode/Coupling >Operation Mode.**

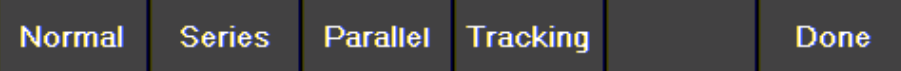

## <span id="page-25-2"></span>**4.3.1** 一般模式 **(Normal Mode)**

将操作模式设置为 **Normal(**一般**)**。

**Normal Mode(**一般模式**)**设置仪器作为真正的三输出电源运行。

按 键,然后使用软键(soft key)选择 **Output Config >Op. Mode/Coupling > Operation Mode > Normal.**

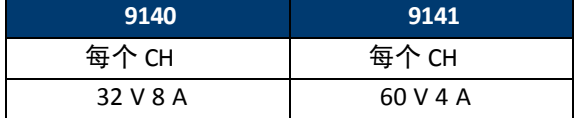

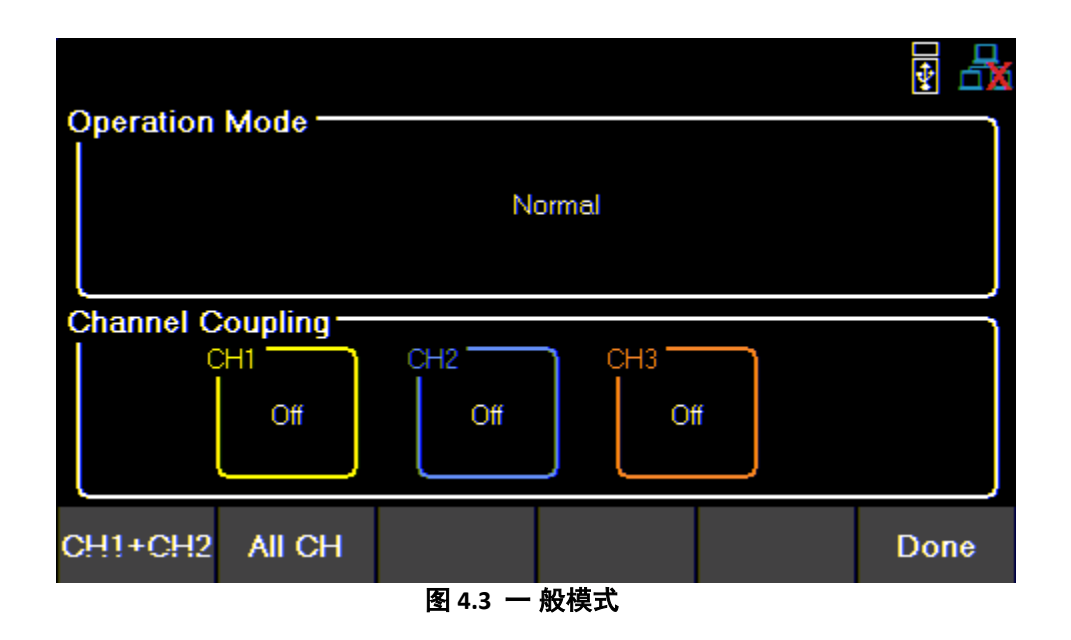

### 在一般模式中,主页将显示三个通道

Home Display 键循环切换 CH1, CH2, CH3, 与实时输出监控显示

|                 |                |        |                    |                 | Ŷ                      |
|-----------------|----------------|--------|--------------------|-----------------|------------------------|
| CH <sub>1</sub> | 00:00:00 OFD   |        | CH2 3 00:00:08 OFD | CH <sub>3</sub> | <b>OFF</b><br>00:00:00 |
|                 | $0.007$ $\vee$ |        | 0.005V             |                 | 0.005V                 |
|                 | 0.000A         |        | 0.002A             |                 | 0.001A                 |
| 0.00 W          |                | 0.00 W |                    | 0.00 W          |                        |
| Vset            | $0.000$ V      | Vset   | 0.000 V            | Vset            | $0.000 \; V$           |
| <b>Iset</b>     | 0.015A         | Iset   | 0.015A             | <b>Iset</b>     | 0.015 A                |
| Vset            | <b>Iset</b>    | Vset   | <b>Iset</b>        | Vset            | Iset                   |

图 **4.4** 一般模式主页

**Single CH(**单 **CH)**能显示更多资讯及配置更多的参

数

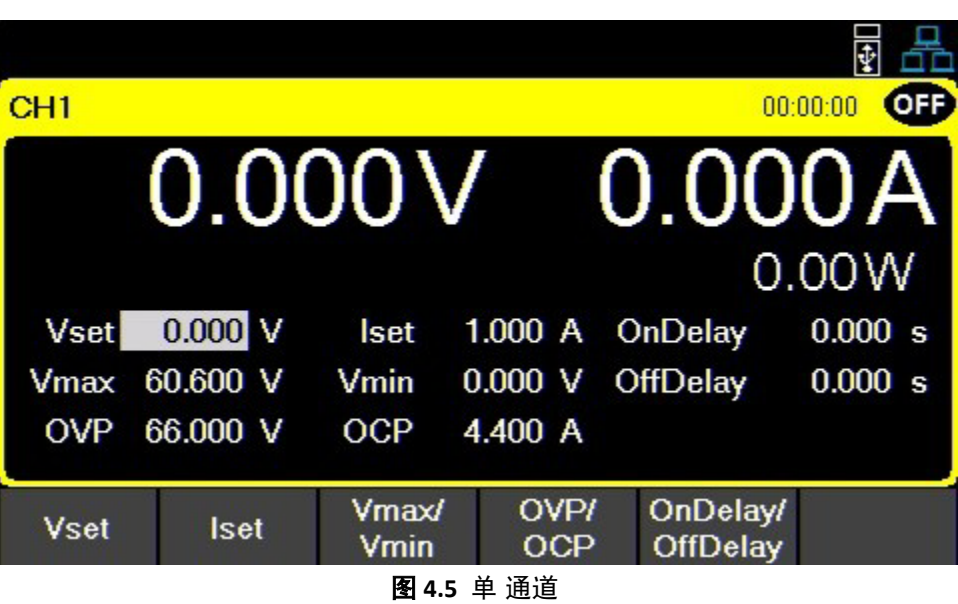

#### <span id="page-27-0"></span>**4.3.2** 串联模式**(Series Mode)**

设置工作模式到串联模式

串联模式更改 UI 以准确表示可能的输出配置。

串联模式 不可在机器内部连线。输出必须由外部连接,以增加可用的电压范围。

按 键,然后使用软键(soft key)选择**Output Config > Op. Mode/Coupling > OperationMode > Series**.

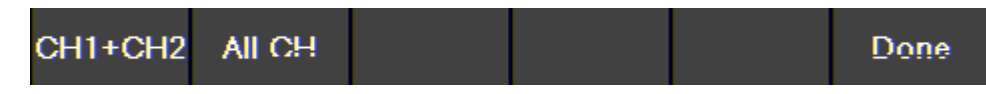

下图显示了串联所有通道所需的外部接线。如果选择 CH1+CH2,则为 CH2 正极端子未连接到 CH3 的负极端子。

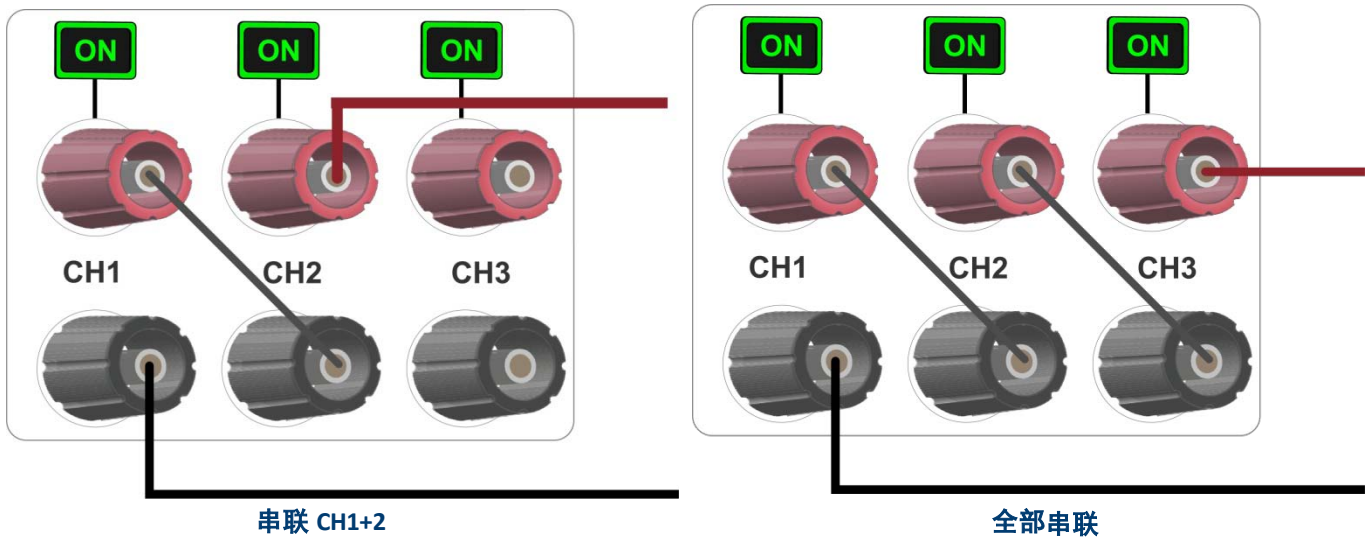

| 9140        |      | 9141        |       |  |
|-------------|------|-------------|-------|--|
| $CH1 + CH2$ | 所有通道 | $CH1 + CH2$ | 所有通道  |  |
| 64 V        | 96 V | 120 V       | 180 V |  |

表 **4.1** 串 联模式

#### <span id="page-28-0"></span>**CH1 + CH2**

此模式将设置为 **Series 1+2** 串联,更改操作模式将取消先前的设置配置 .

按 键,然后使用软键(soft key)选择 **Output Config > Op. Mode/Coupling> OperationMode > Series > CH1 + CH2.**

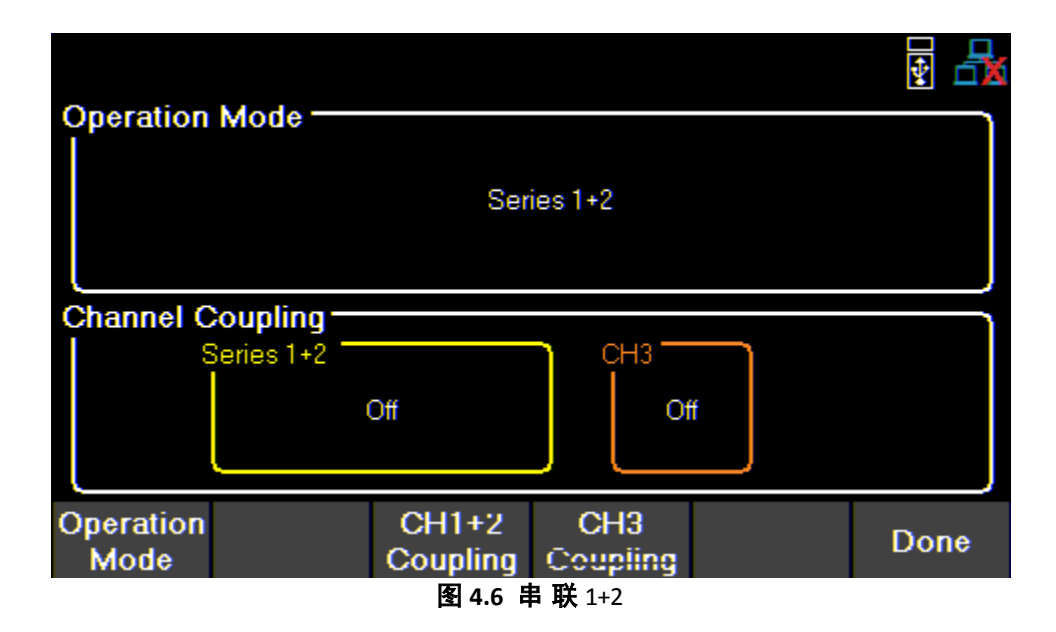

在 **Series CH1 + 2** 中,他们的页面将显示组合在一起,另外加上 CH3 的输出。 Display 键将在串联 CH1+2、CH3 和实时输出监控的单通道显示之间切换。

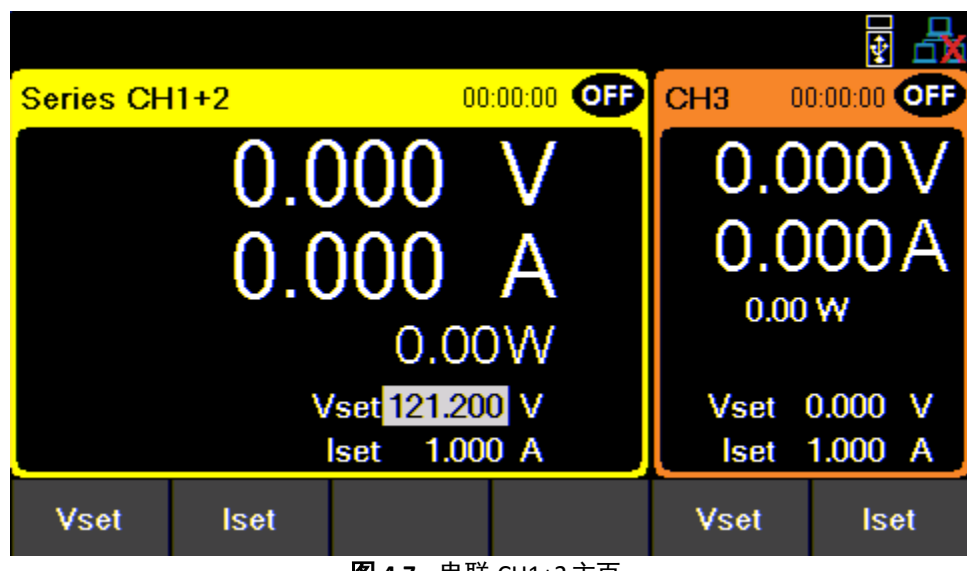

图 **4.7** 串联 CH1+2主页

**Single CH (**单通道**)**显示有关输出的更多信息,并允许配置更多参数。 9140 机型电压配置为 0V-64V, 9141 机型电压配置为 0V 到 120V。

|              |                       |                                               |         |                    |                                    | ₫                 |
|--------------|-----------------------|-----------------------------------------------|---------|--------------------|------------------------------------|-------------------|
| Series CH1+2 |                       |                                               |         |                    |                                    | ΟŦ<br>00:00:00    |
|              |                       |                                               |         |                    |                                    | $0.000V$ $0.000A$ |
|              |                       |                                               |         |                    |                                    | 0.00W             |
|              | <b>Vset 121.200 V</b> | <b>Iset</b>                                   | 1.000A  |                    | <b>OnDelay</b>                     | 0.000 s           |
|              | Vmax 121.200 V        | Vmin                                          | 0.000 V |                    | OffDelay                           | 0.000 s           |
|              | OVP 132,000 V         | <b>OCP</b>                                    | 4.400 A |                    |                                    |                   |
| <b>Vset</b>  | <b>Iset</b>           | <b>Vmax/</b><br>Vmin<br>困 4 6 电 畔 604 6 黄泽洋日二 |         | <b>OVPI</b><br>OCP | <b>OnDelay/</b><br><b>OffDelay</b> |                   |

图 **4.8** 串 联 CH1+2单通道显示

**Protection Setting(**保护设置**)**菜单还将调整可配置值。

| <b>Protection Settings - Series 1+2</b> |                | ¢    |
|-----------------------------------------|----------------|------|
| OVP Limit(V)                            | 70.400         |      |
| <b>OCP</b> State                        | <b>Disable</b> |      |
| OCP Limit(A)                            | 8.799          |      |
| Vmax(V)                                 | 64.640         |      |
| Vmin(V)                                 | 0.000          |      |
|                                         |                |      |
|                                         |                |      |
|                                         |                |      |
| CH1+CH2<br>CH <sub>3</sub>              |                | Done |

图 **4.9** 串 联的 CH1+2保护设置

### 全部通道通道 **(Series All)**

工作模式设置在 **Series All(**全部串联**)**,在 **Series All** 模式是无法使用耦合(Coupling)功能.

按 键后再用软键选定 **Output Config > Op. Mode/Coupling > Operation Mode > Series > Series All.**

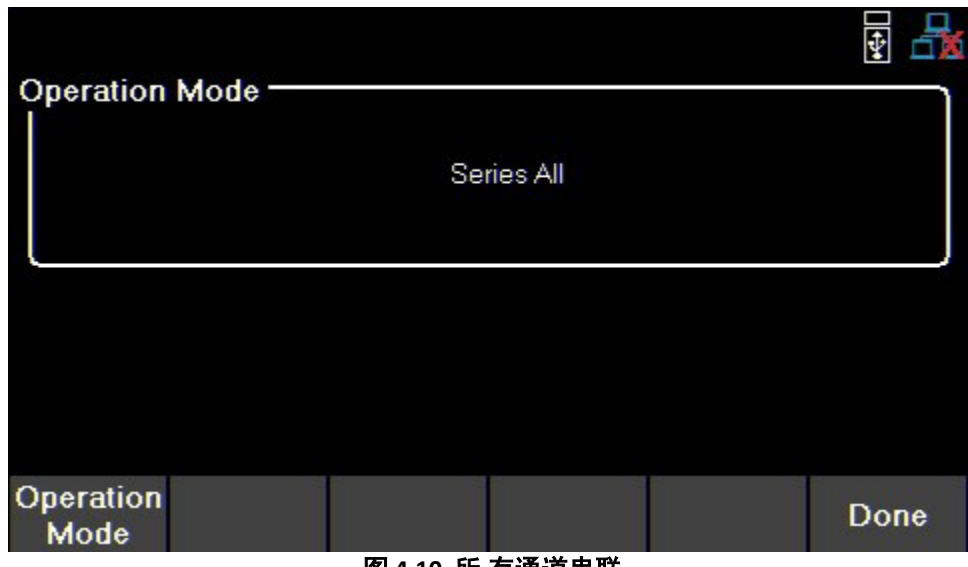

图 **4.10** 所 有通道串联

Home 在 Series All 模式中, Display 键将只在全串联与实时监控之间切换.

**Series All** 通道显示可以修改电压值,9140 机型为0 V 到96V ,9141 机型为0 V 到180V

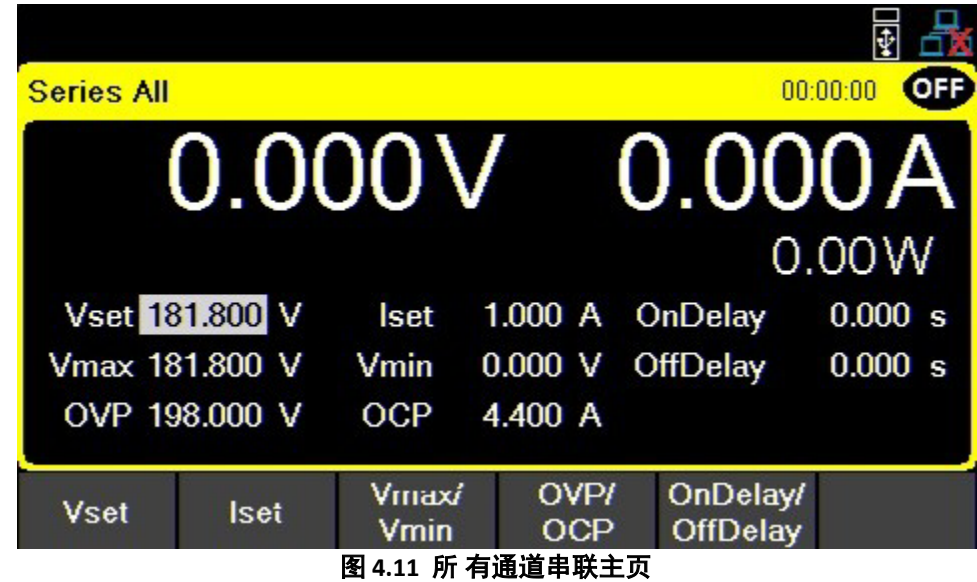

**Protection Setting(**保护设置**)**菜单可以修改配置值。

# 并联模式(**PARALLEL)**

设置工作模式为 **Parallel**.

**Parallel Mode** 必须使用外接的连接线来增加有效的电流范围.

**Parallel Mode** 更改 UI 以准确表示可能的输出配置。

按 键,然后使用软键(soft key)选择 **Output Config > Op. Mode/Coupling > Operation Mode > Parallel.**

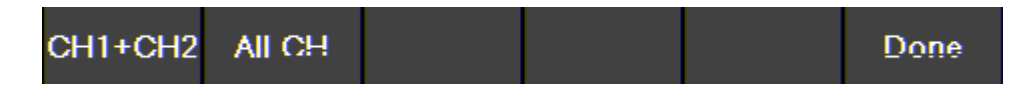

下图显示了并联连接所有通道所需的外部接线。**Parallel.All** 模式中所有通道都要用连接线接在一起入下右图 若选则 Parallel.CH1+CH2,则 CH3 的输出端子不须与 CH2 连接上

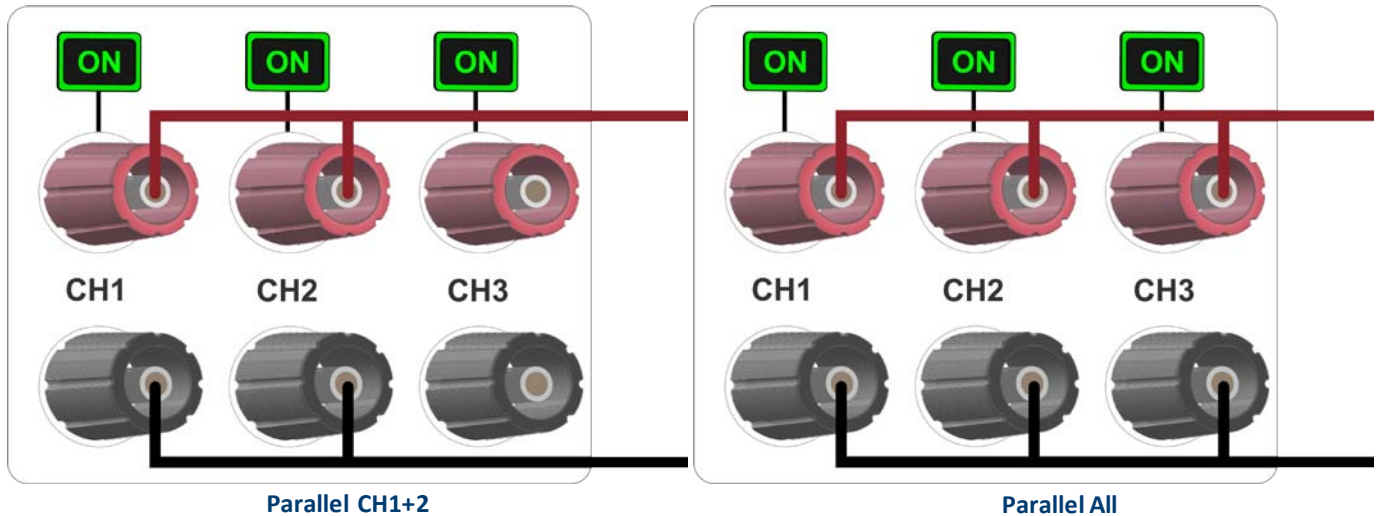

| 9140      |      | 9141        |      |  |
|-----------|------|-------------|------|--|
| CH1 + CH2 | 所有通道 | $CH1 + CH2$ | 所有通道 |  |
| 16 A      | 24 A | o<br>ÕΑ     | 12 A |  |

表 **4.2** 并 联模式

#### **CH1 + CH2**

工作模式将设置为 **Parallel 1 + 2**.选择新的操作模式将撤消以前的耦合配置。

按 键,然后使用软键(soft key)选择 **Output Config > Op. Mode/Coupling > Operation Mode > Parallel > CH1 +CH2.**

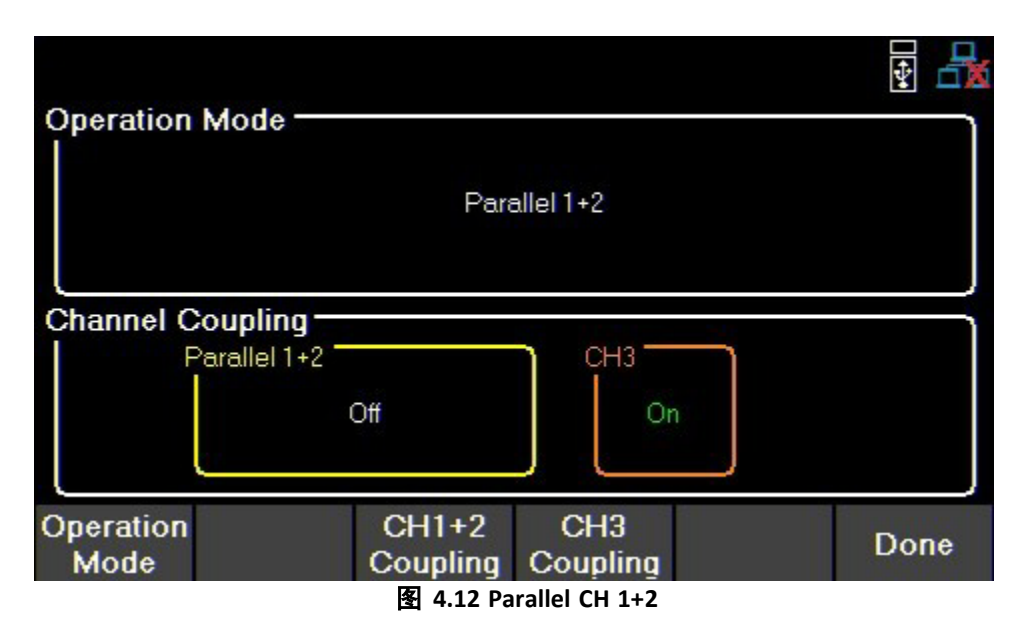

在 **Parallel CH 1+ 2** 模式下,主页面将显示 CH1 与 CH2 的组合输出,以及单个 CH3。 Display 按钮将在并行 CH1+2、CH3 和实时输出监控的单通道显示之间切换。.

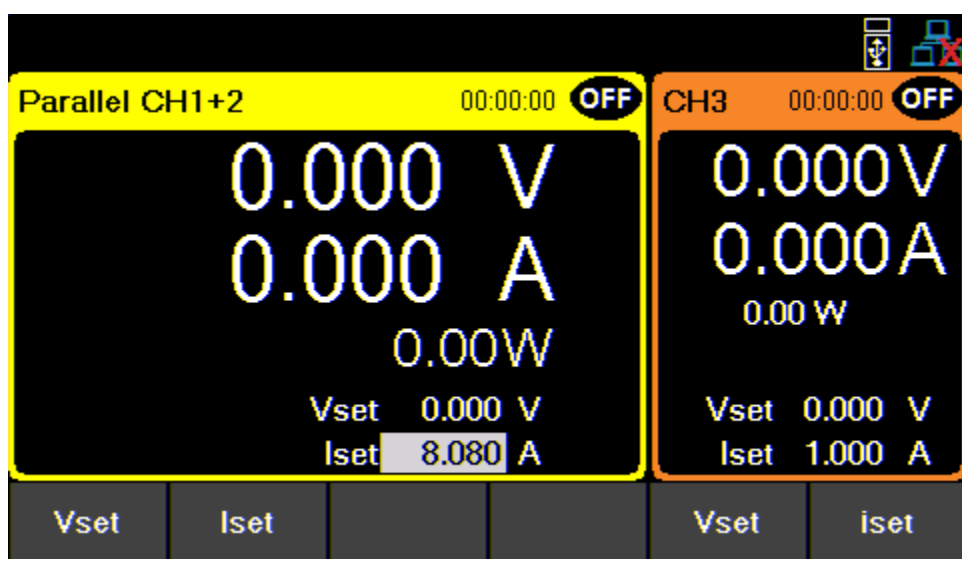

图 **4.13 Parallel CH 1+2** 主页 ( 9141 机型)

**Single CH** 显示可允许调整电流值为 0.030 A - 16 A(9140 机型),0.030 A - 8 A(9141 机型).

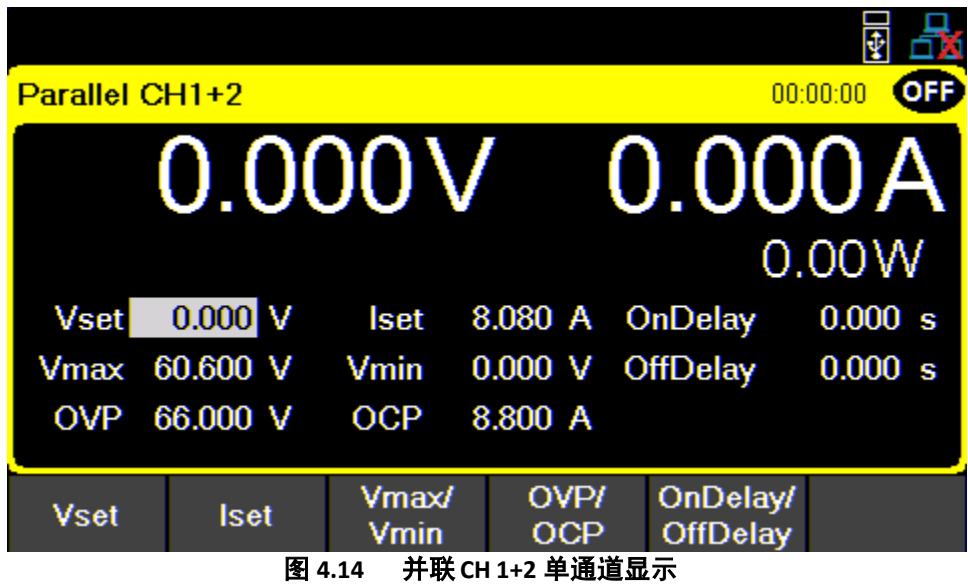

**Protection Setting (** 保护设置 **)** 菜单还将调整每个参数的可配置范围。

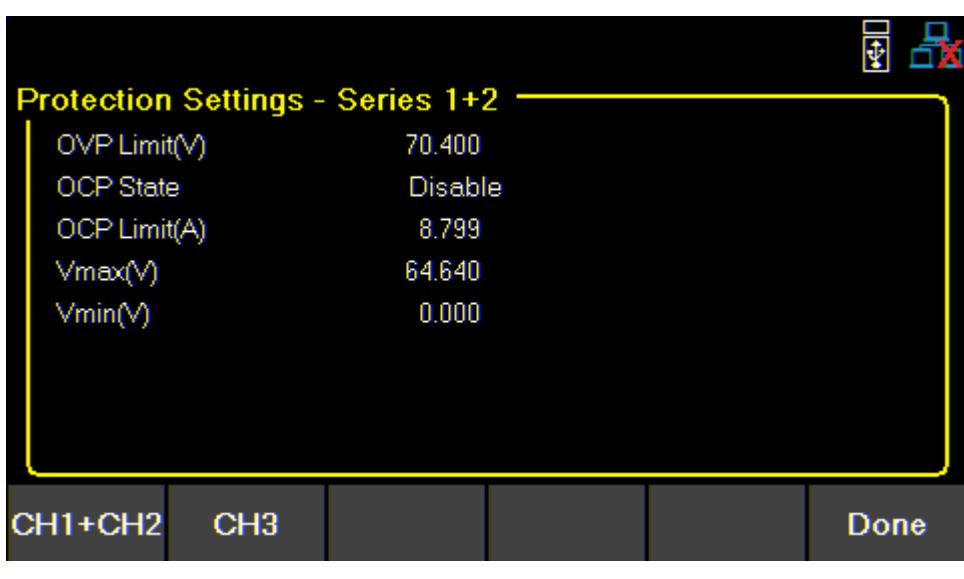

图 **4.15** 并联 **CH 1+2** 保护设置

### <span id="page-34-0"></span>所有通道并联**(PARALLEL ALL)**

工作模式将依选定的模式更新状态,耦合将失效

Home

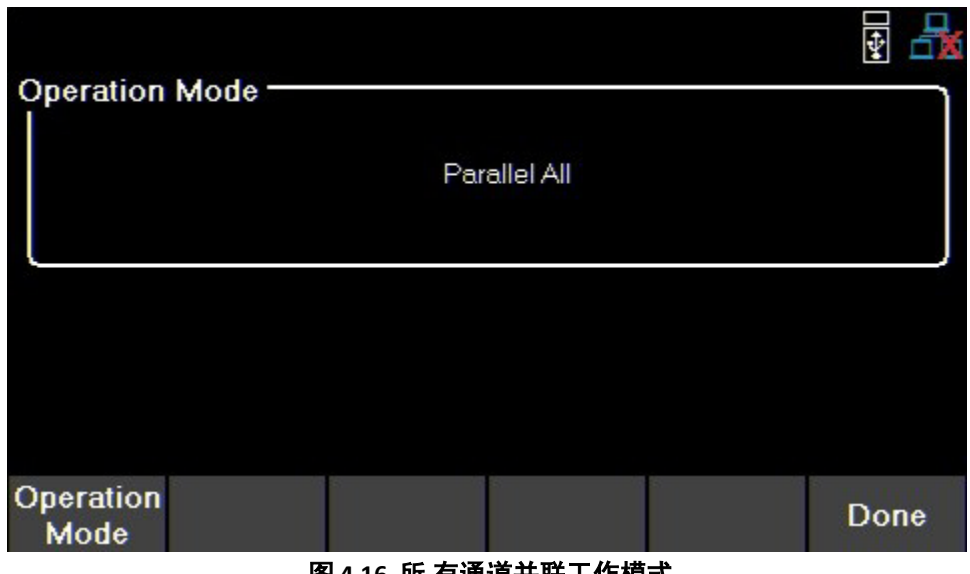

图 **4.16** 所 有通道并联工作模式

在 **Parallel All Mode** 中, 键将只在 Parallel All display 与 live output monitoring 之间切换.

**Parallel All** 通道显示中可以修改电流值为 0.045 - 24A (9140 机型) , 0.045A - 12A(9141 机型)

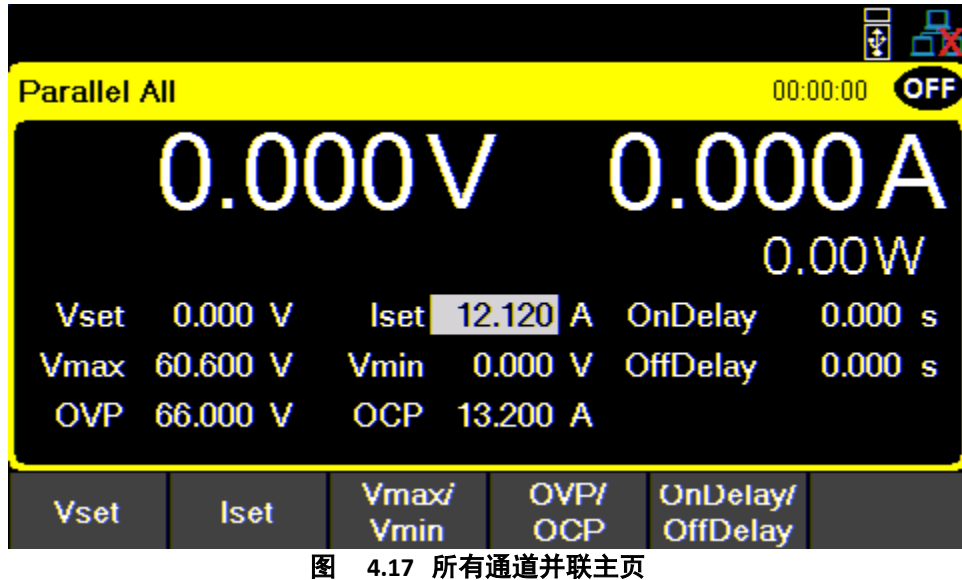

保护设置菜单可以调整可配置值。

#### 输出配

| 26.400 |        |
|--------|--------|
| 32.320 |        |
| 0.000  |        |
|        |        |
|        |        |
|        | Enable |

图 **4.18 Parallel all** 资讯主页

# 追踪**(Tracking)**

电压值将追踪在 CH1+2 或所有通道

按 键,然后使用软键(soft key)选择 **Output Config > Op. Mode/Coupling >Operation Mode > Tracking.**

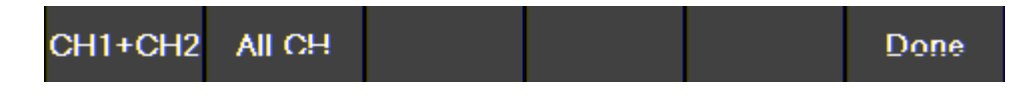

追踪模式允许跨所有通道或 CH1 和 CH2 之间的实时电压追踪。 启用追踪模式后,列表模式仍将在启用 列表的频道上独立运行。追踪频道不会追踪列表的更改。

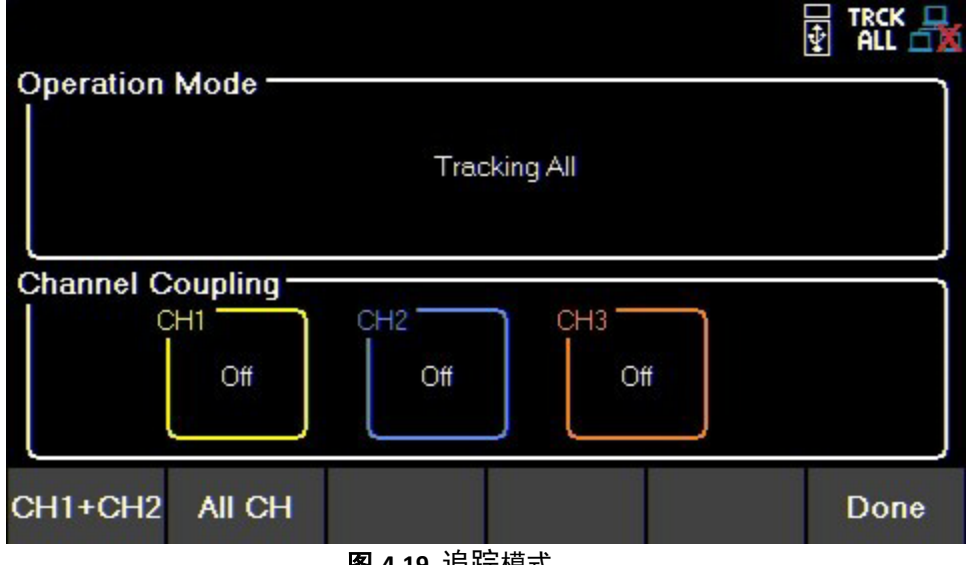

图 **4.19** 追踪模式
输出配

## 耦合**(Coupling)**

- 通过使用软键(soft key)切换单个输出通道,启用(enable)或禁用(disable)多个输出通道之间的输出耦合 通道耦合打开或关闭。
- 按 键,然后使用软键(soft key)选择 **Output Config > Op. Mode/Coupling**
- ———<br>如果启用耦合, आсы 将遵循耦合设置。通道输出开/关按钮也将遵循耦合设置(如果相关通道耦合到 另一通道)。

## 例子:

。<br>如果 CH1 和 CH2 耦合且耦合的通道是打开(on), all CH\_列不会打开(on) CH3,它会关闭(off) CH1 和 CH2。 但是,如果所有通道都关闭, 则会打开所有通道,反之如果所有通道是打开(on), 则关闭(off) 所有通道

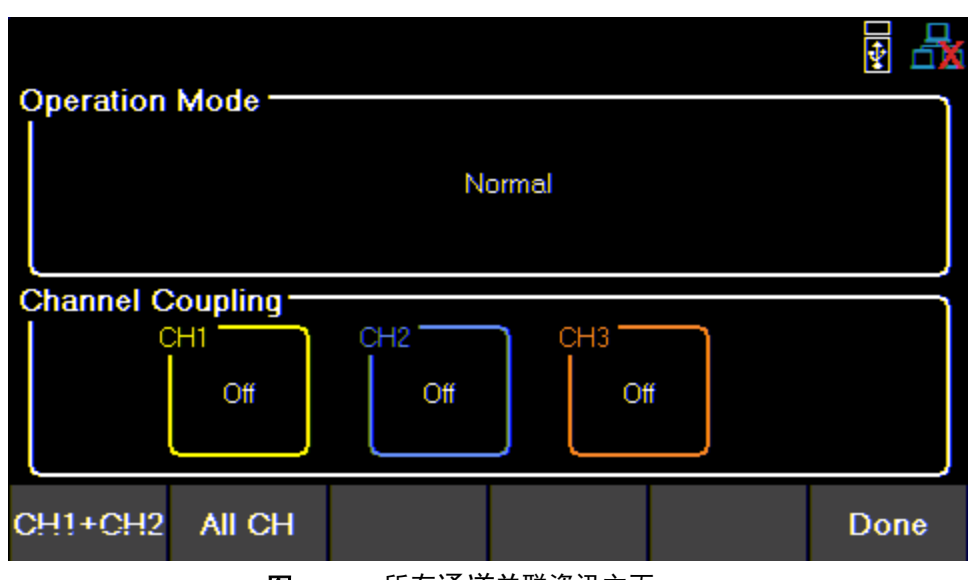

图 **4.20** 所有通道并联资讯主页

# 输出顺序**(Output Sequencing)**

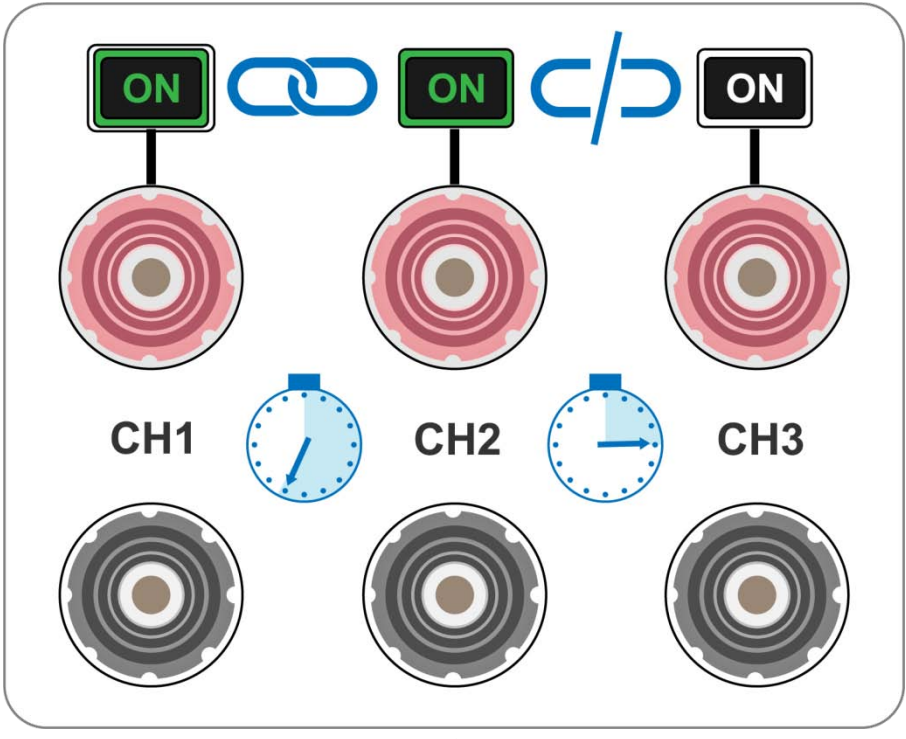

图 **4.21** 顺 序

将通道耦合**(CH Coupling)**与输出打开**(Output On)**和关闭延迟**(Off Delay)**结合,以按设定顺序切换 输出。

按下列操作配置序列:

1.设置参与通道的电压和电流输出。可参阅设置电压和电流**(Setting Voltage and Current)**。

2.通过耦合所有参与通道来同步输出状态。可参阅耦合**(Coupling)**

3.使用 **on** 和 **Off Delay** 配置输出的开启顺序。可参阅输出计时器**(Output Timer)**

通过打开相关的输出之后即可开始操作

# **5.** 列表模式**(List Mode)**

<span id="page-38-0"></span>9140 和 9141 能够在内部存储器中存储多达 10个可编程列表。每个列表最多可以有 100 个可配置步骤。 列表内存可在所有 3个通道之间共享,允许通道同时运行相同的列表或不同的列表。 如果所有十个列表编号都被取下,列表也可以保存到 USB。列表可以从 USB 加载,允许更大的已编程列 表的集合。

# **5.1** 列表设置

按 键,然后使用软键(soft key)选择列表设置。使用软键(soft key)选择通道 **CH1**、**CH2** 或 **CH3**。

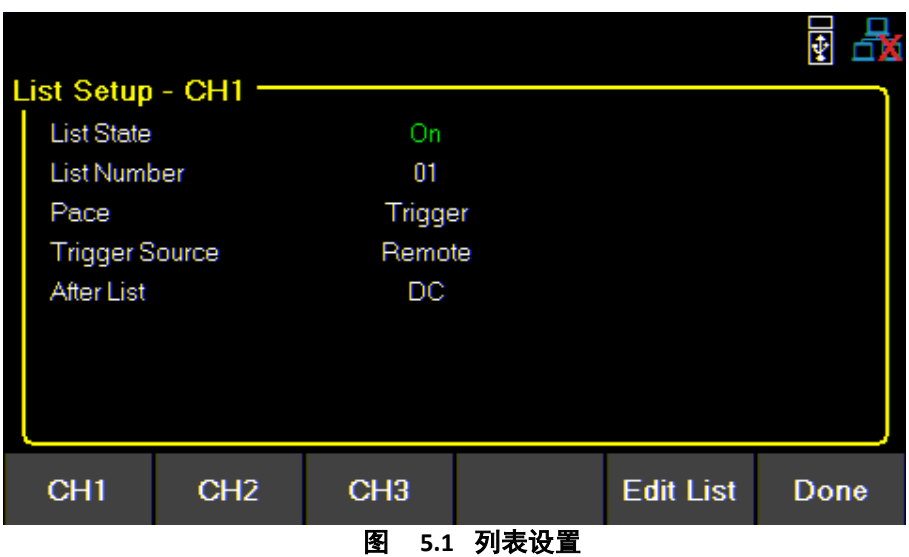

使用软键设置下列参数.

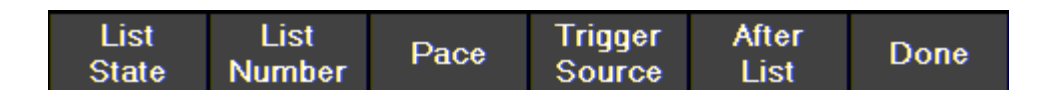

#### 列表状态**:**

针对选定通道切换列表状态打 开 / 关 闭 ( **On/Off )** .

#### 列表数字**:**

从内存中选择要在选定通道上运行的列表程序。 使用数字键盘或旋钮选择列表编号。 按 Enter 键将列表加在选定通道

#### <span id="page-38-1"></span>速度**(Pace):**

设置执行步骤的速度。 a. **Dwell**:停顿时间结束后,执行下一步。 b. **Trigger**:停顿时间结束后,等待触发,然后执行下一步。

#### 触发源**(Trigger Source)**

设置触发源:

a. 手动: 选择使用手动触发。一旦列表状态打开并退出, 触发软键将可用菜单切换到主显示屏。 停顿时间未结束之前**, Trigger** 显示位置是不会有反白显示,无法接受触发输入 停顿时间结束后**, Trigger** 显示位置将显示反白,代表可接受触发输入

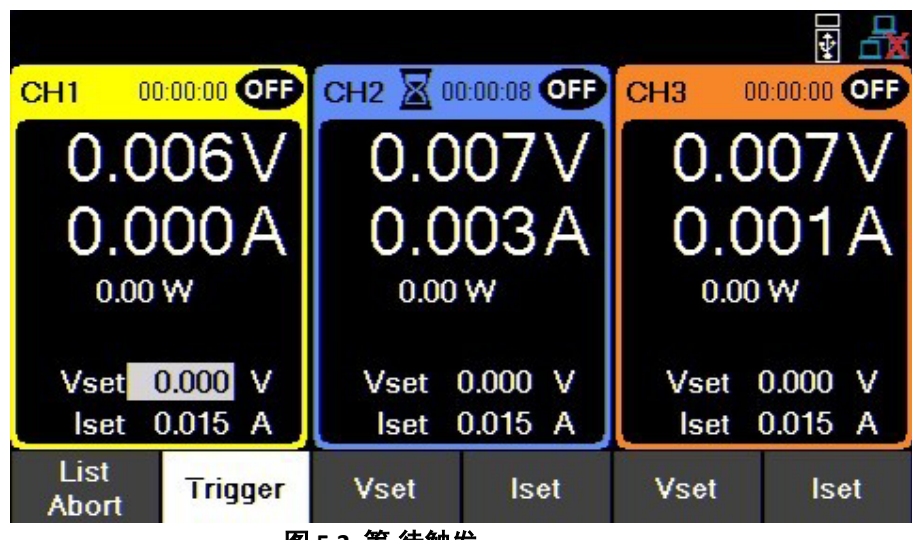

图 **5.2** 等 待触发

- b. **DigitalIO** : 从数字 I/O 脚接收触发信号. 要指定触发输入功能给脚位可以参阅 **7.4.1**.
- c. **Remote**: 从遥控介面接收触发信号.

#### 列表之后(**After List**)

在列表程序末尾设置电压和电流设置。

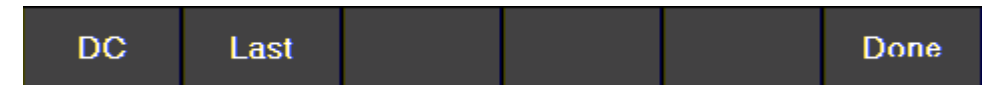

- a. **DC**: 返回到启用列表模式之前的最后一个 DC 输出电压和电流设置。
- b. **Last**: 在列表程序结束后保留最后一步电压和电流设置。

备注 : 如果列表被中止,输出将返回到列表执行前的电压和电流设置输出值,即使"列表后"设置为"最后"。

# **5.2** 编辑列表

按 键,然后使用软键(soft key)选择 **List Setup > Edit List.**

使用软键(soft key)设置下列参数.

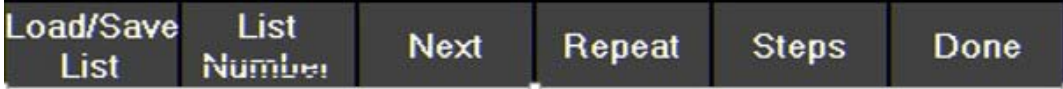

#### **5.2.1** 载入**/**储存列表

## 储存到 **USB**

将列表编程储存到 USB. 使用旋转手柄浏览 USB 的文件路径。使用 Enter 键展开文件夹。

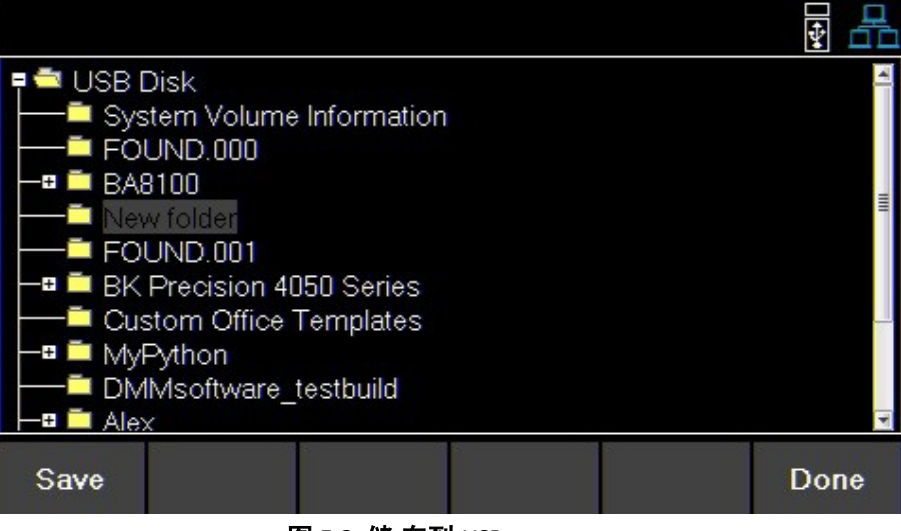

图 **5.3** 储 存到 USB

# 从 **USB** 载入

从 USB 载入前一个储存的列表,可选择 **List Number**.

使用旋转手柄浏览 USB 的文件路径。使用 Enter 键展开文件夹。

找到所需位置后,按最左侧的软键(soft key)选择 **Load**(载入)。

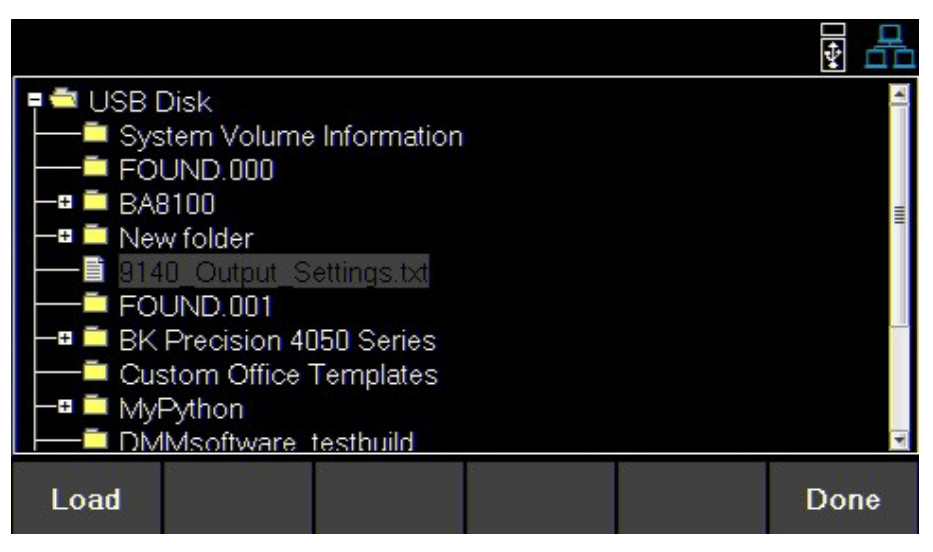

图 **5.4** 从 USB 载入

#### 备注:

列表必须在选定的列表编号位置保存/覆盖,然后才能进行分配。

## **5.2.2** 列表数字**(List Number)**

从仪器内存中选择一个列表编程. 用数字键盘或旋钮来选择一个列表 (0 to 9).然后按 Enter 键

#### 列表模

## **5.2.3**下一步**(Next)**

将下一个列表程序设置为在当前列表后运行。

a、要使列表连续且无限期地运行,只要将下一个**(Next)**列表编号设置为相同编号即可。

b、 要连续运行不同的列表序列,将下一个**(Next)**列表编号设置好既可。

#### 实例

Set Next on List 1 to 2. 将列表 1 上的下一个**(Next)**设置为 2 Set Next on List 2 to 1. 将列表 2 上的下一个**(Next)**设置为 1

# **5.2.4**重覆**(Repeat)**

要重复执行一个列表须将设置为 **Repeat,**可使用数字键盘跟旋钮来设置后按 键

## **5.2.5**步阶**(Steps)**

增加步阶(Add Step),删除步阶(Delete Step), 清除全部(Clear All), 编辑步阶(Edit Step).

#### 增加步骤**(Add Step)**

使用软键(soft key)将步阶添加到列表中。添加前先按 **Add Step(**添加步阶). 旋钮导航来寻找可用步阶,如果列表是新的,则只有一个默认步骤将可用。按 **Add Step(**添加步阶)将复制默认步阶

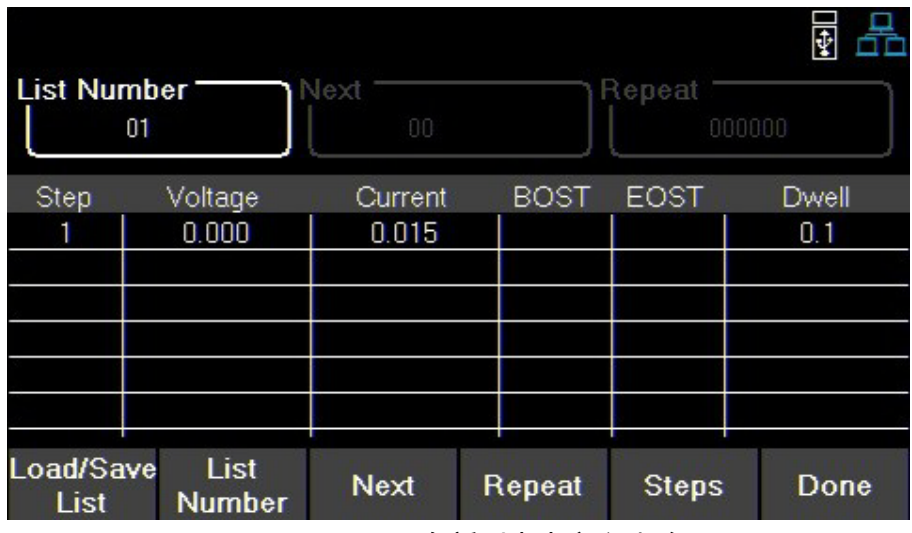

图 5.5 在新列表中定义步阶

列表模

#### 删除步阶**(Delete Step)**

删除步阶前先按 **Delete Step(**删除步阶**)**.可使用数字键盘跟旋钮来设置.

#### 清除全部**(Clear All)**

清除所有列表参数,参阅图 **5.5**

#### <span id="page-42-0"></span>编辑步阶**(Edit Step)**

使用旋钮导航可用的步骤。(选择一行) 要编辑步骤的参数,请使用 ◀ ▶ 键。(选择一列) [每行编辑的参数见图](#page-42-0) **5.6**。

按 键可切换启用/禁用 BOST 和/或 EOST。

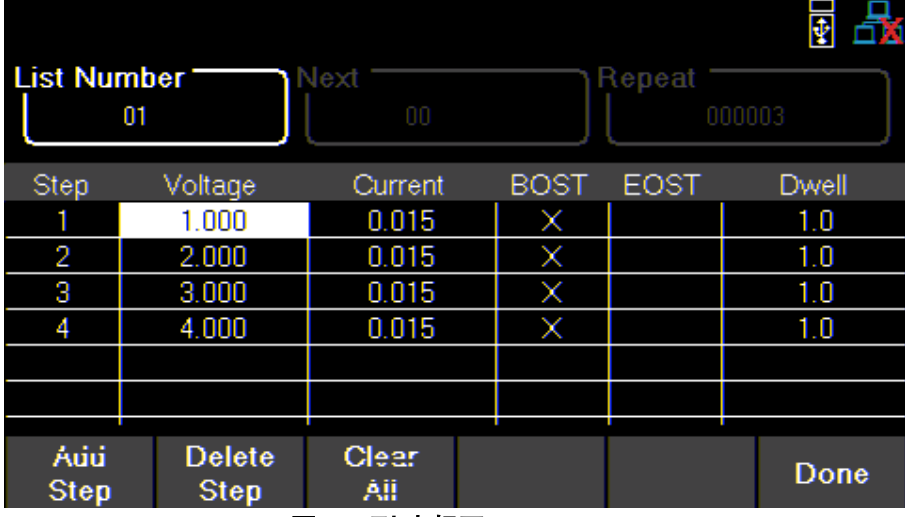

图 **5.6** 列 表规画

#### 步骤参数

**Voltage** 设定电压值( Vset).:设置 Vset 时,列表不会根据模式限制电压范围。因此, 9140 型的 Vmax 为 96.960, 9141 型的为 180.800。为了防止 触发保护,请确认列表中的 Vset 和 Iset 值是合理存在操作 范围内的设置值。

Current 设定电流值( Iset): 设置 Iset 时, 列表不会基于模式限制当前范围。因此, 9140 型的 Imax 为 24.240, 9141 型为 12.120。为了防止触发 保护,请确认列表中的 Vset 和 Iset 值是合理存在操作范围 内的设置值。

BOST 按下旋钮或按 Enter 键以启用/禁用步骤开始时的触发输出信号 (BOST)

**EOST** 按下旋钮或按 Enter 键以启用/禁用步骤结束时的触发输出信号 (EOST)

#### **Dwell** 设置选择步阶的停顿时间

# **5.3** 执行列表**(List Run)**

列表允许最多 100 个可配置步骤的输出序列。三个通道可共用内存内容 列表可以在各通道上同时运行。这允许列表在正常、并行或串行模式下 兼容。

在运行列表之前,必须配置其参数。

- 1. 配置每个步阶的参数。见 **5.2**
- 2. 设置将输出列表的通道的设置。见 **5.1** 
	- a、 在 所需通道上启用列表状态**(List State)**。
	- b、 为频道[指定列表编号](#page-38-0)**(List Number)**。
	- c、 选择速度**(Pace)**{ 停留或触发} 。
	- d、 选择触发来源**(Trigger Source)**{ 手动、数字 IO 或远程} 。
	- e、 选择在[列表之后](#page-38-1)**(After List)**{DC 或 Last}。
- 3. 配置列表和通道参数后,按 Display 键返回主页面。

–如果启用了 **List State**,**Vset** 将替换为 **List Start**。

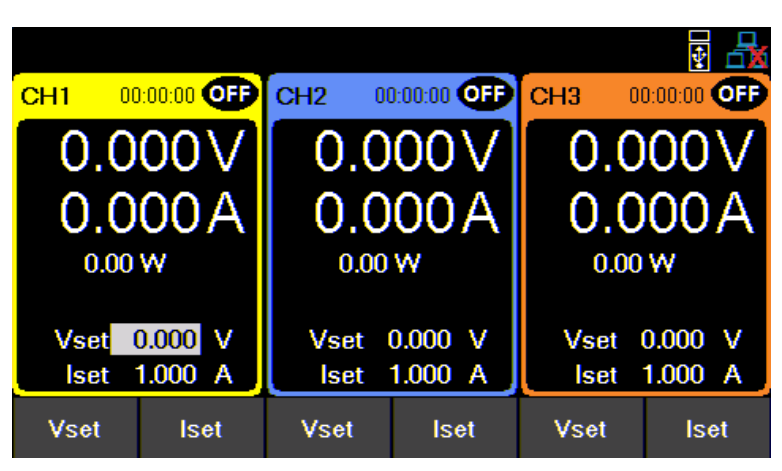

图 **5.7** 列 表状态解除

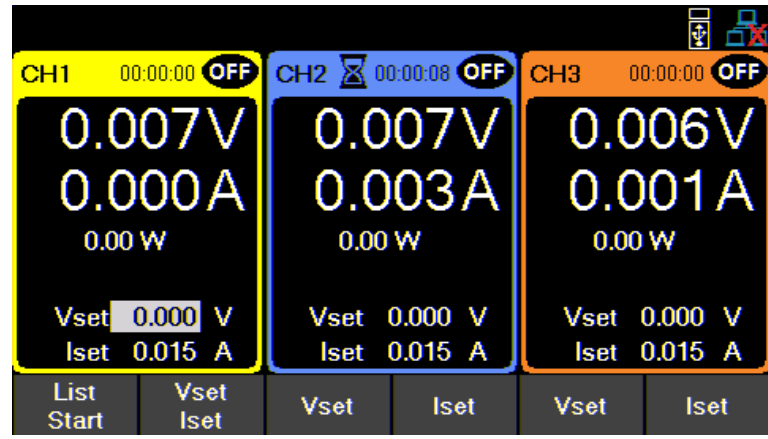

图 **5.8** 列 表状态启动 CH 1

### 列表模

- 4. 选择列表启动以执行列表。
	- –列表开始执行后,列表开始(**List Start)**将更改为中止列表(**Abort List)**
	- –列表的递换将因所选速度而异。见 **5.1**
- 5. 在所有步阶结束之前可以选择**列表中止(List Abort)**结束列表。否则列表将执行结束,输出将为设置为"列表后"参数。 –如果 **After List** 设置为 **DC**,则输出将输出 Vset 和 Iset 值。

–如果 **After List** 设置为 **Last**,"则输出将输出列表中最后一步的值。

## 备注:

当列表运行时,用户可以通过在主显示器上设置 Vset 或 Iset 来调整当前步骤输出。正在执行因此将 立即改变正在进行的输出的值。但是,设置值不会保存到列表中。

一旦步骤的停留时间结束,列表将继续并输出下一步。

如果触发器源设置为手动,则 Vset/Iset 将不可用。旋钮和数字键盘可用于调整所选值。要调整两个 Vset/Iset, 请使用 Display 键 Vset/Iset 将可用, 如图 5.9 所示。

| CH1                  |             |                                        |                             |                        | ОŦ<br>00:00:00                     |  |
|----------------------|-------------|----------------------------------------|-----------------------------|------------------------|------------------------------------|--|
|                      |             | $0.011$ V $\,$                         |                             | 0.000A                 |                                    |  |
|                      |             |                                        |                             |                        | 0.00W                              |  |
| <b>Vset</b>          | 60.000 V    | <b>Iset</b>                            | 0.015A                      | <b>OnDelay</b>         | 0.000 s                            |  |
| Vmax                 | 60.600 V    | Vmin                                   | 0.000 V                     | <b>OffDelay</b>        | 0.000 s                            |  |
| <b>OVP</b>           | 66.000 V    | <b>OCP</b>                             | 4.400 A                     |                        |                                    |  |
| List<br><b>Start</b> | <b>Vset</b> | <b>Iset</b><br>面 - - 쓰 호 또 ㅁ ㄱ . / . / | <b>Vmax/</b><br><b>Vmin</b> | OV <sub>P</sub><br>OCP | <b>OnDelay/</b><br><b>OffDelay</b> |  |

图 **5.9** 单 通道显示 Vset/Iset

# **6.** 数据记录**(Data Logger)**

数据记录器可以记录所有通道的输出电压、电流和错误代码。

可以配置日志数据仅记录电压、仅记录电流或同时记录两者。

将 USB 闪存驱动器连接到前面板 USB 端口。max.录制时间将根据闪存驱动器大小和正在记录的数据 量。

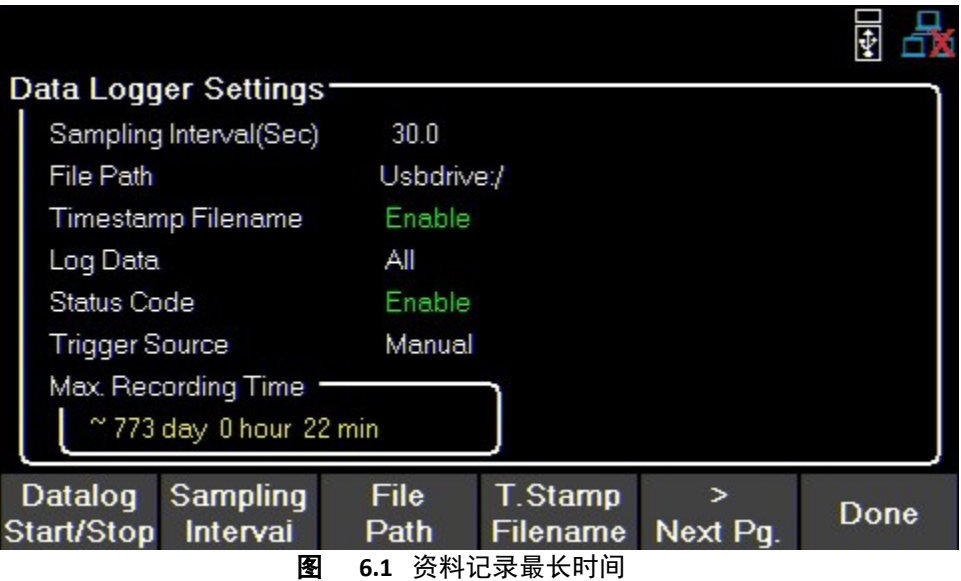

# **6.1** 使用资料记录功能**(Using the Data Logger Function)**

按 键,然后使用软键(soft key)选择 **Data logger**,选择 **Data logger** 设置 开始记录前,必须先调整其设置。

- 1. 设置所需的取样间隔**(Sampling Interval)**参见 **6.2.1**
- 2. 选择文件路径**(File Path)**以确定收集数据的存储位置。见 **6.2.2**
- 3. 启用或禁用 **T.Stamp** 文件名**(T. Stamp Filename)**。见 **6.2.3**
- 4. 选择要记录的数据。见 **6.2.4**
- 5. 启用或禁用状态码**(Status Code)**。见 **6.2.5**
- 6. 选择触发来源**(Trigger Source)**。见 **6.2.6**

7. [设置完所有所需参数后,按数据日志开始](#page-48-0)**/**停止**(d**atalog Start/Stop)开始记录。启动 [数据日志会因情况而异在](#page-48-0)选定的触发器上。见 **6.2.7**

# **6.2** 参数

**6.2.1**取样间隔**(Sampling Interval)** 

按 键,再以软键(softkey)选择 **Data logger> Sampling Interval.** 可使用数字键盘或旋钮来选择取样间隔. 按 Enter 键指定选择值 (0.2s~300s)

# **6.2.2** 档案路径**(File Path)**

按 键,再以软键(softkey)来选择 **Data logger> File Path**.

使用旋钮与 键浏览 USB 的文件路径。找到所需位置后按选择 **save**,即最左边的软键(soft key)。 确认是否在 **Data Logger** 菜单中选择了正确的路径。

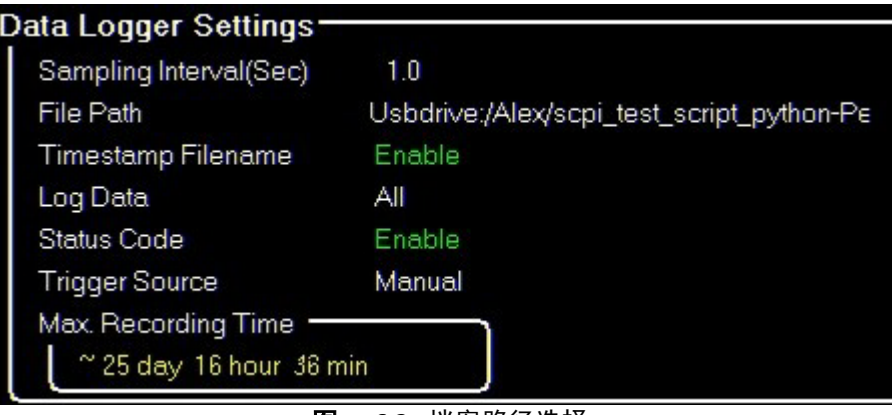

图 **6.2** 档案路径选择

#### **6.2.3 T. Stamp** 档名**( T. Stamp Filename)**

按 键, 再以软键(softkey)来选择 **Data logger> T. Stamp File name** 切换到启用/解除(enable/disable)在档名中加入时间与日期

例子 启 用 9140\_log\_20201017002307

解除 9140\_log

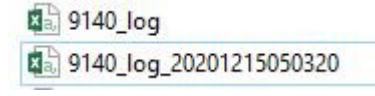

图 **6.3 T.Stamp** 启动与解除

# <span id="page-47-0"></span>**6.2.4** 记录资料**( Log Data)**

按 键,再以软键(softkey)选择 **Data logger>Next Pg.>Log Data**。

选择要记录的数据。

- –全部:记录所有通道的电压和电流输出
- –电压:记录所有通道的电压输出。
- –电流:记录所有通道的电流输出。

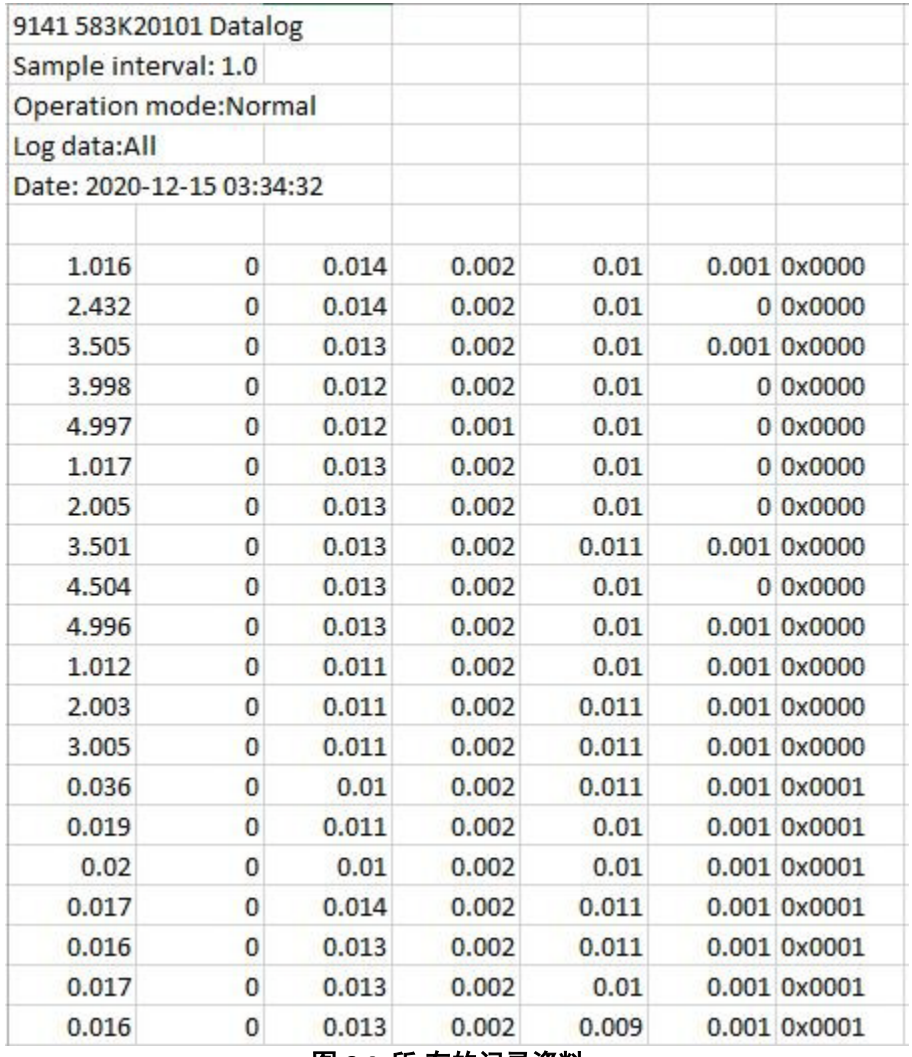

#### 图 **6.4** 所 有的记录资料

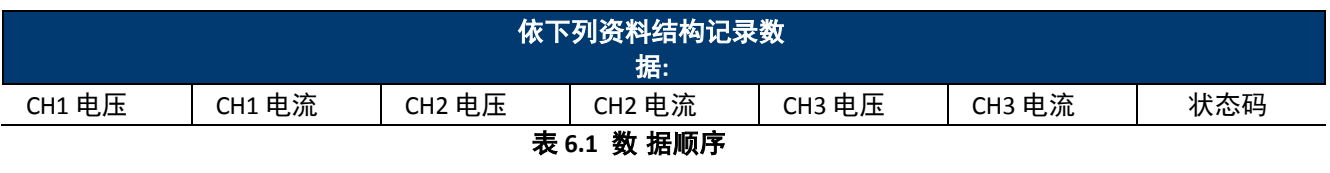

备注:

#### **Log Data** 选择决定资料顺序

#### 资料记录

#### <span id="page-48-0"></span>**6.2.5** 状态码**(Status Code)**

按 键,然后使用软键(soft key)选择 **Data logger > Status Code**。 切换以启用/禁用状态代码。

启用 **Status Code**将记录报告的所有代码. 示例见 **6.4** [f,](#page-47-0) 在图 **6.4** 中,返回代码 [0x0001](#page-47-0)。这表明 OVP 已触发。.

表 **6.2** 定义了每个代码.

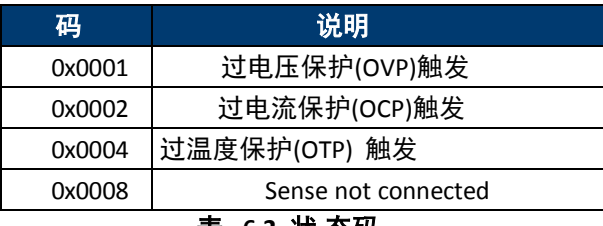

表 **6.2** 状 态码

#### **6.2.6** 触发来源**(Trigger Source)**

按 键,然后使用软键(soft key)选择 **Data logger > Trigger Source**.

可以通过三种方式触发数据日志:**Manual**, **Digital IO**, 及 **Remote**.

- **Manual**: 选择以使用手动触发器。触发器软键将作为数据日志启动/停止可用。请参阅第 **6.2.7** 节
- **Digital IO**: 选择以使用数字 I/O 引脚接收触发器。要将功能分配给管脚,请参阅第 **7.4.1** 节
- **Remote**: 选择从远程接口接收触发器。

#### 备注:

在 **Digital IO** 与 **Remote**中首次的触发将打开数据日志。

第二个触发器将开始数据 将在记录数据时显示在右上角。可参阅 **6.2.7**

#### **6.2.7** 数据日志的启动**/** 停止**(Datalog Start/Stop)**

按 键,然后使用软键(soft key)选择 **Data logger> Data log Start/Stop**. 切换打开/关闭(On/Off)数据日志

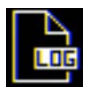

当数据记录器打开但未记录时,将显示在右上

角。命令 INIT:IMM:DLOG 将打开数据记录器。

在 **Digital IO** 按下 **DatalogStart/ Stop** 以打开数据记录器。

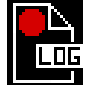

当数据记录器正在记录时,此图标将显示在右上角。 命令 TRIG:DLOG:IMM 将开始录制 will beginthe recording. 在 **Digital IO** 中设置引脚的输入高信号将打开数据记录 器。

如果 **Trigger Source**设置为手动,按下 **Datalog Start/ Stop** 将可启动/停止记录而无需第二个信号。

# **7.** 实用菜单**(Utilities Menu)**

依照下列的菜单来配置设置:

- 使用者设置
- 遥控介面
- 输出/输入配置
- 测试/管理者
- 错误讯息
- 帮助

# **7.1** 使用者设置 **(User Settings)**

按 键,然后使用软键(soft key)选择 **Utilities > User Settings**. 可在此设置系统参数.

#### **7.1.1** 键盘锁输出(**Key Lock Output**)

按 键,然后使用软键(soft key)选择 **Utilities > User Settings > Key Lock Output.** 切换到启用/解除键盘锁

- 允许锁键输出更换锁键的功能.
- 更多资讯请参阅第 **8** 章
- 预设值为关闭(OFF)

## **7.1.2** 蜂鸣器声音**(Beep Sound)**

按 键,然后使用软键(soft key)选择 **Utilities > User Settings > Beep Sound**. 切换到启用/解除蜂鸣器声音. 预设值为开启(ON)

#### **7.1.3** 日期**(Date)**

按 键,然后使用软键(soft key)选择 **Utilities > User Settings > Date** . 使用数字键盘设置日期. YY/MM/DD

#### **7.1.4** 时间**(Time)**

按 键,然后使用软键(soft key)选择数 **Utilities> User Settings>Time** 使用数字键盘设置时间. HH:MM:SS

## **7.1.5** 屏幕亮度**(Screen Intensity)**

按 键,然后使用软键(soft key)选择 **Utilities> User Settings>Next Pg. > ScreenIntensity**. 使用旋钮或数字键盘设置屏幕亮度 Lowest 1

Highest 10

## **7.1.6** 语言**(Language)**

按 键,然后使用软键(soft key)选择 **Utilities> User Settings>Next Pg. > Language**. 更换的语言仅用在在屏帮助**(On Screen Help),**它无法在菜单中更换语言. 关于更多在屏帮助(On Screen Help)资讯请参阅 **7.8** 章

# **7.2** 遥控介面**(Remote Interface)**

9140 系列支持以下三种通讯介面: USB, LAN, 与GPIB (选购). 当屏幕右上方显示"RMT"即表示自动切换到遥控模式.<br>Local

在遥控模式下前面板是无法由人工操控,须用 <sup>36</sup>键或送入 SYST:LOC 命令来恢复. 选择与配置下列介面:

- **USB**
- **LAN**
- GPIB

#### **7.2.1 USB** 设置**(USB Settings)**

按 键,然后使用软键(soft key)选择 **Utilities> I/O Config > USB Settings**. USB 槽位于后面板,请参阅 **1.8** 9140 系列相容 USBTMC 与 USB VCP 在 **USB Settings** 菜单中使用软键(soft keys)来选择

- USBVCP
- USBTMC

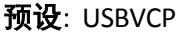

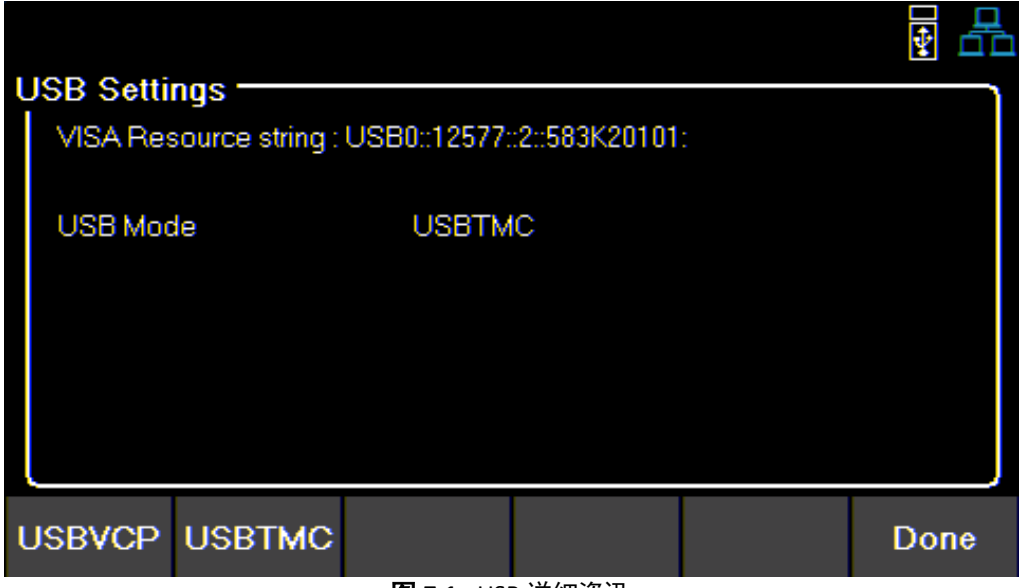

#### 图 **7.1** USB 详细资讯

#### 实用菜单

VISA 来源字串送出 USB0::<VendorID>::<ProductID>::<SerialNumber>:INSTR

#### 例子来自图 **7.1** :

 $<$ VendorID $>$  = 0x3121 <ProductID> = 0x0001for9140or0x0002for9141 <SerialNumber>= 583k20101

#### 若使用 USBVCP 则配置设置如下:

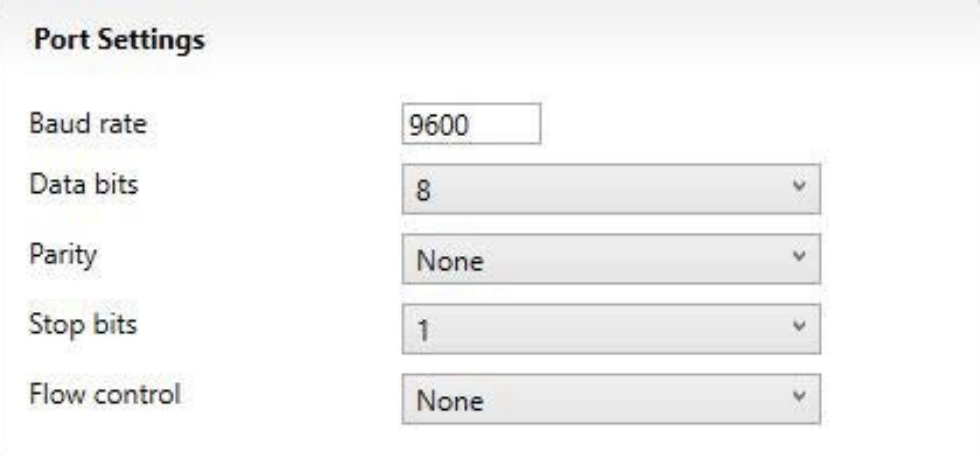

图 **7.2** USB 埠设置

#### **7.2.2 LAN(LAN)**

#### 设置 **LAN Settings**

按 键,然后使用软键(soft key)选择 **Utilities> I/O Config > LAN Settings**. 在 **LAN Settings** 中依下列各项来设置

- **IP Mode**
- **IP Address**
- **[Subnet](#page-52-0) Mask**
- **[Gateway](#page-52-0) IP**
- **[Primary](#page-52-0) DNS**
- **[Hostname](#page-52-0)**
- **LAN [Reset](#page-53-0)**
- **[Restore](#page-54-0) [Default](#page-54-0)**
- **LAN [Status](#page-54-1)**

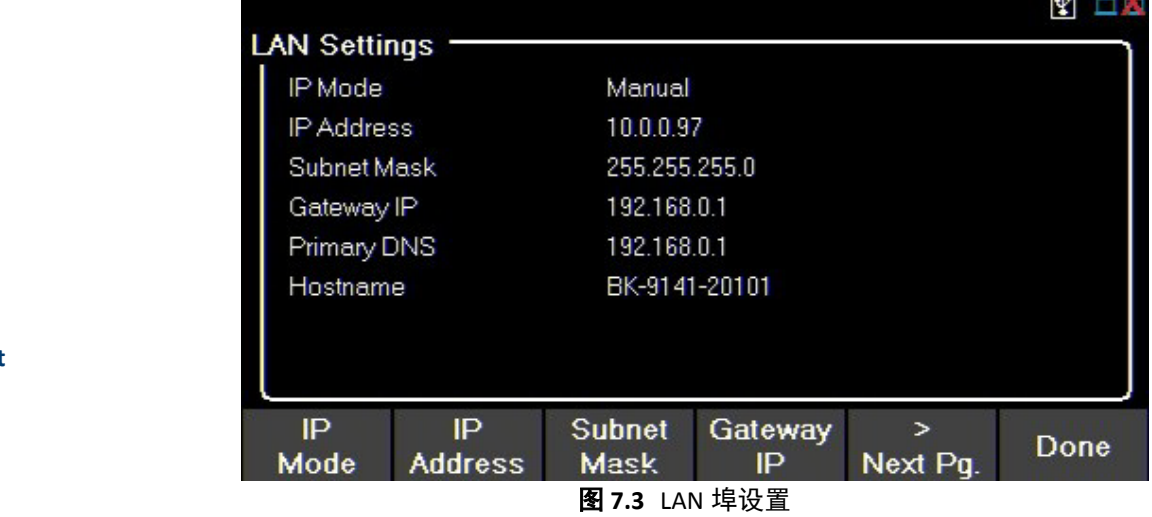

## **IP** 模式**(IP Mode)**

选择 **DynamicHost Configuration Protocol**(**DHCP** ) 或 **Manual**来设置 LAN.

按 键,然后使用软键(soft key)选择 **Utilities > I/O Config > LAN Settings > IP MODE .** 设定 IP Mode 为 **DHCP** .**DHCP** 可快速来设置 LAN 参数,它会意动只定 IP 地址给仪器使 用也可以选择 **Manual**.来手动设置

#### **IP** 地址**(IP Address)**

IP 地址是一个由句点分隔的唯一数字字符串。要输入 IP 地址:

按 键,然后使用软键(soft key)选择 **Utilities> I/O Config > LAN Settings> IP Address**.

使用数字键盘与 ● ▶ 键输入 IP 地址。

输入每个数字后, 按 Enter 键设置地址。

#### <span id="page-52-0"></span>子网掩码 **( Subnet Mask)**

**Subnet Mask** 将 IP 地址分为网络地址和主机地址。 依下列操作设置子网掩码:

按 键,然后使用软键(soft key)选择 Utilities > I/ O Config > LAN Settings > SubnetMask**.**

使用数字键盘与 ◀ ▶ 键输入子网掩码。

输入每个数字后, 按 Enter 键设置地址。

#### 网关 **IP(Gateway IP)**

网关地址默认为连接仪器的网络设备的 IP 地址。如果 IP 模式设置为 DHCP 网关, 则无 需设置 IP。依下列操作设置网关 IP:

按 键,然后使用软键(soft key)选择 **Utilities> I/O Config > LAN Settings> GatewayIP**.

使用数字键盘与 ◀ ▶ 键输入 IP 地址。

输入每个数字后, 按 Enter 键设置地址。

#### 主域名服务器**( PrimaryDNS)**

域名服务(DNS)是自动将 Internet 地址转换为数字机器的系统地址。 DNS 地址是执行此服务的系统的 IP 地址。如果 IP 模式设置为 DHCP, 则会自动设置 DNS。 依下列操作设置 **Primary DNS** : 按 键,然后使用软键(soft key)选择 **Utilities > I/O Config > LAN Settings > Primary DNS** .

使用数字键盘与 ◀ ▶ 键输入 IP 地址。

输入每个数字后, 按 Enter 键设置地址。

#### 主机名**(Hostname)**

每个仪器都有一个可更改的唯一主机名。默认主机名的格式 如下:

BK-<型号>-<序列号>

#### 图 **7.3** 为编码示范案例:

#### **BK-9141-20101**

#### 重置 **LAN(LAN Reset)**

LAN Reset 将重置所有的 LAN 设置,包括网页 (web page) 密码

按 键,然后使用软键(soft key)选择 **Utilities > I/ O Config > LAN Settings > LAN** 重置执行前有警示显示在屏幕上

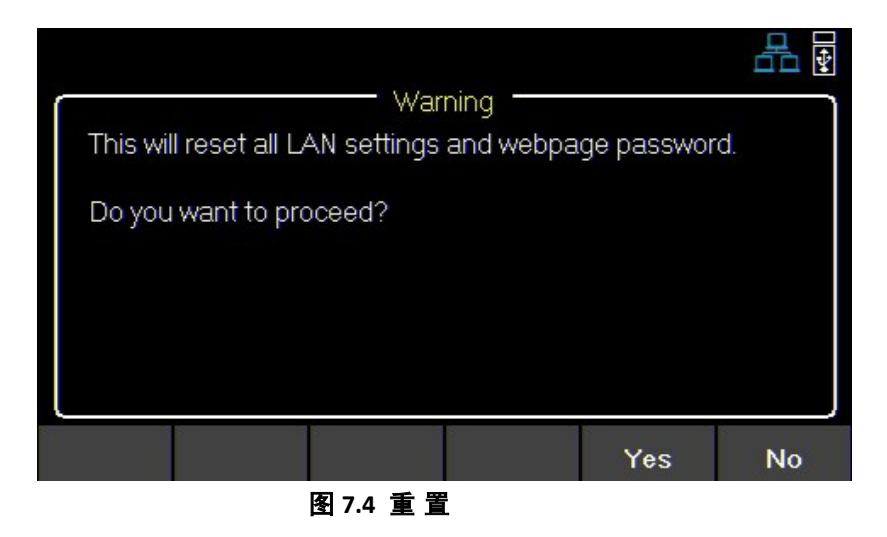

选择是**( Yes)** 确认执行重置

# <span id="page-53-0"></span>预设载入**(RestoreDefault)**

**RestoreDefault** 将所有 LAN 设置回复为出厂预设值.按下列操作来恢复出厂预设:

按 键,然后使用软键(soft key)选择 **Utilities> I/ O Config > LAN Settings > Restore Default** 执行前会有警示显示在屏幕上

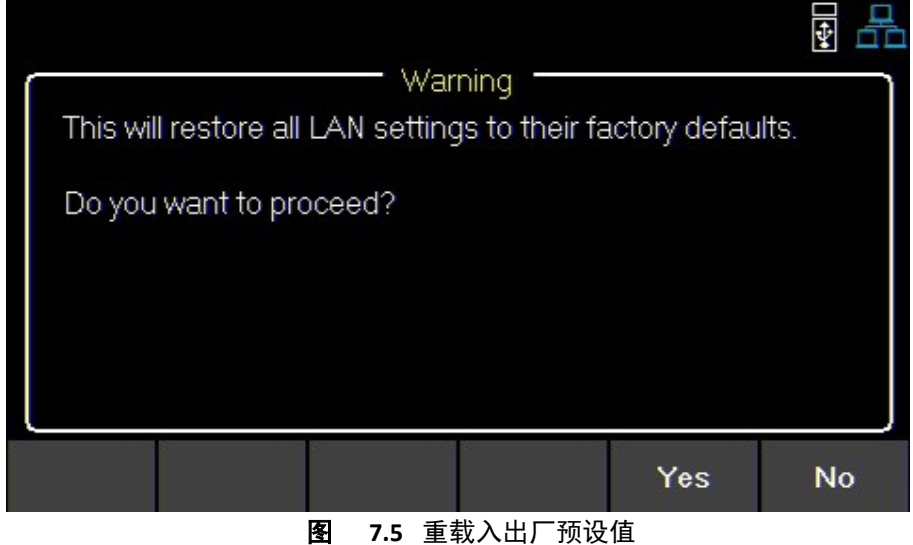

选择 **Yes** 回复为出厂预设值.

# <span id="page-54-1"></span><span id="page-54-0"></span>**LAN** 状态**(LAN Status)**

**LAN** 状态可检视所有 LAN 的设置内容.

依下列操作检视 LAN 状态:

按 键,然后使用软键(soft key)选择 **Utilities > I/O Config > LAN Status**.

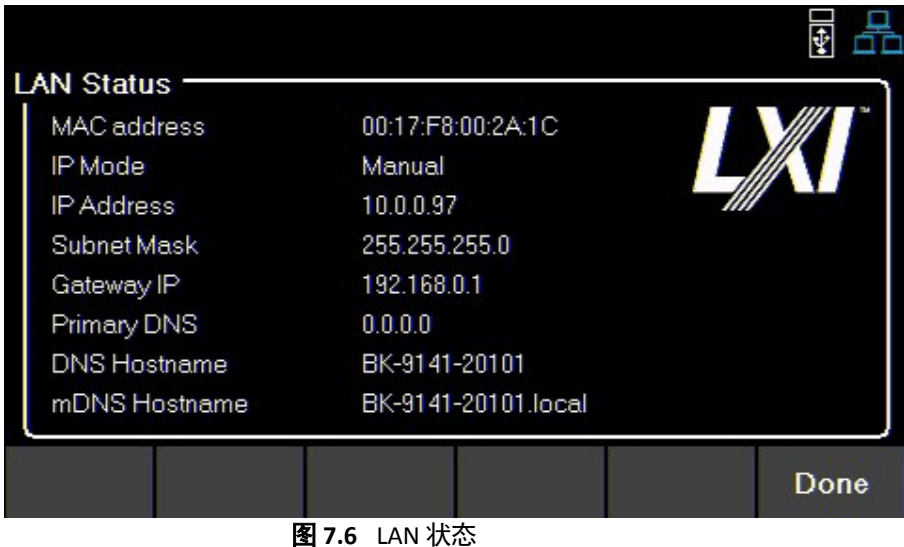

# **7.3 GPIB (**选购**)(GPIB (optional))**

在 **GPIB** 中**,** GPIB 地址可以选择从 1 到 30.

依下列操作更换 GPIB 地址:

按 键,然后使用软键(soft key)选择 **Utilities > I/ O Config > GPIB.**

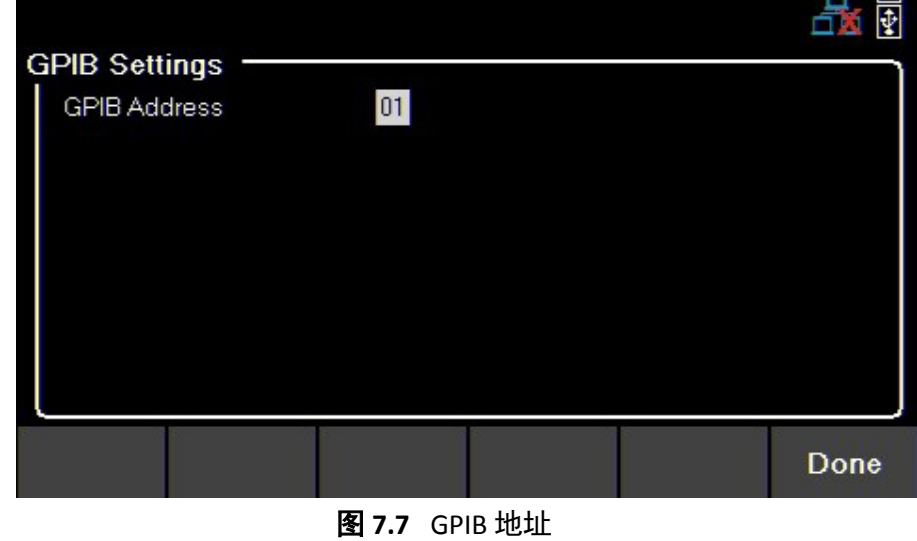

使用数字键盘或旋钮输入新的地址后按 Enter 键完成

# <span id="page-55-0"></span>**7.4** 数字 **I/O**(**Digital I/ O** )

依下列操作进入 **Digital I/ O** 菜单:

按 键,然后使用软键(soft key)选择 **Utilities > I/ O Config > Digital I/ O**

#### 选择各脚位功能与极性:

- [脚位功能](#page-55-0)**(Pin Functions)**
	- [无定义](#page-55-0)( **None)**
	- 数字 I/O(**[Digita](#page-56-0)l In** | **Out)**
	- 触发 I/O(**[Trigge](#page-56-0)rIn** | **Out)**
	- 失效输出/[抑制输入](#page-56-0)( **Fault Out/ Inhibit In)**
	- 极性正/负**( PolarityPos | Neg)**
- 抑位位功能功制模式**(Inhibit Mode)** – 关 闭( **Off)**
	- –极性正/负( **[Polarity](#page-56-0)Pos** | **Neg)**
	- –锁定( **Latched)**
	- –即时**(Live**)

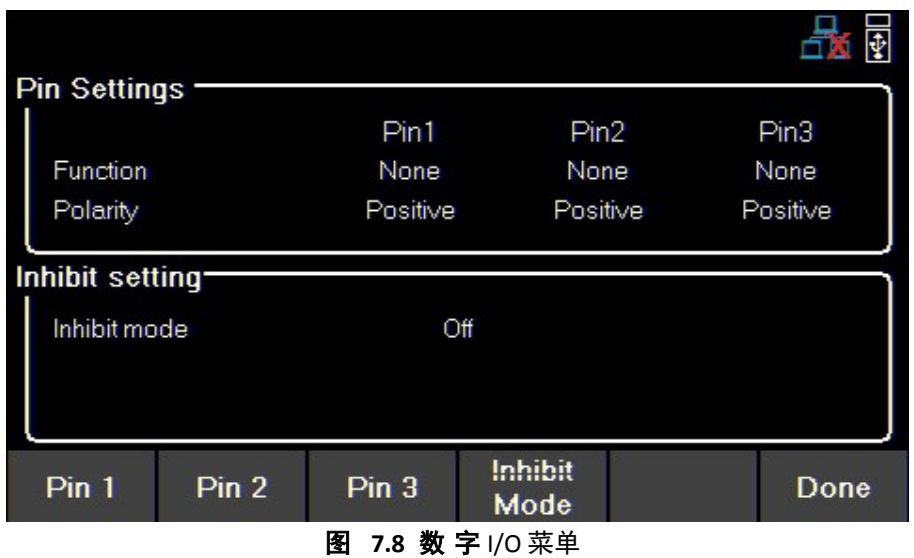

**7.4.1** 功能**(Functions)** 

#### 预设: **N[one](#page-55-0)**

依下列操作设置脚位:

按 键,然后使用软键(soft key)选择 **Utilities > I/ O Config > Digital I/ O > Pin(#)** .

#### 无定义 **(None)**

设置选择脚位为无功能状态.

#### <span id="page-56-0"></span>数字输入**/**输出**(Digital In | Out)**

切换选择输入/输出数字功能 **Digital In**: 从外部装置接收信号. **Digital Out**: 送信号给外部装置.

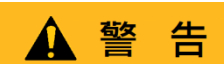

数字 I/O 脚位电压范围为 0V 到 5V. 为防止仪器损坏,请勿对 I/O 脚位使用超过 5V 或反向电压

#### 触发输入**/**输出**(Trigger In | Out)**

切换输入/输出触发功能.

**TriggerIn**: 接收信号可触发设置事件. **TriggerOut**: 指定时发送触发信号. ( BOST 或 EOST )

在列表模式**(List Mode)**中,当触发来源**(Trigger Source)**设置为 **Digital IO** 时,

触发输入**(Trigger In)**功能可用来触发下一次步阶**(step)**.

在资料记录**(Data log)** 中, 当触发来源**(Trigger Source)**设置为 **Digital IO** 时, 触发输入**(Trigger In)**功能可用来启动/停止资料的记录 触发输出**(** TriggerOut)仅对列表模式有用,步阶的 BOST 与 EOST.

#### 失效输出**(Fault Out)**

发生故障情形时,在数字端口上会生成一个保护失效的信号。 不同的条件,如过电压、过电流或温度过高,都会产生故障事件。 故障事件将禁用(disable)所有输出,而不关闭(turn off)。 通过将输出设置为尽可能低的值让输出被禁用(disable)。

### **7.4.2** 极性**(Polarity)**

预设: 正级 [设置选择脚](#page-56-0)位的极性.

#### 正极**(Positive)**

指接收到一个高电压信号代表是真(true)的信号

#### 负极**(Negative)**

指接收到一个低电压信号代表是真(true)的信号

#### **7.4.3** 抑制模式**( Inhibit Mode)**

所有通道可以接收到一个外部的输入信号,此输入信号可以改变输出 的状态预设: 关闭(**Off)**

依下列操作设置 **Inhibit Mode**:

- 1. 按下列操作方式指定脚位 3 为抑制输入(**inhibit In)**功能: 按 键,然后使用软键(soft key)选择 **Utilities > I/O Config > DigitalI/O > Pin 3 > InhibitIn**.
- 2. 选择 Inhibit Mode,按 键,然后使用软键(soft key)选择 **Utilities > I/O Config > Digital I/O > Inhibit Mode**

3. 选则下列其中一种模式:

#### 备注::

下列各模式仅针对脚位 3 有效

# 关闭**(Off)**

抑制输入(**inhibit In)**将被忽略.

## 锁定**(Latched)**

一个逻辑转换的真(true)信号将除能(disable)电源供应器,输出将保持禁用状态(disabled).

#### 即时 **(Live)**

电源输出遵循抑制信号(inhibit signal)的状态。 如果抑制信号为真(true),则输出被禁用(disabled)。 当抑制信号是伪(false) ,则输出启用(enabled)。

实用菜单

# **7.5** 测试**/**管理者 **(Test/Admin)**

# **7.5.1** 自我测试 **(Self Test)**

执行模块测试

按 键,然后使用软键(soft key)选择 **Utilities > Test/ Admin > Self-Test > Start**.

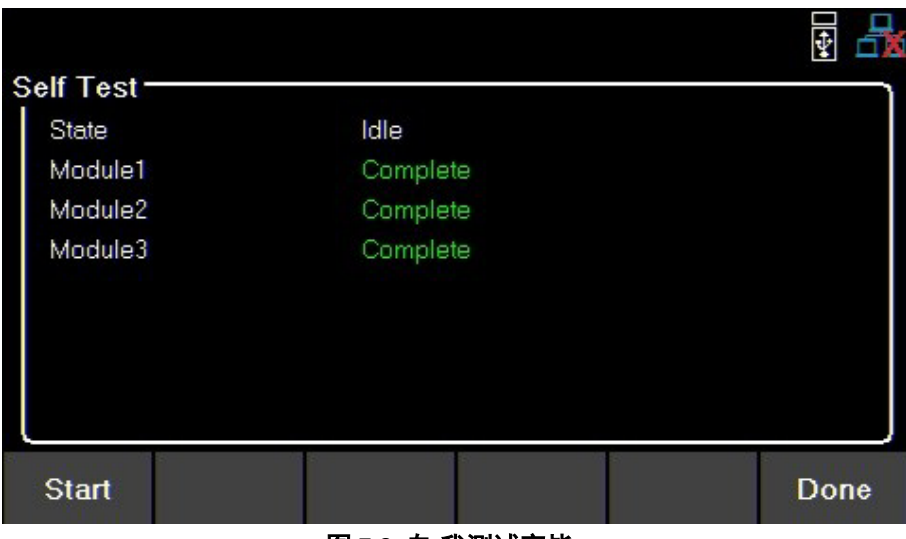

图 **7.9** 自 我测试完毕

# **7.5.2** 保险锁**(Security)**

备注:

保险锁是预设为锁定状态,预设的保险密码为 **77416699**.

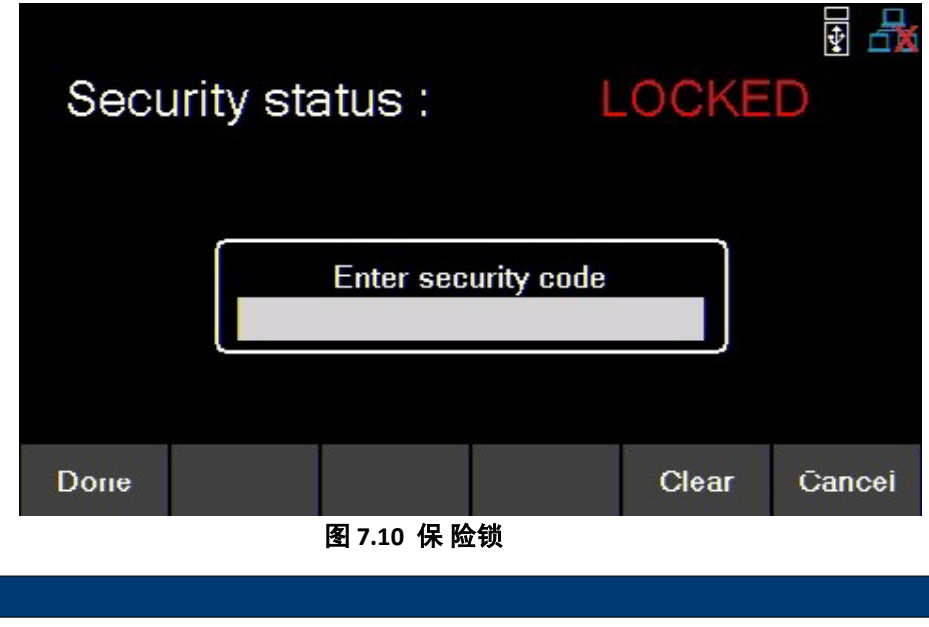

可以在更改代码菜单中更改默认密码。如果忘记设置码,请联系 B&K Precision 客服

#### 实用菜单

<span id="page-59-0"></span>使用密码访问以下设置

- [更改密码](#page-59-0)
- [校正](#page-59-0)
- [轫体更新](#page-59-0)
- **[NISPOM](#page-59-0)**
- [锁定](#page-59-0)

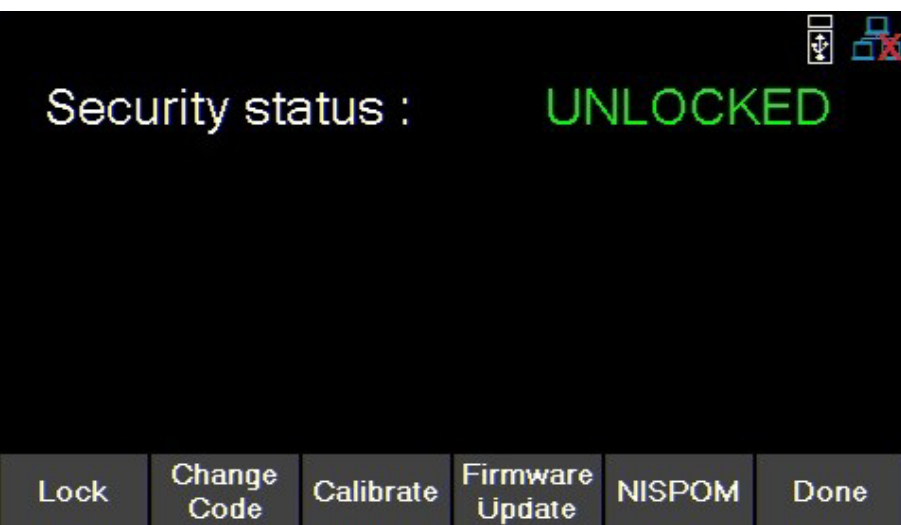

# 更改密码 **(Change Code)**

更换保险密码

按 Utility 键, 然后使用软键(soft key)选择 Utilities > Test/Admin > Security > ChangeCode.

# 校正**(Calibrate)**

进入校正模式

按 键,然后使用软键(soft key)选择 **Utilities > Test/Admin > Security > Calibrate**.

可参阅 **Calibration Adjustment Procedure**

## 轫体更新 **(Firmware Update)**

更新轫体内容

按 键,然后使用软键(soft key)选择 **Utilities > Test/Admin > Security > FirmwareUpdate** .

#### **NISPOM**

选择内容擦拭.

按 键,然后使用软键(soft key)选择 **Utilities > Test/Admin > Security > NISPOM**.

## 锁定**(Lock)**

设置锁定 safety 状态

按 键,然后使用软键(soft key)选择 **Utilities > Test/Admin > Security > Lock** .

如果在未锁定 safety 设置的情况下选择了 **Done** (完成),则会提示用户 safety 设置不会锁定。

# **7.6** 错误讯息**(Error Log)**

最多可查看 50 个以前设置的错误代码。

按 键,然后使用软键(soft key)选择 **Utilities > Error Log.**

|           |                       |    |                   | ¢    |
|-----------|-----------------------|----|-------------------|------|
| No.       | <b>Time</b>           | CH | <b>Error</b> code |      |
| 01        | 2020/12/15 06:04:24   | 1  | 0x0001            |      |
| 02        | 2020/12/15 06:05:25   | 1  | 0x0002            |      |
| 03        | 2020/12/15 06:13:56   | 1  | 0x0008            |      |
| 04        | 2020/12/16 04:18:30   | 1  | 0x0002            |      |
| 05        | 2020/12/16 05:31:03   | 3  | 0x0008            |      |
| 06        | 2020/12/16 06:18:05   | 2  | 0x0008            |      |
|           |                       |    |                   |      |
| Clear All | Save to<br><b>USB</b> |    |                   | Done |

图 **7.11** 错 误讯息日志

错误按遇到的顺序排列。1是最近的。错误日志最多显示 50个错误代码。达到 50个错误代码后,错 误日志中将不再报告任何代码。要继续归档错误代码,必须清除错误日志列表,错误日志可以保存外 部的 USB 闪存中。

保存日志的方式:

按 键,然后使用软键(soft key)选择 **Utilities > Error Log > Save .**

使用旋钮和 键浏览 USB 的文件路径。找到所需位置后,按最左边的软键(soft key)选择保存**(Save)**。

通过以下方式清除数据日志:

按 键,然后使用软键(soft key)选择 **Utilities > Error Log > Clear All > Yes**.

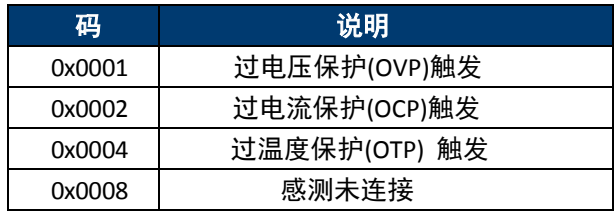

#### 表 **7.1** 状 态码

# **7.7** 帮助**(Help)**

按下列操作进入帮助菜单**(Help menu)**:

按 键,然后使用软键(soft key)选择 **Utilities > Help.**

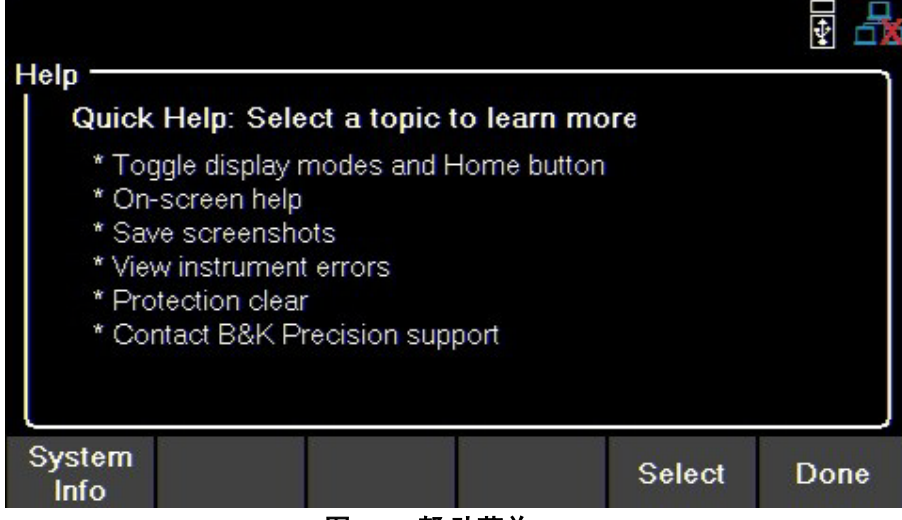

图 **7.12** 帮 助菜单

使用旋钮来寻找所须的选项,视图 **7.12**. 要选择快速帮助主题,可按 Enter 键或按**选择(Select)**软键选择

## 系统资讯**(System Info)**

按下列操作检视系统资讯

按 键,然后使用软键(soft key)选择 **Utilities > Help > SystemInfo**.

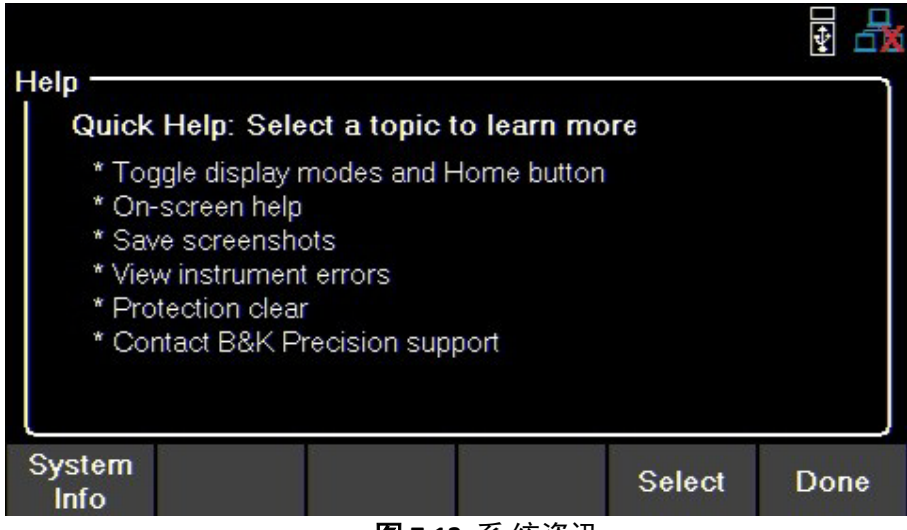

图 **7.13** 系 统资讯

# **7.8** 在屏帮助 **(On Screen Help)**

长按任何选择菜单分支的软键 3 秒钟,可以检视接收分支的树状结构。

# **8.** 键盘锁**(Key Lock)**

此功能可以锁定所有的前面板键盘包括 与 键

按 键,然后使用软键(soft key)长按 **Key Lock** 3 秒钟

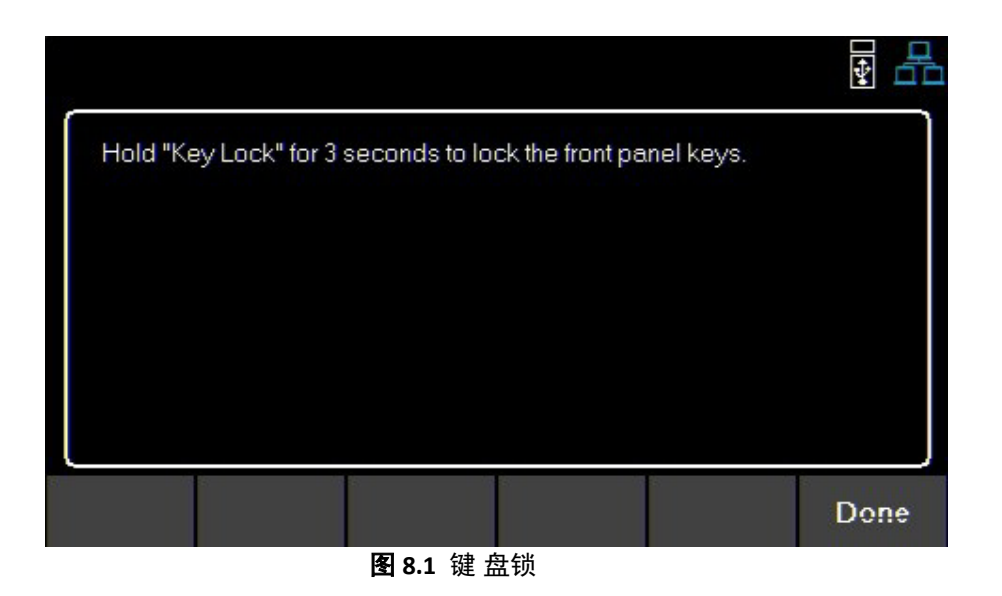

如果 **Key Lock Output** 已启用,则按住 Key Lock 3 秒钟既可锁定除 和 之外的所有前面板钥匙。 参阅第 **7.1.1** 节来启用/禁用 Key Lock Output。 要解锁前面板,请使用软键(soft key)选择解锁**(Unlock)**.

64

# **9.** 储存**/**读取**(Save/Recall)**

储存/读取仪器的输出设置与开机设置

# **9.1** 储存输出设置 **(Save the Output Settings)**

## 储存至内部记忆体**(Save to Internal Memory)**

将仪器的输出设置保存到内部存储器。总共可以保存 10(0 到 9)个输 出设置。 按下列操作进行 : SAVE

按 键,然后使用软键(soft key)选择 **Save > Save to INT**.

使用数字键盘输入 0 - 9之间的数字,将输出设置保存 到该地址。设置将在短暂延迟后保存。

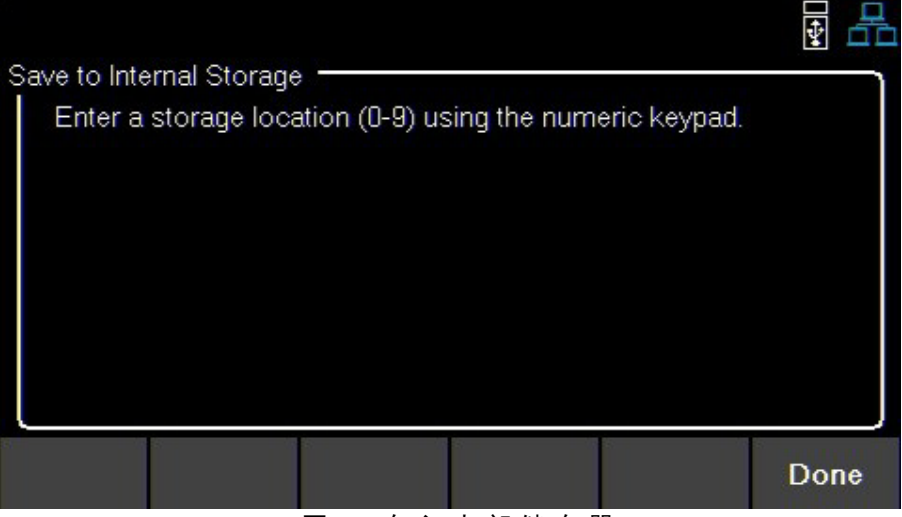

图 9.1 存入内部储存器

## 储存至 **USB(Save to USB)**

图 **9.1** 保存到内部存储器

将仪器的输出设置保存到前面板 USB 槽的 USB 闪存器。

按 键,然后使用软键(soft key)选择 **Save >Save to USB**.

使用旋钮浏览 USB 的文件路径使用 Enter 键展开文件夹, 找到所需位置后,按保存(Save),输出设置将在短暂延迟后保存。

| <b>USB Disk</b><br>System Volume Information<br><b>FOUND.000</b><br>BA8100<br>$\pm$<br>New folder<br>FOUND.001<br><b>D</b> BK Precision 4050 Series<br><b>Custom Office Templates</b><br>MyPython<br>$\pm$<br>DMMsoftware testbuild<br>Alex<br>Ŧ |      |
|----------------------------------------------------------------------------------------------------|------|
| Save                                                                                                    | Done |

图 **9.2** 储 存至 USB

# **9.2** 读取仪器设置**(Recall the Instrument's Settings)**

从内存中读取以前保存的输出设置。总共可以保存 10 (0到 9) 个用

户设置。按下列操作进行:

 $\frac{SAVE}{R}$  Recall <sub>键,</sub>然后使用软键(soft key)选择 R<mark>ecall > Recall from INT</mark>

使用数字键盘输入 0 到 9 之间的数字,选择读取位置。设置将在短暂延迟后完成读取。

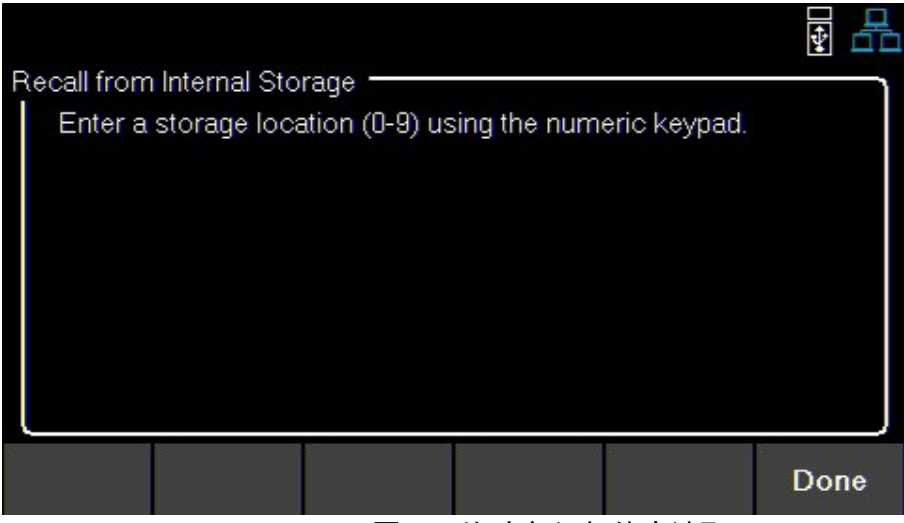

图 9.3 从 内部记忆体中读取

## 从 **USB** 读取**(Recall from USB)**

从 USB 闪存器读取仪器的输出设置。

按 键,然后使用软键(soft key)选择 **Recall > RecallfromUSB**

使用旋钮浏览 USB 的文件路径。使用 Enter 键展开文件夹。 找到所需位置后,按 **Load** 键,设置将在短暂延迟后完成读取。

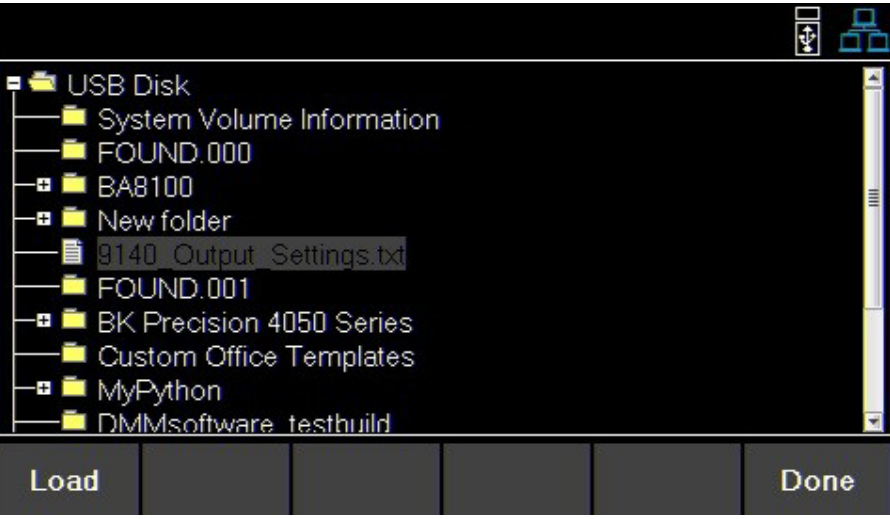

图 **9.4** 从 USB 读取

# **9.3** 开机设置 **(Power-On Settings)**

开机时加载以前保存的输出参数。

### 关机**(Off)**

按下列操作关闭 Power-On Mode:

按 键,然后使用软键(soft key)选择 **Power-OnSettings >Power- On Mode > Off**

### 上一次**(Last)**

SAVE

SAVE

SAVE

要在关闭仪器电源之前将输出参数设置为之前的参数:

按 键,然后使用软键(soft key)选择 **Power-On Settings > Power-On Mode > Last**

# 使用者**(User)**

要设置以前保存的输出参数,请执行以下操作:

按 键,然后使用软键(soft key)选择 **Power-OnSettings >Power- On Mode > User**

SAVE 按 键,然后使用软键(soft key)选择 **Power-OnSettings >User Settings**

使用数字键或旋钮指定地址 (0 to9). 详情可参阅 **9.1**.

# 预设值与范围**(Default Values and Ranges)**

将仪器设定输出设置改为预设值

按 键,然后使用软键(softkey)选择 **Set to Default**.

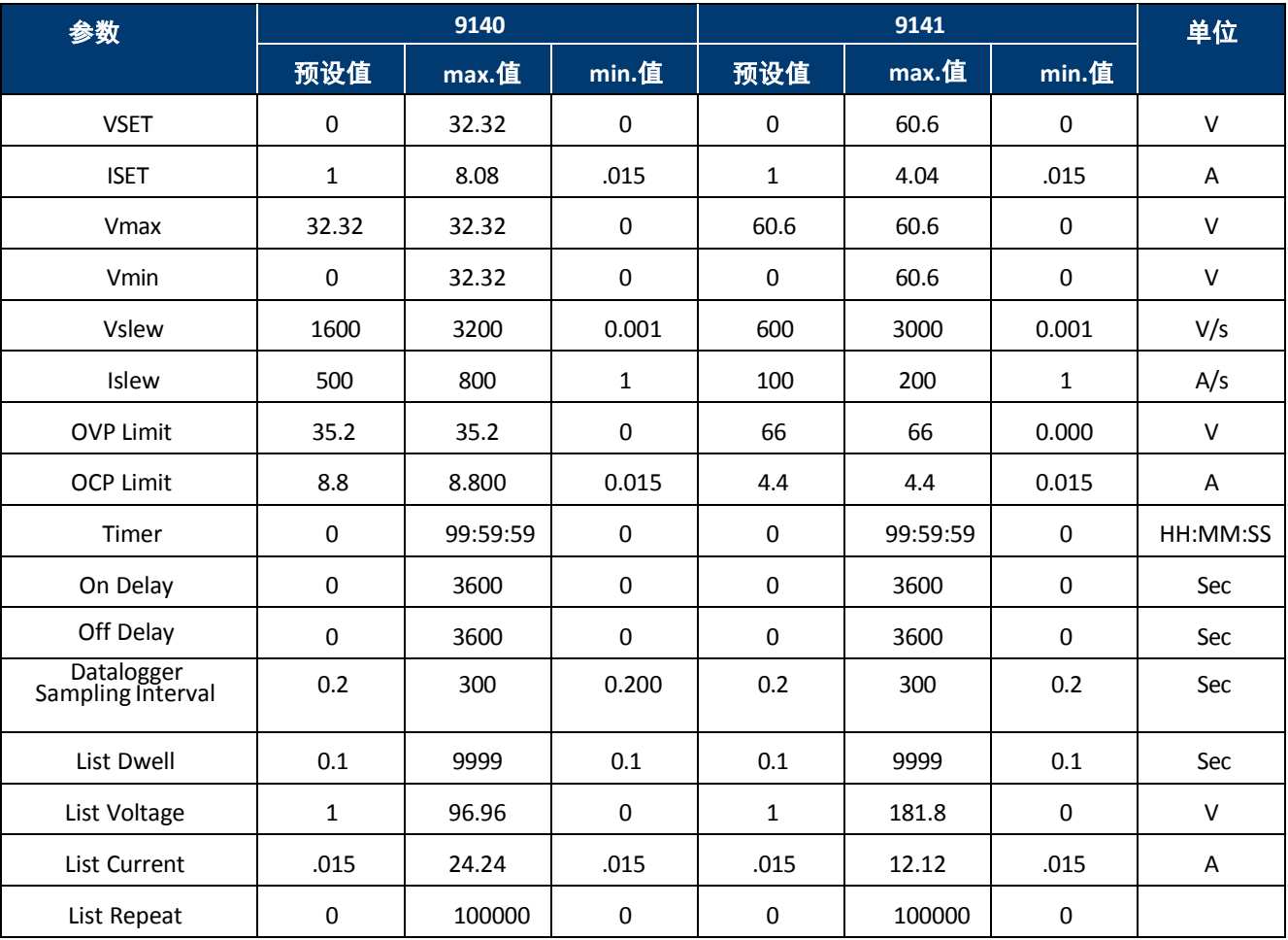

表 **9.1** 预设值范围

# **9.4** 截屏(**Screenshot**)

截取当前屏幕

同时按 SAVE SAVE <br>同时按 Recall 键+ Enter 键超过 3 秒钟直到听到一次哔声

(beep)

执行此功能必须插入 USB。

# **10.**校正调整程序**(Calibration Adjustmen t Proceduce)**

# 校正间隔**(Calibration Interval)**

建议校正间隔为 1 年

按下列操作进入 **Calibration Menu**:

- 1. 按 键,然后使用软键(softkey)选择 **Utilities > Test/Admin > Calibrate**. 在校正菜单中使用软键(soft key)选择要校正的项目。
	- **[Voltage](#page-68-0) (**电压**)**
	- [Current](#page-69-0) (电流)
	- OVP (过电压保护)
	- [OCP](#page-70-0) ( 过电流保护)
	- [RTC](#page-72-0) (时钟)

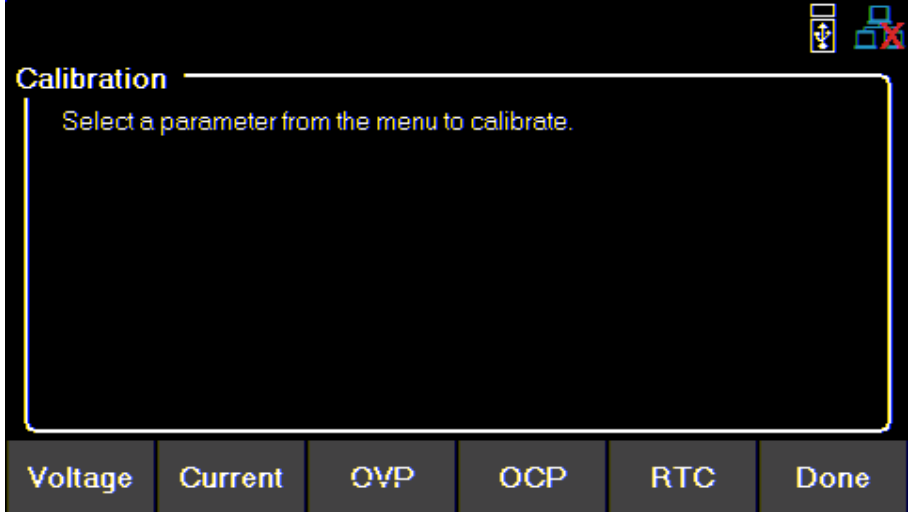

图 **10.1** 校 正参数

# <span id="page-68-0"></span>**10.1** 电压校正调整 **(Voltage Calibration Adjustment)**

对于电压校正程序,需要精确的数字万用表。按下列操作调整电压校正:

1. 进入 **Calibration Menu (**校正菜单**)**

■ 按 Utility 键, 然后使用软键(softkey)选择 Utilities > Test/Admin > Security. **the soluce to the set of the security (safety)**。按 Enter 键以输入 safety 菜单。

2. 使用软键(soft key)选择 **Voltage> CH {1** |**2** |**3}** .

3. 确认使用通道( channel).

- 左上角将显示所选通道。电压校正将有一个带有颜色的框架对应于所选通道。
	- –黄色=CH 1
	- –蓝色=CH 2
	- –橙色=CH 3

4. 将数字式万用表(DMM)的电压输入连接到电源供应器对应的通道输出接线柱。

- 5. 使用软键(soft key)选择 **Start(**开始)。
- 6. 使用数字键盘输入测量的电压。按 Enter 键完成配置。
- 7. 对其余校正点重复步骤 6。
	- –输入最后一个校正点值后,显示屏将返回通道选择屏幕。
- 8. 重复步骤 2 至 7 以校正其馀通道。

# <span id="page-69-0"></span> **10.2** 电流校正调整**(Current Calibration Adjustment)**

对于电压校正程序,需要精确的数字万用 表。按下列操作调整电压校正:

- 1. 进入 **Calibration Menu (**校正菜单**)**
	- 按 Utility 键, 然后使用软键(softkey)选择 Utilities > Test/Admin > Security. 使用数字键盘输入保密码。参阅小节 Security(safety)。按 Enter 键以输入 safety 菜单。
- 2. 使用软键(soft key)选择**Current> CH {1** |**2** |**3}** .
- 3. 确认使用通道(channel).
	- 左上角将显示所选频道。OVP 校正将有一个颜色对应的框架到所选频道。
		- –黄色=CH 1
		- –蓝色=CH 2

–橙色=CH 3

4. 将数字式万用表(DMM)的电压输入连接到与所选通道对应的电源接线柱上。

备注: 输入校正点后,装置将立即输出下一个当前点,为避免 DMM 保险丝熔断,请确保选择正确的 DMM 输入。 **9140 9141**

- 第 1 点 0.4 A 7 2 2 2 2 2 2 2 2 2 2 2 3 2 2 2 2 3 2 2 2 3 2 2 3 2 2 3 2 2 3 2 2 3 2 2 3 2 3 2 3 2 3 2 3 2 3 2 3 2 3 2 3 2 3 2 3 2 3 2 3 2 3 2 3 2 3 2 3 2 3 2 3 2 3 2 3 2 3 2 3 2 3 2 3 2 3 2 3 2 3 2 3 2 3 2 3 2 3 2 3 2 3 2 3 第 2 点 2.8 A 7 2 2 5 2 点 2.4 A 第 3 点 5.5 A 7 2.7 A 第 4 点 8.0 A 第 4 点 4.0 A
- 5. 使用软键选择开始**(Start)**。
- 6. 使用数字键盘输入测量的电流。按 Enter 键完成配置。
- 7. 对其余校正点重复步骤 6。

–输入最后一个校正点值后,显示屏将返回通道选择屏幕。

8. 重复步骤 2 至 7 以校正其它通道。

# **10.3 OVP** 校正调整**(OVP Calibration Adjustment)**

对于过压保护校正,必须校正仪器的电 压。按下列操作进行 OVP 校正:

- 1. 进入 **Calibration Menu (**校正菜单**)**
	- 按 Utility 键, 然后使用软键(softkey)选择 Utilities > Test/Admin > Security. 使用数字键盘输入保密码,参阅小节 Security(safety), 按 Enter 键以输入 safety 菜单。
- 2. 使用软键(soft key)选择 **OVP>CH{1|2|3}**。
- 3. 确认选择通道。
	- 左上角将显示所选频道。OVP 校正将有一个颜色对应的框架到所选频道。
		- $-\overline{\underset{p}{\bigstar}}$ 色=CH 1
		- –蓝色=CH 2
		- –橙色=CH 3
- 4. 将数字式万用表(DMM)的电压输入连接到与所选通道对应的电源接线柱上。
- 5. 使用软键(SOFT KEY)选择 **Start(**开始)。
- 6. 校正状态**(Calibration State)**将显示为忙碌**(Busy)**,几秒钟后,校正将自行调整。
- 7. 成功完成校正调整后,可以选择不同的通道。
- 8. 重复步骤 2 至 6 以校正其余通道

# <span id="page-70-0"></span> **10.4 OCP** 校正调整**(OCP Calibration Adjustment)**

对于过电流保护校正,必须校正仪器的电流。 按下列操作进行 OCP 校正:

1. 进入 **Calibration Menu (**校正菜单**)**

- 按 Utility 键, 然后使用软键(softkey)选择 Utilities > Test/Admin > Security.
	- 使用数字键盘输入保密码,参阅小节 Security(safety), 按 Enter 键以输入 safety 菜单。
- 2. 使用软键(soft key)选择 **OCP>CH{1|2|3}**。
- 3. 确认选择通道。
	- 左上角将显示所选频道。OCP 校正将有一个颜色对应的框架到所选频道。  $-\overline{\underset{p}{\biguplus}}$   $\triangleq$   $\triangleq$   $\triangleq$   $\triangleq$   $\triangleq$   $\triangleq$ 
		- –蓝色=CH 2
		- $-$  橙 色  $=$  CH 3
- 4. 将数字式万用表(DMM)的电压输入连接到与所选通道对应的电源接线柱上。
- 5. 使用软键(SOFT KEY)选择 **Start(**开始)。
- 6. 校正状态**(Calibration State)**将显示为忙碌**(Busy)**。几秒钟后,校正将自行调整。
- 7. 成功完成校正调整后,可以选择不同的通道。
- 8. 重复步骤 2 至 6 以校正其余通道

# **10.5 RTC**校正调整**(RTC Calibration Adjustment)**

可以进行时钟(Real-Time Clock)校正

- 1. 进入 **Calibration Menu (**校正菜单**)**
	- 按 Utility **键, 然后使用软键(softkey)选择 Utilities>Test/Admin>Security.**
	- 使用数字键盘输入保密码。参阅小节 Security(safety)。按键 Enter 键输入 safety 菜单。
- 2. 使用软键(softkey)选择 **RTC**
- 3. 使用软键(softkey)选择 **Start(**开始).

校正调整流

- 4. 校正状态**(Calibration State)**将显示为忙碌**(Busy)**,自我调整约须要 4-5 分钟.
- 5. 当校正完成,校正状态**(Calibration State)**将显示为成功**(Success)**
# **11.** 性能验证**(Performance Verification)**

性能验证确保仪器符合数据表中列出的规范。可以测试前后输出的负载调整。

### 备注:

所有规格适用于环境温度为 23°C±5°C,开机稳定 15 分钟后进行操作。规范仅适用于单机运行。

## 前面板输出 **CV** 负载效应**(CV Load Regulation Front Panel Output)**

- 1. 进行任何连接前请关闭电源。
- 2. 按下图连接数字式万用表(DMM)、电子负载(Electronicload)和后面板 4 线式端口。(4 线式接线请注意对 应通道。)

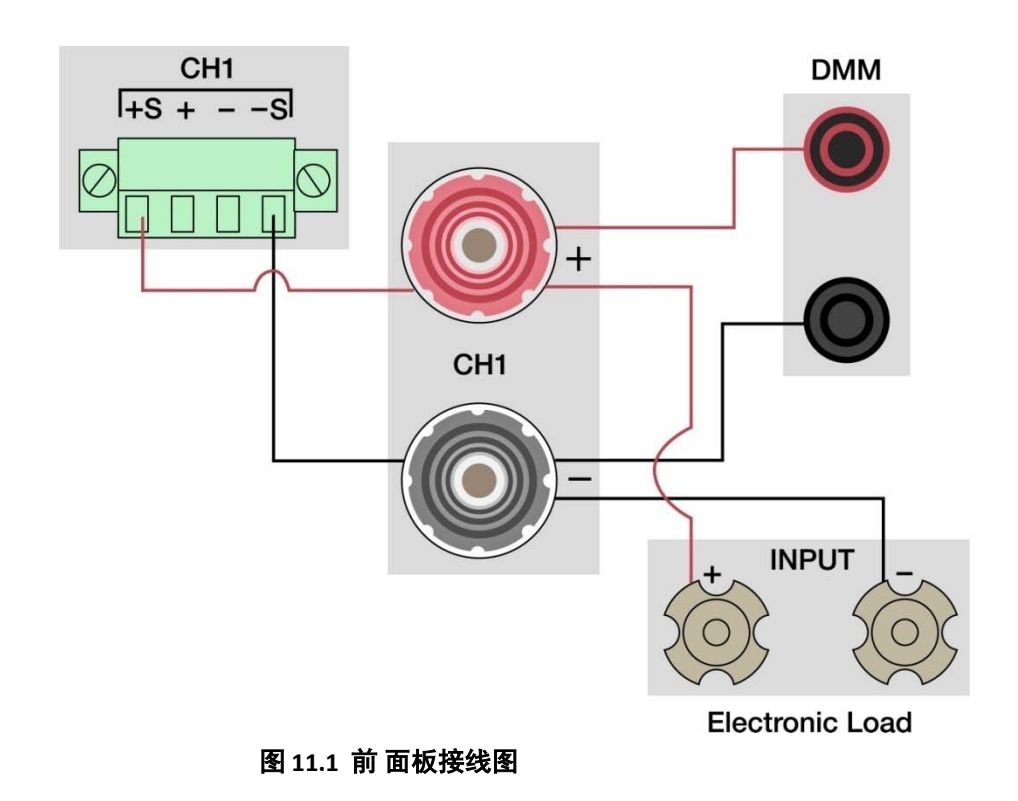

#### 备注: 所有连接线材请尽量缩短

- 3. 电源供应器开机.
- 4. 电源供应器设置对应通道如表 **11.1**.

#### 性能验证

- 5. 将电子负载设置为表 11.1 中规定的值。
- 6. 打开电源供应器通道输出。
- 7. 打开电子负载,监控电源供应器确保其保持 CV 模式。如果电源供应器切换 CC 模式,则稍微降低电子负载上的 电流,直到电源返回 CV 模式。
- 8. 给电源供应器一段时间以稳定,记录数字式万用表(DMM)读值为 V 负载。
- 9. 关闭电子负载,记录数字式万用表(DMM)读数记录为 V 空载。
- 10. 取 V 负载和 V 空载(V 负载-V 空载)之间的差值,并记录该值作为电压调节率。差异应在规格限制内。

## 后面板输出 **CV** 负载效应**( CV Load RegulationRear Panel Output)**

- 1. 在连接前先关毕电源供应器的电源.
- 2. 连接数字电表( DMM), 电子负载( electronicload)到后面板+/-输出端,以跳线将后面板输出端子的 S+ 端连接到+端,S-端连接到-端,连接正确后既可开始作业如图 **11.2** (Remote Sense 接线必须与正在接收的频道相对应.)

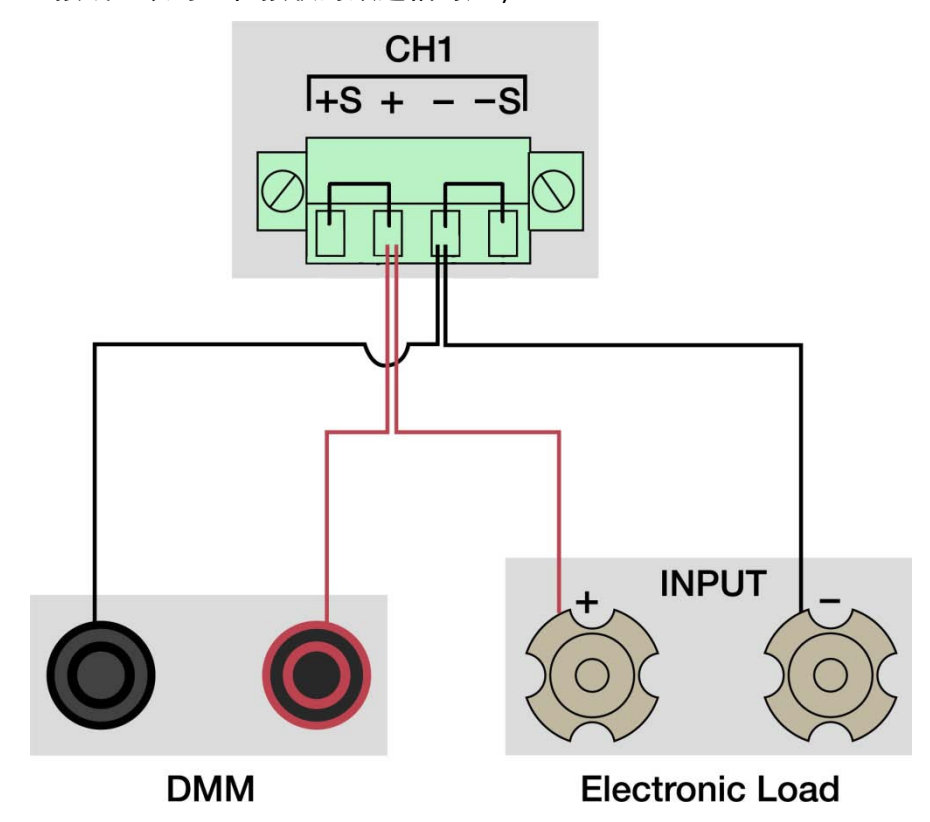

图 **11.2** 后 面板接线图

- 3. 打开电源供应器.
- 4. 电源供应器设置对应通道如表 **11.1**.
- 5. 将电子负载设置好对应值如表 **11.1**.
- 6. 启动此通道的输出.

性能验证

- 7. 启用电子负载,检查电源供应器保持在 CV 模式, 如果电源切换 CC 模式,则可稍微降低电子负载上的电流, 直 到电源返回 CV 模式。
- 8. 给电源一段时间以稳定,记录数字式万用表(DMM)读数记录为 V 负载值。

9. 禁用电子负载, 记录数字式万用表(DMM)读数记录为 V 空载值,

10.取 V 负载值和 V 空载值之间的差值(V 负载值-V 空载值), 并记录该值作为电压调节值。 11.差异应在规格限制内。

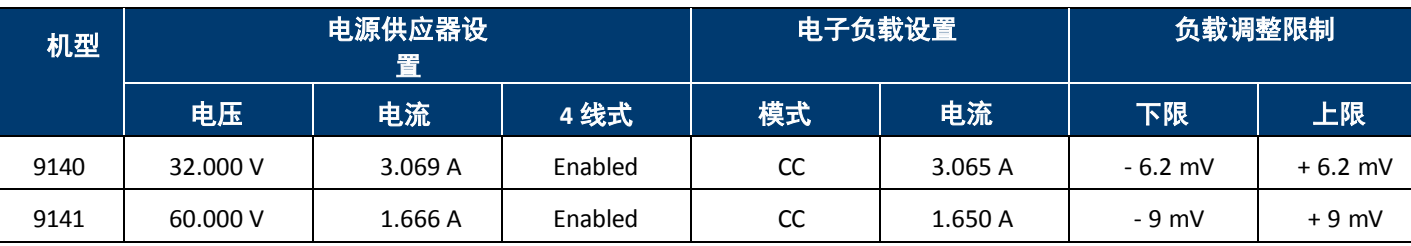

表 **11.1**

## 规格

注:所有规格适用于热机超过 15 分钟,环境温度范围为

23°C±5°。C 规范仅适用于单机运行。

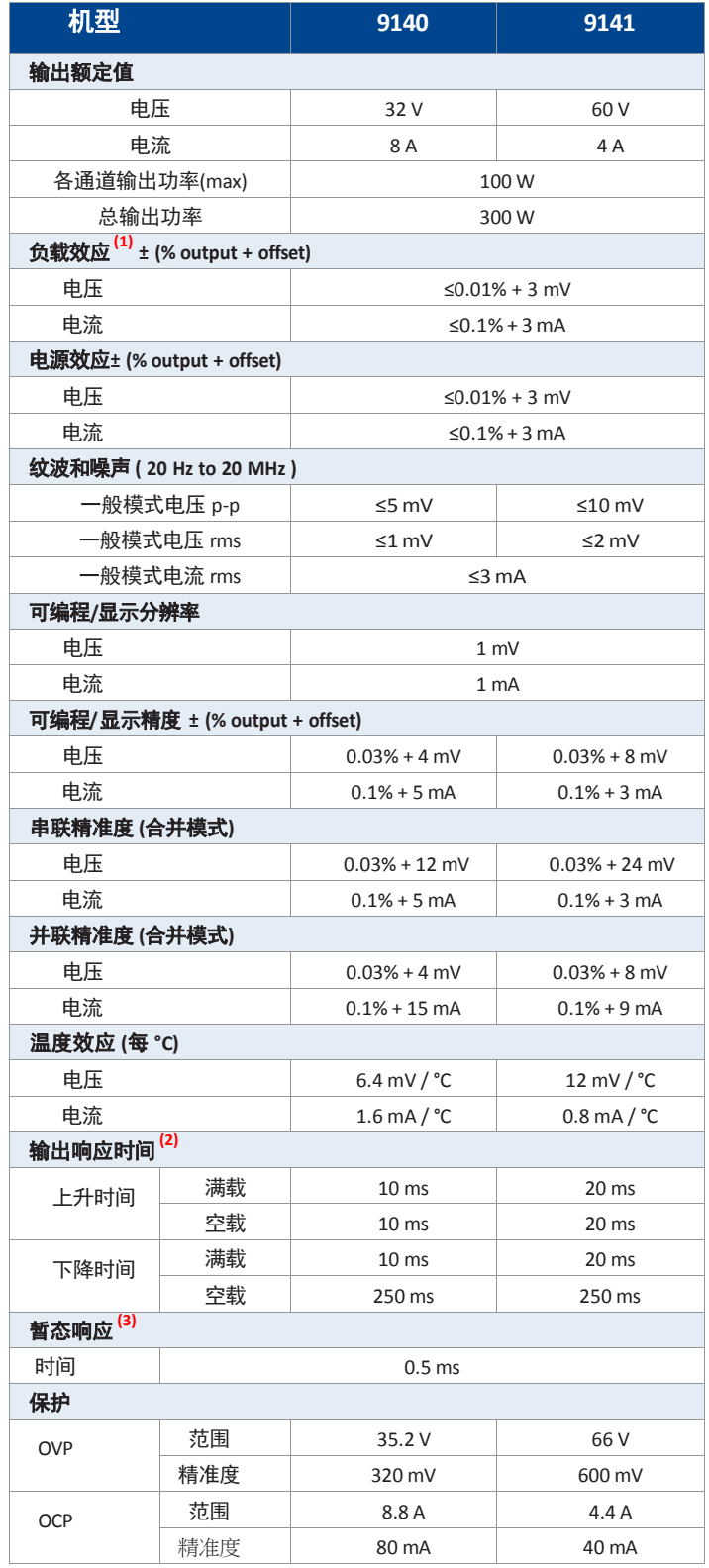

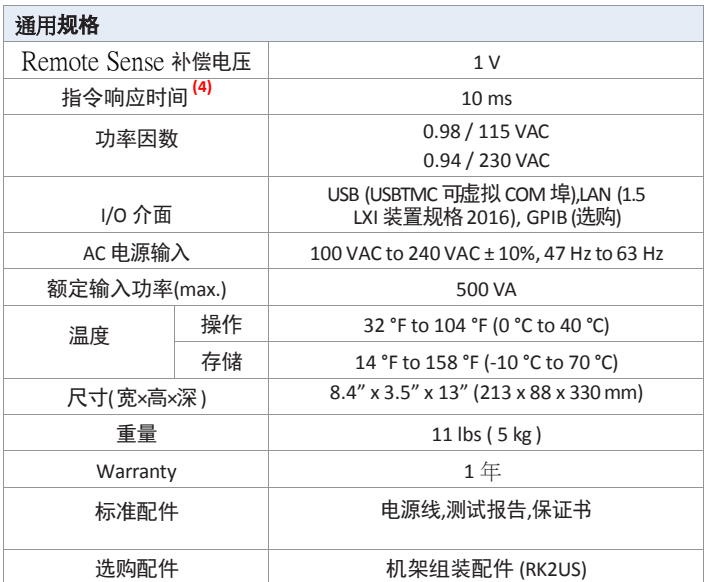

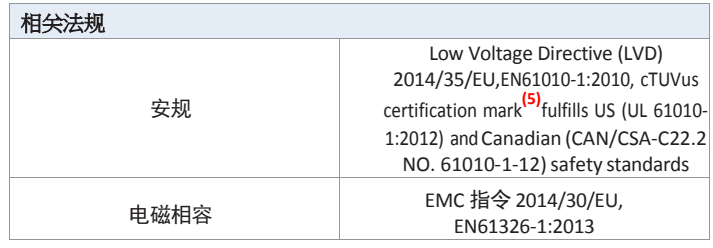

- (1) 4 线式接线已连接
- (2) 输出电压从 10%到 90%或从 90%到 10%的变化时间.
- (3) 负载变动从 50%到 100%之间,输出电压的变化稳定到额 定输出电压的 0.5%所需的时间.
- (4) 收到命令数据后,输出开始更改所需的时间。
- (5) 由 OSHA 认可的国家认可测试实验室(NRTL)进行测试和 认证。

### 订购资讯 **(Ordering Information) 9140** 系列电源供应器

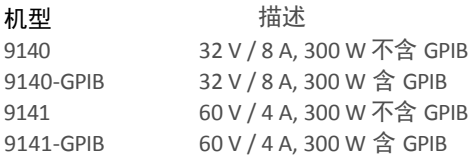

## **12.** 服务信息**(Service Information)**

保修服务:请访问我们网站 bkprecision.com 上的支持和服务部分。以获取 RMA#. 将带有购买证明 的原包装产品退回至以下地址。在 RMA 上明确说明性能问题,并返回与设备一起使用的所有导线、 探针、连接器和附件。

非保修服务: 请访问我们网站 bkprecision.com 上的支持和服务部分。以获取 RMA 编号。将原始包 装中的产品退回至以下地址。在 RMA 上明确说明性能并返回您与设备一起使用的所有导线、探针、 连接器和附件。客户不在开户区则必须包括以汇票或信用卡的形式付款。最新维修费用请参阅我们 网站上的服务和支持部分。将所有商品退回 B&K Precision Corp.,并预付运费。非保修统一费率维 修费服务不包括退货。保修服务包括退回北美地区。对于隔夜装运和非北美装运费用,请联系 B&K Precision Corp。

在退回的仪器中须包括您完整的退回收货地址、联系人姓名、电话号码和描述的问题。

B&K PrecisionCorp. 22820SaviRanchParkway YorbaLinda,CA 92887 **bkprecision.com** 714-921-9095

# **13.** 一年质量保证**( L imiter One - year Warranty)**

- B&K Precision Corp.向原购买者保证其产品及其零部件将免费自购买之日起 1 年内, 不受工艺和材料缺陷 的影响。
- B&K Precision Corp.将免费维修或更换有缺陷的产品或零部件。返回产品必须附有销售收据形式的购买日 期证明。
- 为了帮助我们更好地为您服务,请通过我们的网站 www.bkprecision.com 为您的新仪器完成保修注册。
- 除外责任:如果产品被误用或滥用,或由于以下原因,本保修不适用未经授权的改动或修理。如果序列 号被更改、污损或删除,则保修无效。
- B&K Precision Corp.不对任何间接损害负责,包括但不限于由此造成的损害使用损失。有些州不允许限制 附带或间接损害。因此,上述限制或排除可能不适用于您。

本保修为您提供了特定的权利,您还可以享有其他权利,这些权利因州而异。为了帮助我们更好地为您 服务,请通过我们的网站 www.bkprecisid为 您的新仪器完成保修注册。通用域名格式

> B&K Precision Corp. 22820 Savi Ranch Parkway Yorba Linda , CA 92887 [www.bkprecision.com](http://www.bkprecision.com/) 714-921-9095

### 版本**:** 二月 **19, 2021**